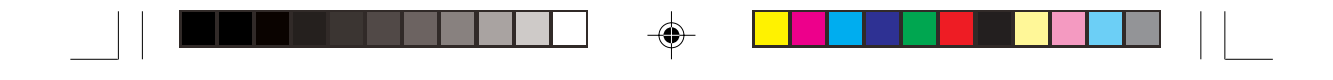

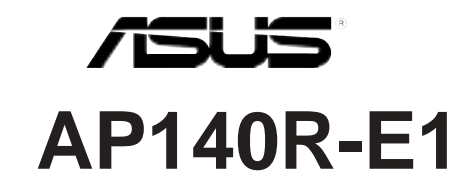

Intel<sup>®</sup> Pentium<sup>®</sup> 4 1U 机架式服务器

用户手册

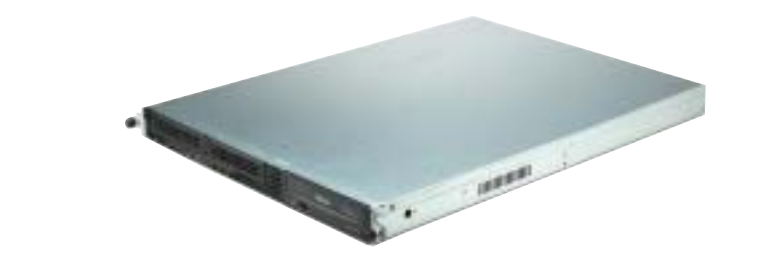

 $\bigoplus$ 

 $\Rightarrow$ 

 $\overline{\overline{\phantom{a}}}_{\phantom{a}1}$ 

AP140R-E1 或稱為 ASUSPRO 140R-E1, 指的是同一款機型。

 $\color{black} \blacklozenge$ 

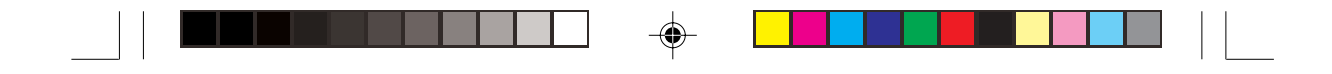

## 给用户的说明

本产品的所有部分, 包括配件与软件等, 其所有权归华硕电脑公司 (以下简称华硕) 所有, 未经华硕公司许可, 不得任意地仿制、拷 贝、誊抄或转译。本用户手册没有任何型式的担保、立场表达或其 它暗示。若有任何因本使用手册或其所提到之产品的所有资讯、所 引起直接或间接的资料流失、利益损失或事业终止, 华硕及其所属 员工恕不为其担负任何责任。除此之外, 本使用手册所提到的产品 规格及资讯仅供参考, 内容亦会随时更新, 恕不另行通知。本使用 手册的所有部分, 包括硬件及软件, 若有任何错误, 华硕没有义务 为其相负任何责任。

当下列两种情况发生时,本产品将不再受到华硕公司之保固及服 务: 1) 该产品曾经非华硕授权之维修、规格更改、零件替换。2) 产 品序号模糊不清或丧失。

本使用手册中谈论到的产品及公司名称仅做识别之用,而这些名称 可能是属于其他公司的注册商标或是版权, 在此声明如下:

· Intel、Xeon、Pentium 是Intel 公司的注册商标

· Windows、MS-DOS 是 Microsoft 公司的注册商标

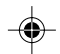

本产品驱动程序改变, 使用手册都会随之更新。更新的细部说明请 您到华硕的网站浏览或是直接与华硕公司联络。

版权所有·不得翻印 ©2004华硕电脑

·硕 AP140R-E1 服务器<br>1 T1550<br>004 年 5 目 产品名称: 华硕 AP140R-E1 服务器 手册版本: V1 T1550 发表日期: 2004年5月

**2**

◈

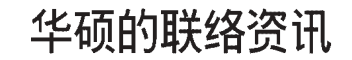

 $\color{red}\blacklozenge$ 

#### 华硕电脑公司 ASUSTeK COMPUTER INC. (亚太地区)

市场信息

地址 : 台湾台北市北投区立德路 150号 电话  $\therefore$  886-2-2894-3447 技术支持 免费服务电话 : 0800-093-456 传真 886-2-2890-7698 互联网 www.asus.com.tw

#### **ASUS COMPUTER INTERNATIONAL (美国)**

市场信息

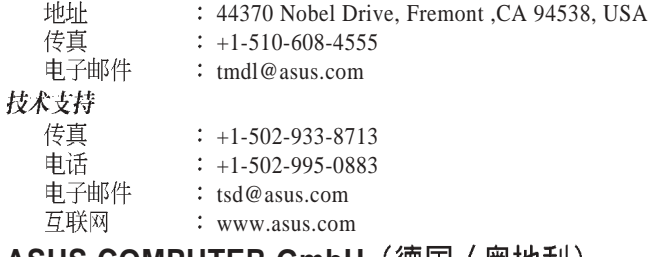

#### **ASUS COMPUTER GmbH** (德国 / 奥地利)

市场信息

◈

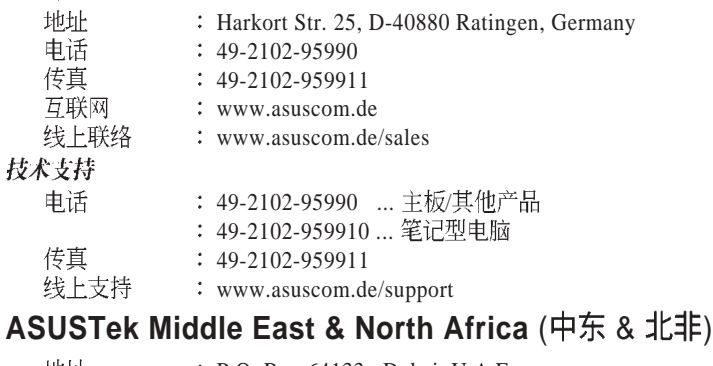

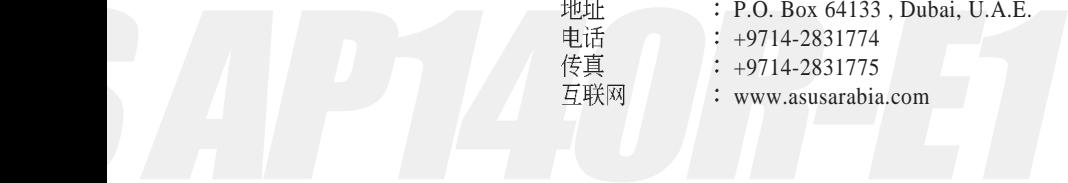

AP140R-E1 **3**

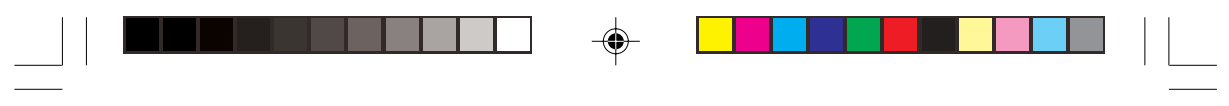

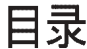

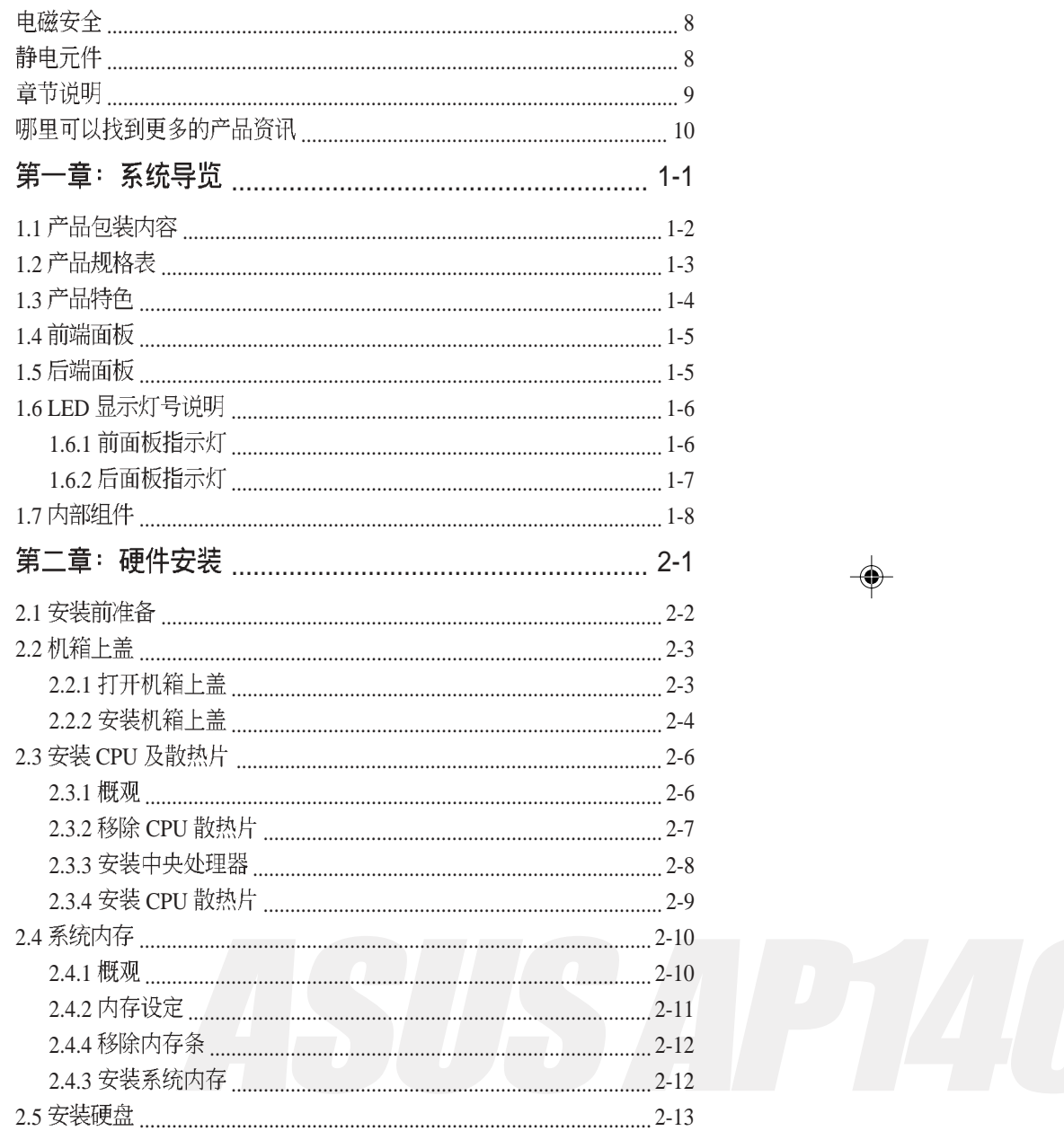

 $\Rightarrow$ 

 $\begin{picture}(20,5) \put(0,0){\vector(0,1){10}} \put(15,0){\vector(0,1){10}} \put(15,0){\vector(0,1){10}} \put(15,0){\vector(0,1){10}} \put(15,0){\vector(0,1){10}} \put(15,0){\vector(0,1){10}} \put(15,0){\vector(0,1){10}} \put(15,0){\vector(0,1){10}} \put(15,0){\vector(0,1){10}} \put(15,0){\vector(0,1){10}} \put(15,0){\vector(0,1){10}} \put(15,0){\vector(0,$ 

 $\begin{array}{c} \hline \hline \hline \hline \hline \hline \end{array}$ 

 $\overline{\neg}$ 

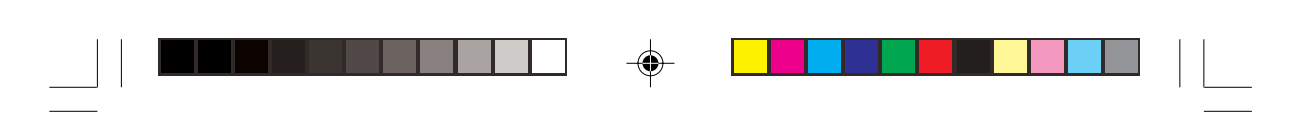

# 目录

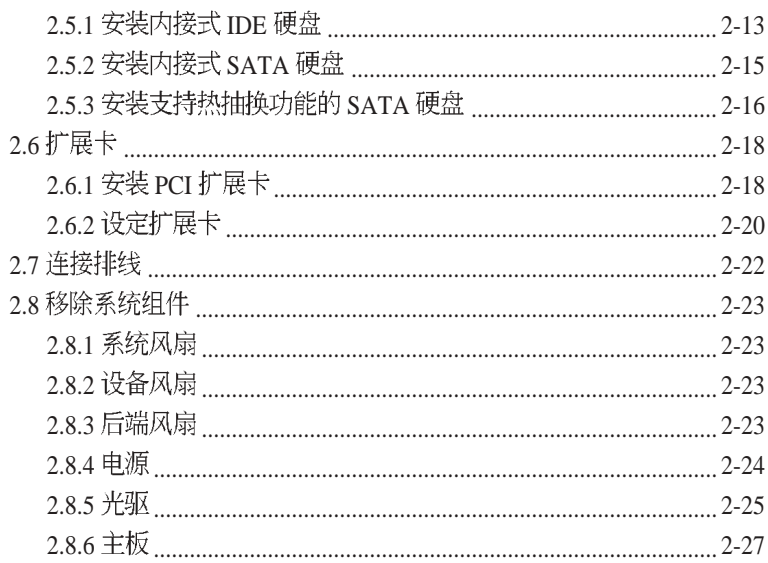

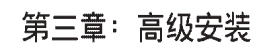

 $\Rightarrow$ 

 $\overline{\overline{\eta}}_1$ 

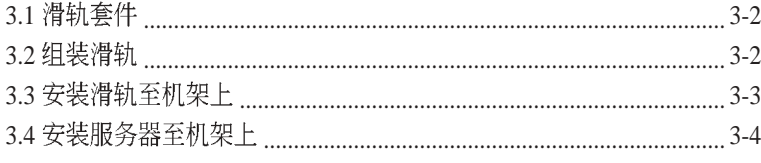

## 第四章: 主板资讯

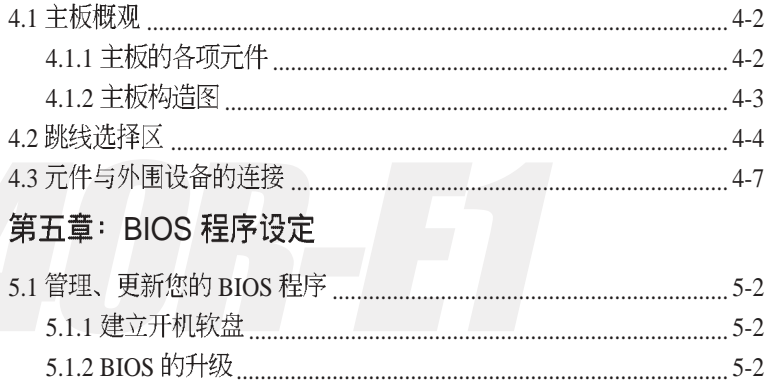

◈

## -<br>华硕 AP140R-E1 用户手册

 $\sqrt{\frac{1}{\Gamma}}$ 

 $\bigoplus$ 

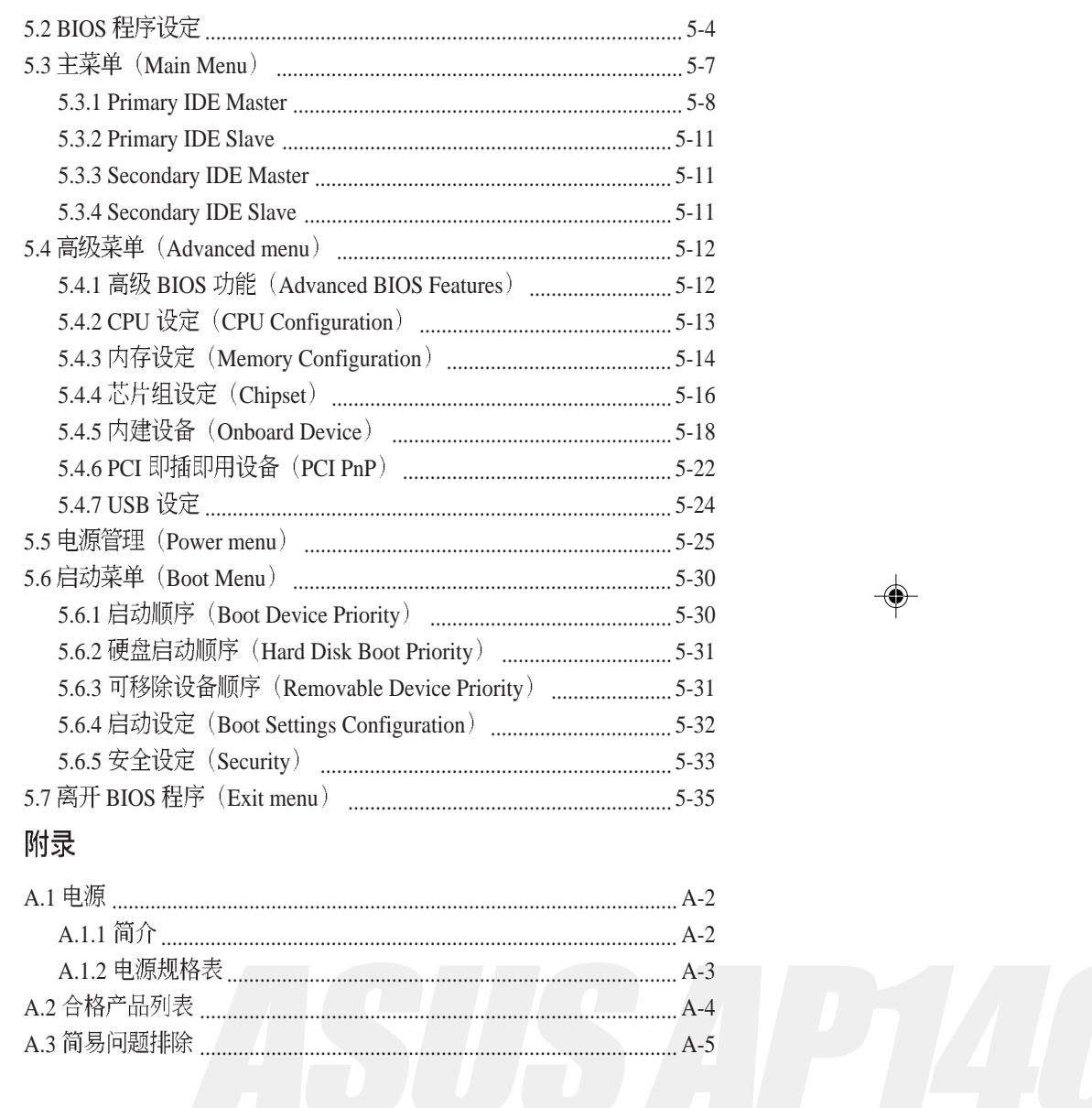

⊕

 $\sqrt{-}$ 

 $\frac{1}{\sqrt{2}}$ 

 $\mathbf{u}^{\mathsf{H}}$ 

 $\Rightarrow$ 

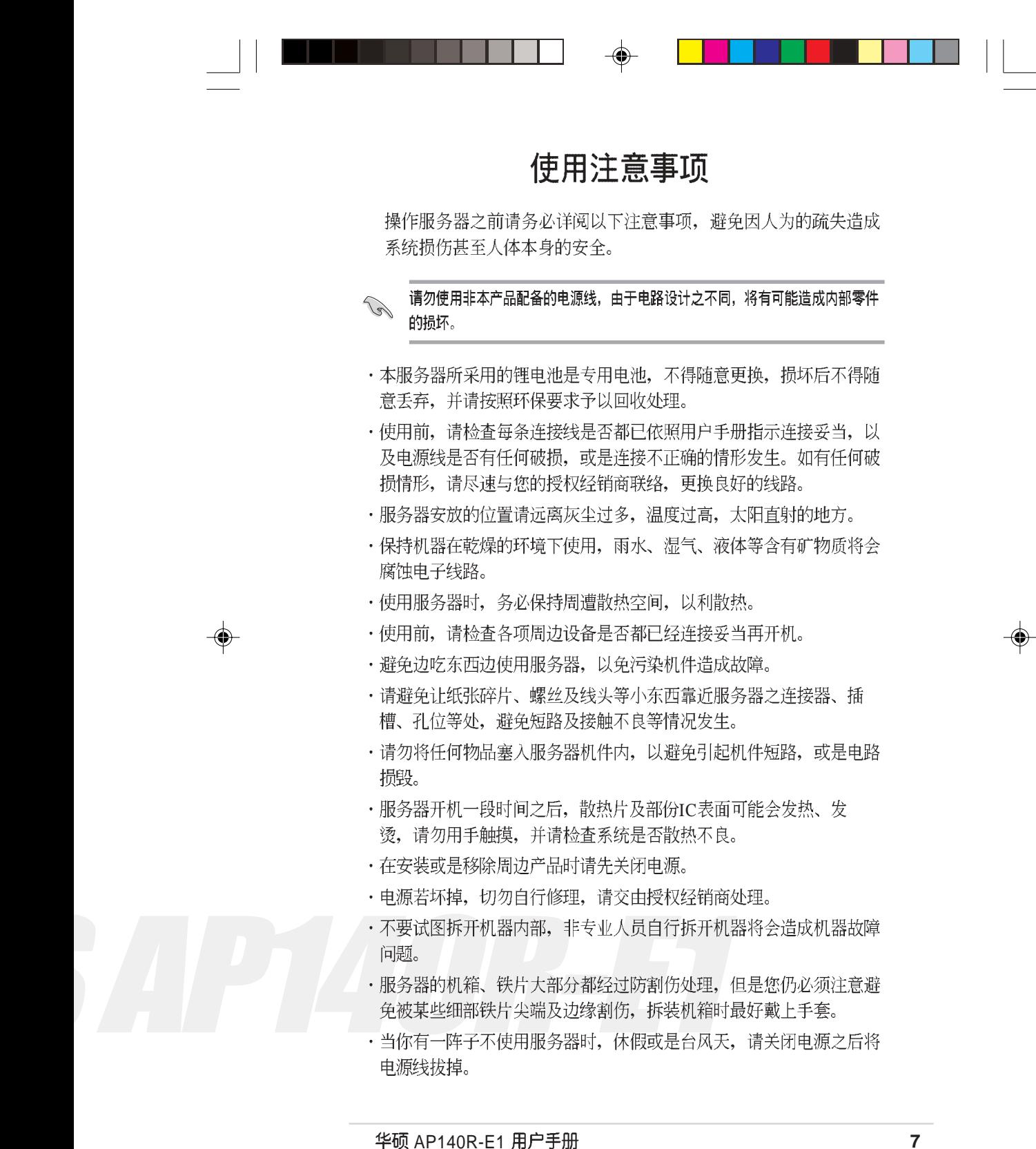

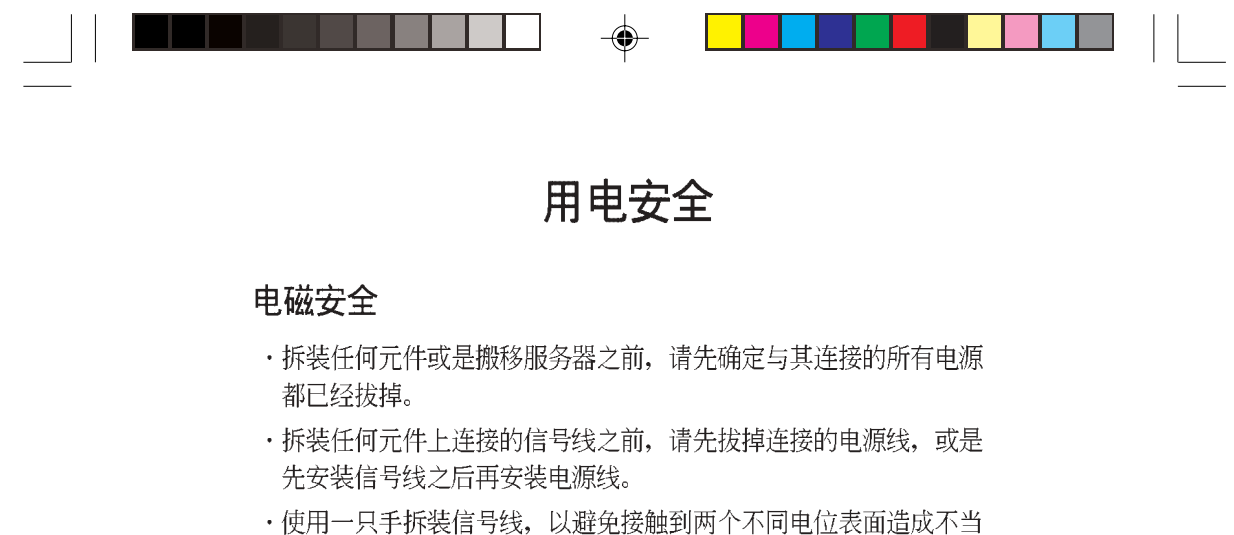

- 的电流突波冲击产生。
- ·服务器电源线请勿与其他事物机器共用同一个插座, 尽量不要使用 延长线, 最好能够连接一台不断电系统UPS。

#### 静电元件

◈

处理器、内存、主板、扩展卡、软驱、硬盘等设备, 是由许多精密 的集成电路与其它元件所构成, 这些集成电路很容易因为遭受静电 的影响而损坏。因此, 在拆装任何元件之前, 请先做好以下的准 备:

◈

- 如果您有静电环等防静电设备, 请先戴上。
- ·假如您所处的环境并没有防静电地板, 开始拆装服务器之前, 请您 先将身体可能带的静电消除。
- · 在尚未准备安装前, 请勿将元件由防静电袋中取出。
- · 将元件由防静电袋中取出时, 请先将它与服务器金属平面部份碰 触,释放静电。
- · 拿持元件时尽可能不触碰电路板, 及有金属接线的部份。
- ・请勿用手指接触服务器之连接器、IC脚位、附加卡之金手指等地 方。
- ASUS AP140

 $\mathcal{A}$ 三孔电源插座上,以避免突冲电流造成服务器系统损害情形发生。

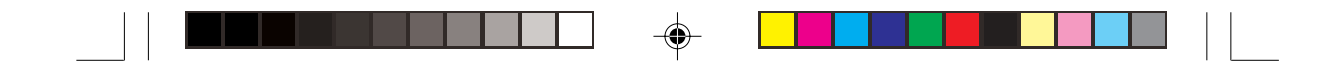

# 关于本用户手册

本用户手册主要是针对有经验且具有个人电脑硬件组装知识的用户所 撰写的。本手册可以帮助您建立起最新、功能强大的 AP140R-E1 华 硕服务器。手册内容介绍本系列产品各部份元件的拆装、设定,因 此,部份元件可能是选购配备,并未包含在您的产品当中,假如您有 需要选购该配备,请向本公司授权经销商洽询。此外,其他相关元件 更进一步的信息,请参考本产品所附的其他用户手册。

#### 章节说明

本用户手册的结构如下:

#### 1. 第一章: 系统导览

本章将以清楚的图示直接带您认识华硕 AP140R-E1 服务器的功能及 特色,包括系统的前、后面板以及内部功能的总体介绍。

2. 第二章: 硬件安装

本章以 step-by-step 的方式, 教您如何将系统所需的零组件正确地安 装至华硕 AP140R-E1 服务器里头。

3. 第三章: 高级安装

本章节提供您本服务器之机架安装及使用方法。

#### 4. 第四章: 主板资讯

本章主要提供您有关本服务器内建华硕 PSCH-LR 主板的相关资 讯。包括主板的构造图、Jumper 设定以及接口位置等。

5. 第五章: BIOS 设定

本章节提供您本服务器之 BIOS 的升级与管理, 以及 BIOS 设定的 相关信息。

6.

S AP140R-E1

AP140R-E1 **9**

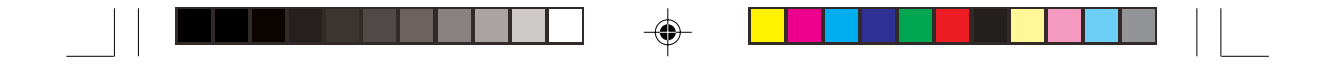

#### 提示符号

以下为本手册所使用到的各式符号说明:

- √ 警告: 假如因不当的动作可能会对人体产生伤害。
- / 小心: 假如因不当的动作可能会对产品造成损害。
- 

● 说明: 小秘诀, 名词解释, 或是进一步的资讯说明。

#### 哪里可以找到更多的产品资讯

您可以经由下面所提供的两个管道来获得您所使用的华硕产品资讯 以及软硬件的升级资讯等。

华硕网站 *1.*

> 您可以到 http://www.asus.com.cn 华硕电脑全球资讯网站取得所有关 于华硕软硬件产品的各项资讯。

其他文件 *2.*

> 在您的产品包装盒中除了本手册所列举的标准配件之外, 也有可能 会夹带有其他的文件, 譬如经销商所附的产品保证单据等。

◈

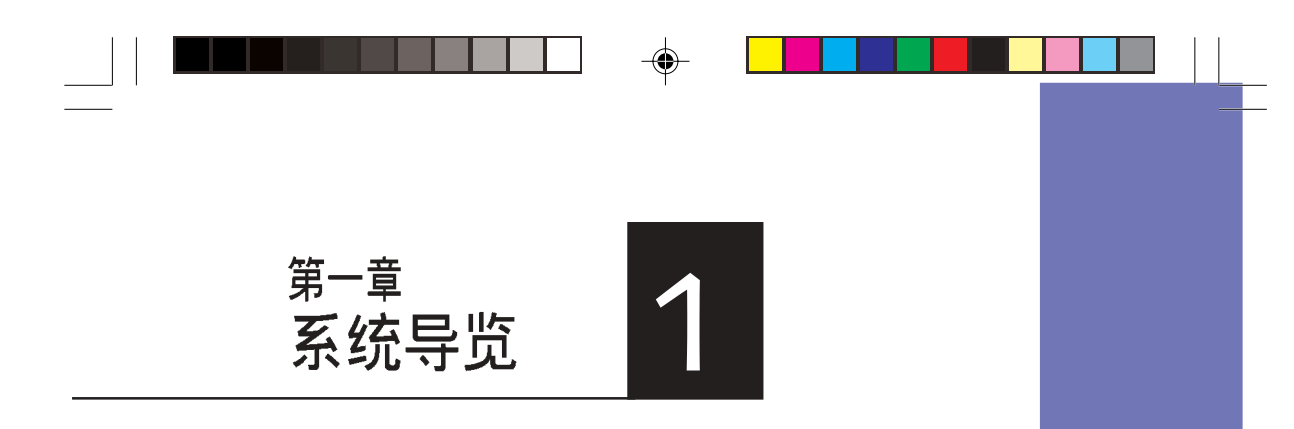

本章介绍 AP140R-E1服务器的各项 组成元件,其中包括系统的前、后 面板以及内部功能的总体介绍。

♠

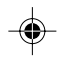

 $\overline{\overline{\phantom{a}}}_{\phantom{a}1}$ 

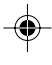

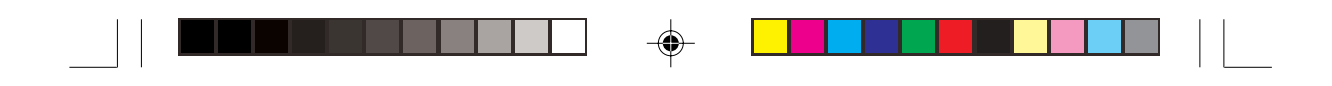

# 1.1 产品包装内容

手册中所提到的各项元件有可能是属于选购项目,并未包含在您的 系统当中, 您必须自行购买以完成整个系统的安装。在动手组装整 台服务器系统前,请事先准备好所有必备的元件及工具,以减少组 装过程的中断与不便。以下列出 AP140R-E1 华硕服务器包装内的<br>组件,若有任何缺少或损坏,请尽速与您的经销商联络:

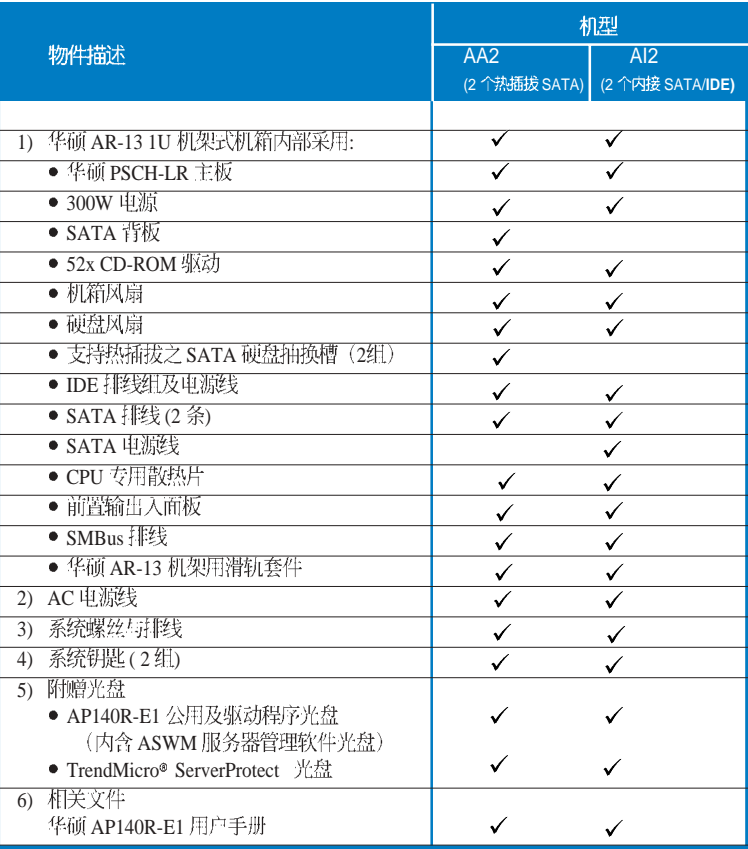

◈

◈

第一章: 系统导览

**1-2**

 $\clubsuit$ 

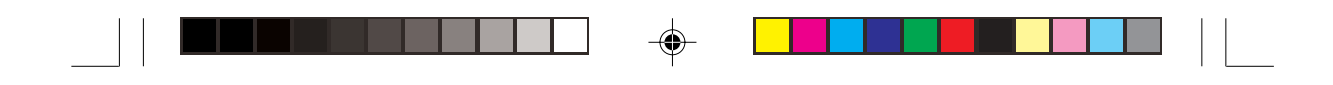

# 1.2 产品规格表

⊕

 $\begin{array}{c} \begin{array}{c} \begin{array}{c} \begin{array}{c} \end{array}\\ \end{array} \end{array} \end{array}$ Ξ

华硕 AP140R-E1 是一款精心打造的 1U 服务器, 内建 PSCH-LR 高 效能主板, 支持 Socket 478 Intel® Pentium® 4 处理器, 且支持 Hyper-Threading Technology 超线程技术及多项最新科技。

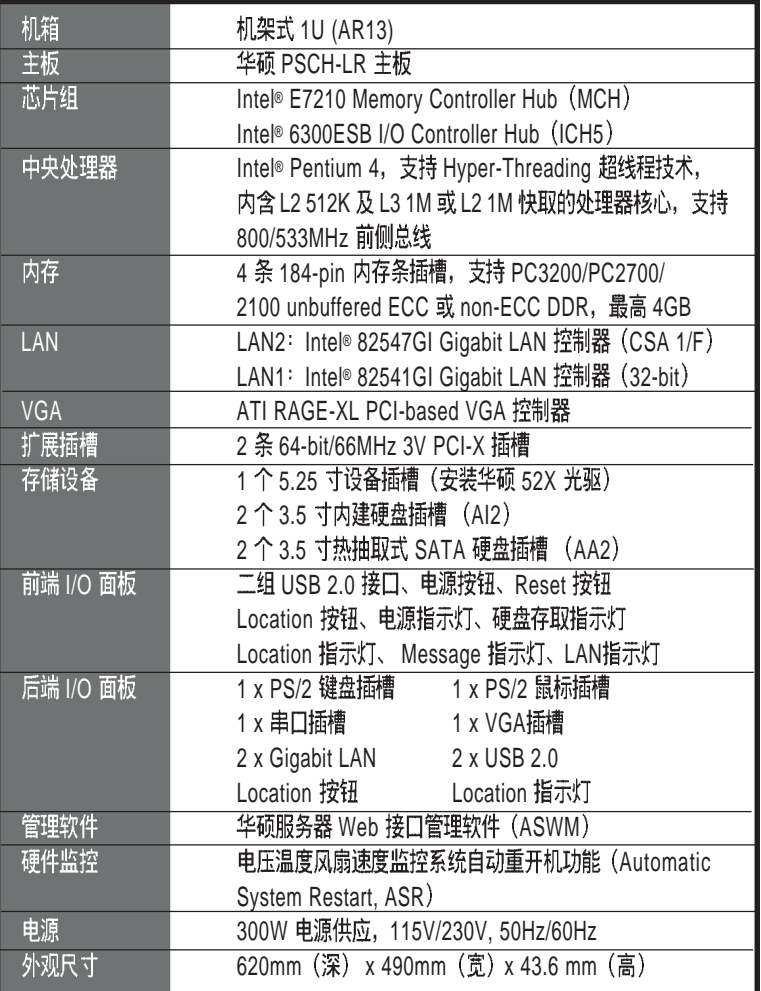

AP140R-E1 **1-3**

 $\bigoplus$ 

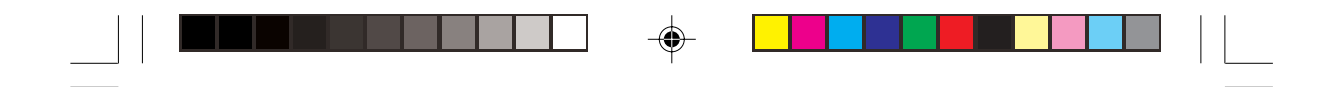

## 1.3 产品特色

- ·最省空间, 最佳、最强的规格: AP140R-E1在 1U 的操作平台中能省 下最大的空间但也不失其规格。内建 Socket 478 Intel® Pentium® 4处 理器, 支持 Hyper-Threading Technology 超线程技术, 内含 L2 512K 及 L3 1M 或 L2 1M 快取的处理器核心, 支持 800/533MHz 前侧总 线。具备 4 组 PC3200/PC2700/PC2100 DDR 内存条插槽, 可支持最 高 4 GB 内存容量。内建二组 Gigabit高速以太网, 内建 8MB ATI RAGE-XL VGA控制器, 2个 64Bit /66MHz PCI-X 插槽。
- ·配合服务器管理系统的充分运用: AP140R-E1 配合的服务器管理软 件可支持各种不同的操作系统, 如: Microsoft Windows® 2003 Server, Windows® 2000 Server, Windows® 2000 Advance Server, RedHat Linux®9.0、SuSE Linux® 8.2、Novell Netware 6.x 等。它可以 最简单、最节省人力的方式监督系统温度、电压、风扇等, 以在最短 的时间内去发现服务器潜在问题。
- ·精心设计的散热机制: AP140R-E1是目前工业机架中, 精巧而功能齐 全的运作平台。在如此小的空间中依然可以放入非常多的功能, 而能 达到服务器稳定的需求, 实在是一项最高的挑战。经过华硕研发菁英 巧妙的利用了多个风扇模组的设计, 经过了几个月实验室严格的测 试, 使得它紧紧的塞在19寸机架中也能正常稳定运作。这是其他同 级产品所不能比拟的。
- •简而易解的状态指示灯: AP140R-E1 在面板中央提供一组简单容易 了解的状态指示灯 LED, 可以很方便的指示系统的运作情形。在系 统出问题时也能提供警告, 如: 系统温度过高、风扇损坏等。让维修 人员能在很多 1U 系统排在一起时仍能很清楚的判断不会出错。

◈

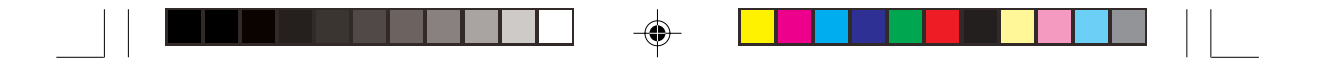

# 1.4 前端面板

AP140R-E1 服务器的前端面板提供了简单的存取功能, 包括电源按 钮、重开机按钮、 LED 指示灯、Location 按钮、光驱及二个 USB 接口, 可方便您随时了解系统的状况。

#### A/2 机型

◈

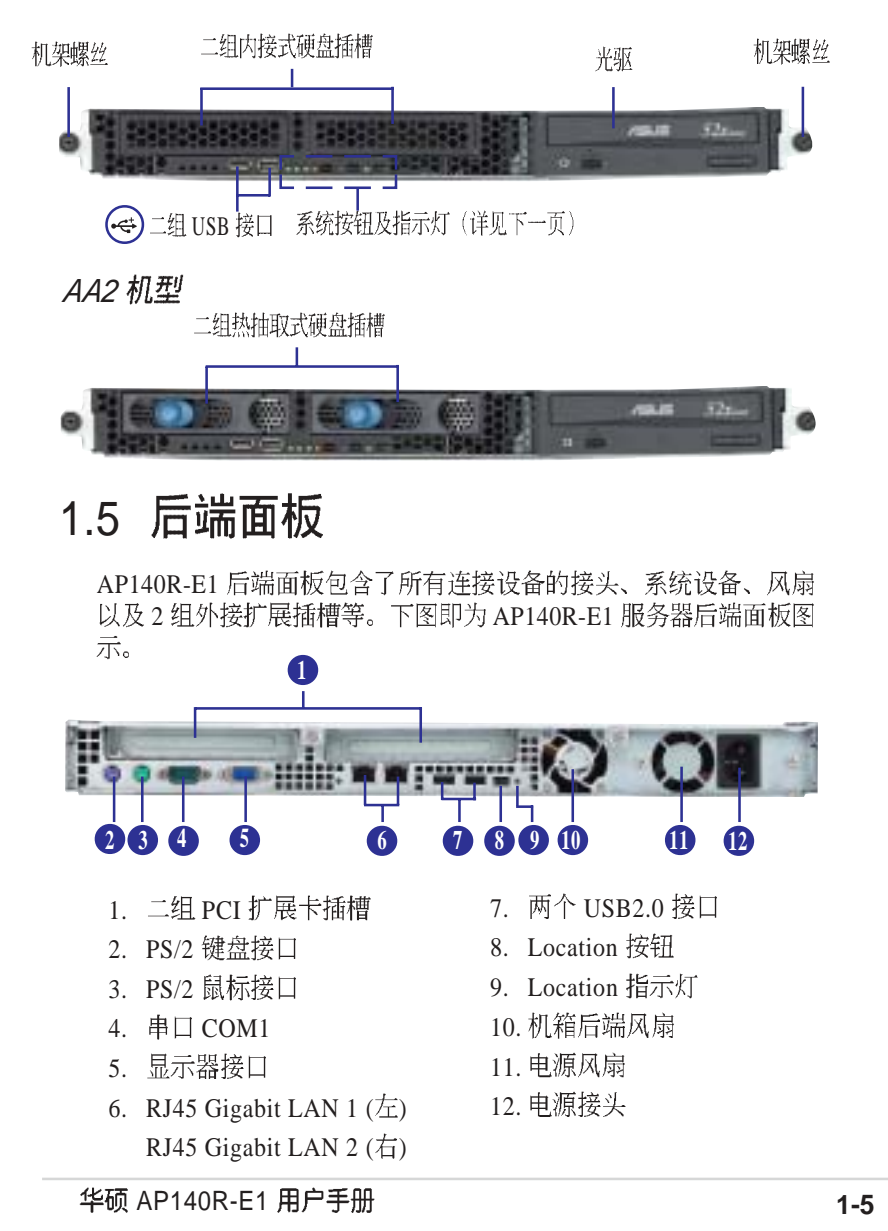

⊕

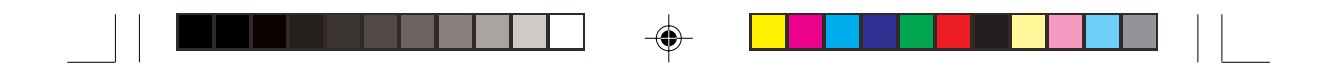

# 1.6 LED 显示灯号说明

服务器的前端面板上包含了许多 LED 状态显示灯号及按钮, 有关各<br>个灯号所代表的意义, 请参考以下的说明。

# 1.6.1 前面板指示灯

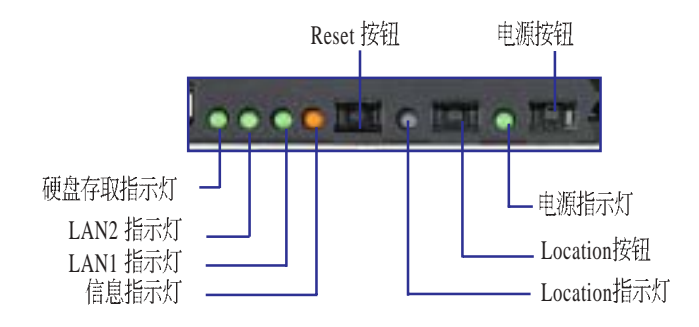

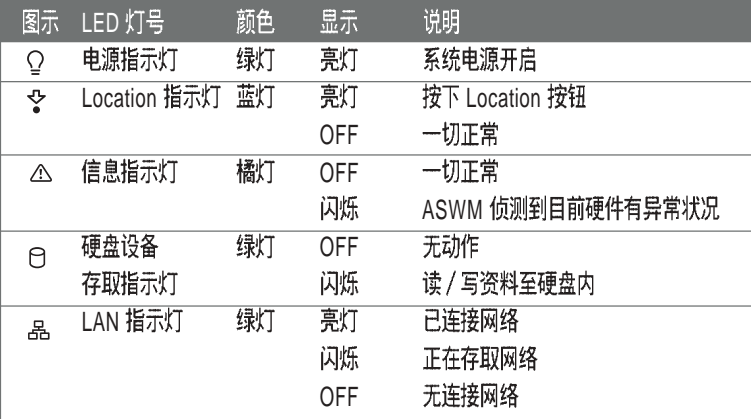

⊕

 $\overrightarrow{\bullet}$ 

⊕

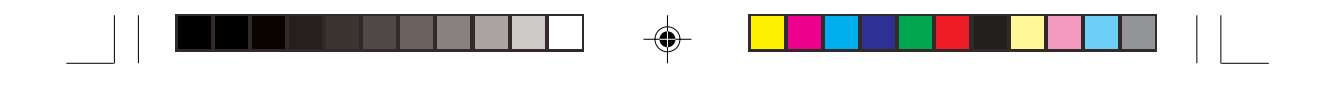

1.6.2 后面板指示灯

 $\overrightarrow{\bullet}$ 

 $\begin{array}{c} \begin{array}{c} \hline \end{array} \\ \hline \end{array}$ 

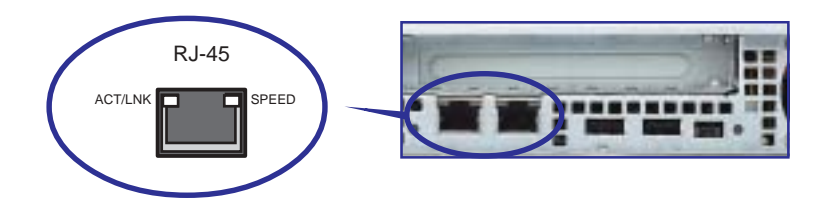

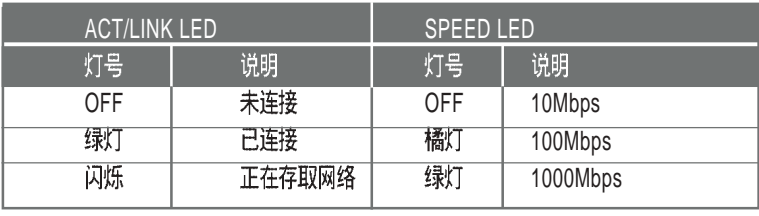

⊕

 $\overline{\bigoplus}$ 

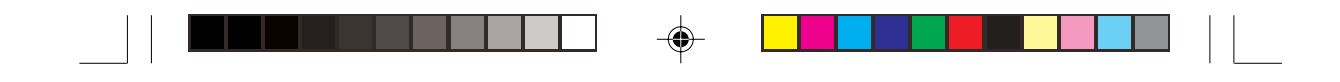

# 1.7 内部组件

AP140R-E1 服务器内部的标准组件包括主板、电源、CPU散热片、 光驱、二组硬盘插槽、PCI-X 转接卡、系统风扇组、机箱风扇以及<br>系统设备所需的排线等。下图即为本服务器的标准内部组件:

A/2 机型

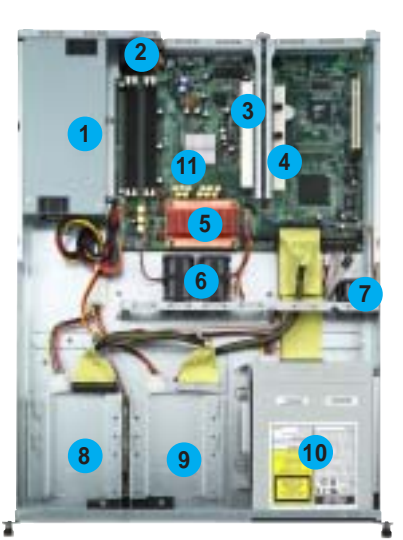

AA2 机型

 $\clubsuit$ 

- **1 11 3 4 5 6 9 10 7 8 2 12**
- 1. 申源 2. 机箱后端风扇 3. PCI-X 接口转接卡 (PCIX2) 4. PCI-X 接口转接卡 (PCIX1) 5. CPU 6. 系统风扇组 7. 设备风扇 8. 闪接式硬盘插槽 1 9. 闪接式硬盘插槽 2 10. 光驱 11. PSCH-LR 主板

◈

1. 电源 2. 机箱后端风扇 3. PCI-X 接口转接卡 (PCIX2) (不包含扩展卡) 4. PCI-X 接口转接卡 (PCIX1)<br>(不包含扩展卡) 5. CPU 6. 系统风扇组 7. 设备风扇 8. 热抽取式硬盘插槽 1<br>(不包含硬盘) 9. 热抽取式硬盘插槽 2<br>(不包含硬盘) 10. 光驱 11. PSCH-LR 12. SATA 硬盘背板

第一章: 系统导览

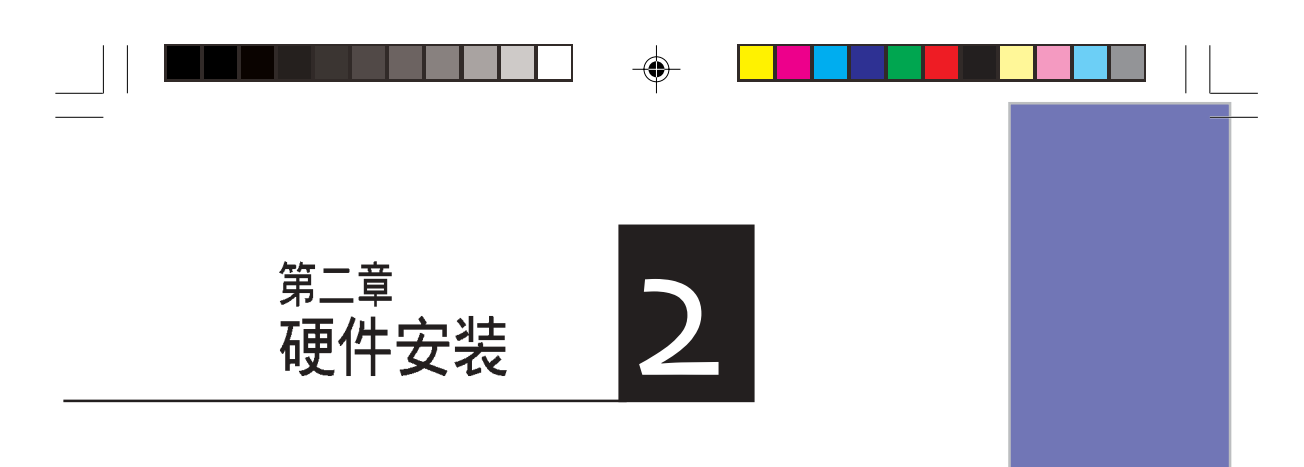

这个章节要告诉您如何安装及 どーキャタロが心如向交換及<br>移除 AP140R-E1 各个部分的组<br>件,以及在安装过程中必需注<br>意的事项。

◈

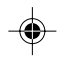

 $\frac{1}{\sqrt{2}}$ 

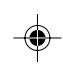

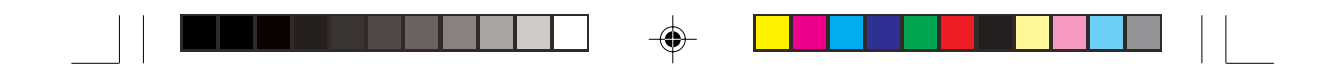

## 2.1 安装前准备

当您欲开始安装华硕 AP140R-E1 服务器时, 请务必移除系统电 源。此外,主板以及扩展卡都是由许多精密复杂的集成电路元件、 整合性芯片等所构成。而这些电子性零件很容易因静电的影响而导 致损坏, 因此, 在您动手更改主板上的任何设定之前, 请务必先作 好以下所列出的各项预防措施:

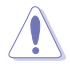

 $\bigoplus$ 

- 1. 在处理主板上的内部功能设定时, 您可以先拔掉电脑的电源线。
- 2. 为避免产生静电,在拿取任何电脑元件时除了可以使用防静电手环之外,您也可 以触摸一个有接地线的物品或者金属物品像电源外壳等。
- 3. 拿取集成电路元件时请尽量不要触碰到元件上的芯片。
- 4. 在您移除任何一个集成电路元件后,请将该元件放置在绝缘垫上以隔离静电,或 者直接放回该元件的绝缘包装袋中保存。
- 5. 在您安装或移除任何元件之前, 请暂时拔出电源的电源线, 等到安装 / 移
- 除工作完成后再将之接回。如此可避免因仍有电力残留在系统中而严重损及主机 板、外围设备、元件等。

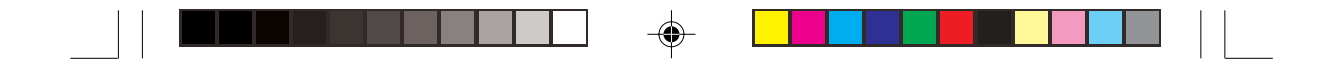

# 2.2 机箱上盖

华硕 AP140R-E1 服务器贴心地提供用户一个容易拆装的免螺丝机<br>箱设计, 用户可以方便地拆装所需的零组件。

## 2.2.1 打开机箱上盖

1. 欲打开机箱上盖, 请先将上盖 靠近前端面板的二颗螺丝松 开。

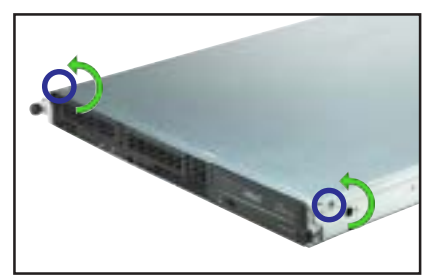

2. 接下来请将机箱上盖固定在机 箱后端面板的二颗螺旋钉松 开。注意:螺旋钉只需松开, 不需要完全取下。

 $\clubsuit$ 

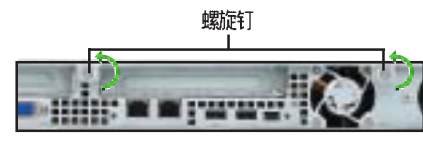

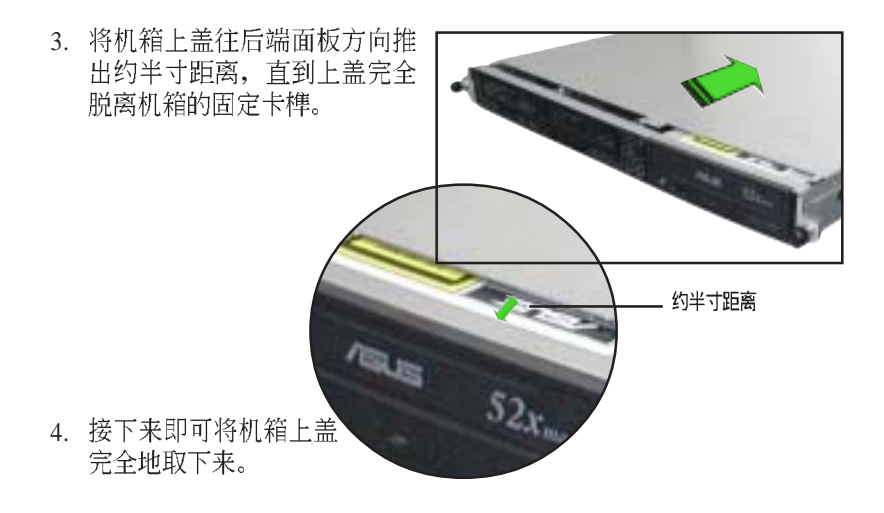

AP140R-E1 **2-3**

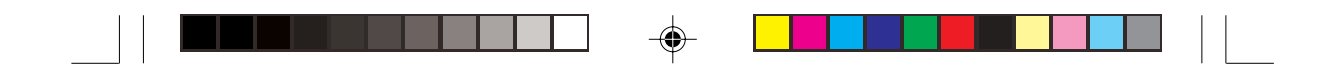

## 2.2.2 安装机箱上盖

1. 将机箱上盖置于服务器上, 注意上盖的左右二侧各有二个六角形符<br>号, 此符号需对准机箱左右二侧的沟槽, 并使上盖前缘与前端面板 保留约半寸距离。

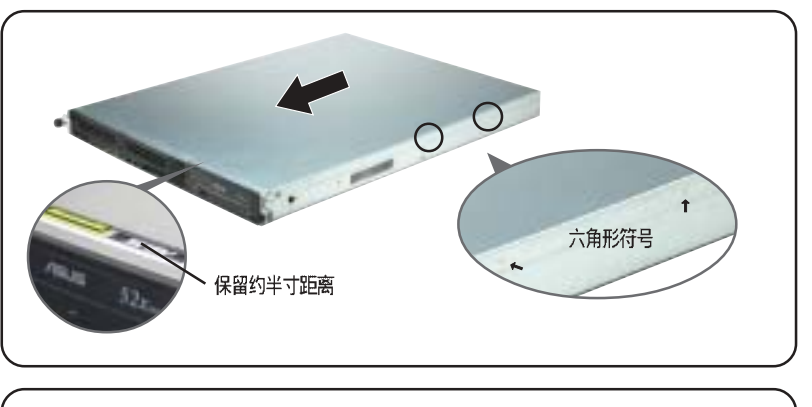

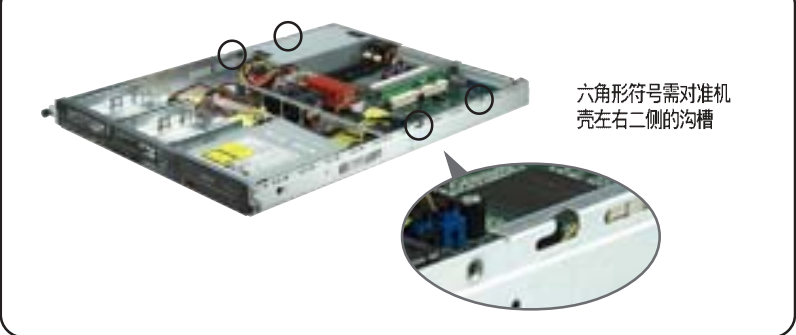

⊕

2. 将机箱上盖往前端面板方向推<br>入, 并使上盖前缘的三个卡榫 完全没入前端面板内。

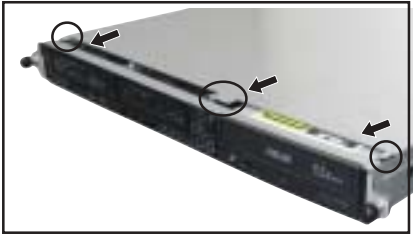

第二章: 硬件安装

◈

 $\Rightarrow$ 

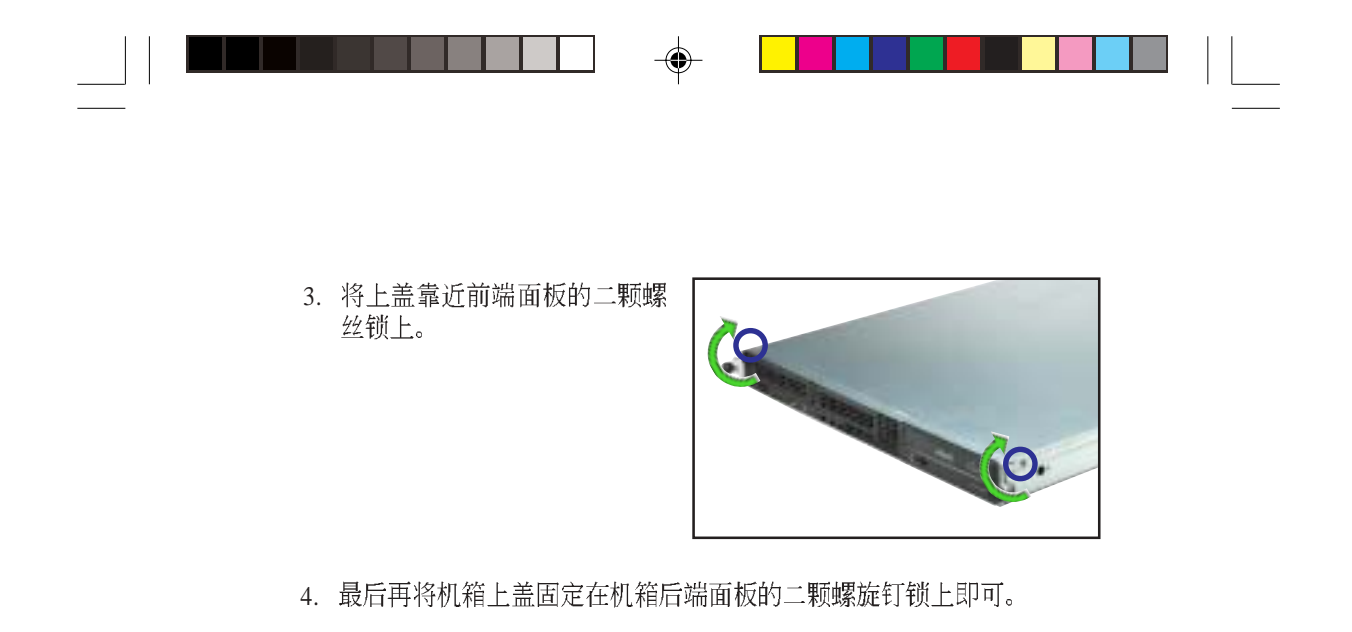

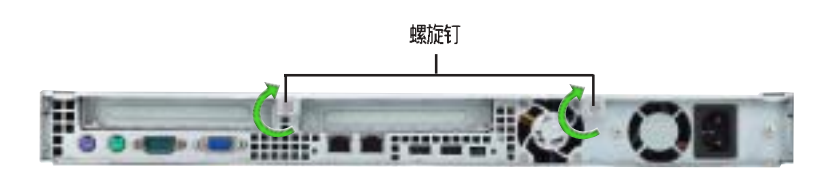

⊕

 $\Rightarrow$ 

 $\begin{array}{c} \begin{array}{c} \begin{array}{c} \end{array} \\ \begin{array}{c} \end{array} \end{array} \end{array}$ 

 $\clubsuit$ 

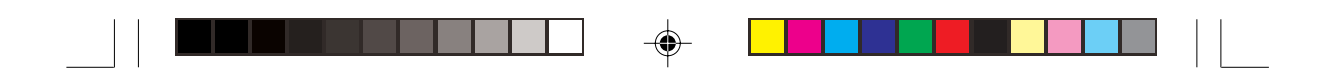

# 2.3 安装 CPU 及散热片

#### 2.3.1 概观

华硕 PSCH-LR 主板配置一组 478 脚位的中央处理器省力型插座 (ZIF)。英特尔 Pentium®4 处理器采用内含 512KB 或 1M L2 快取 的处理器核心。此外还包括了快速运行引擎、800/533 MHz 的系统 总线以及运行循迹快取 (execution trace cache)。再者藉由提供更 6.4GB Hyper-Threading Technology) 的 Intel® Pentium  $\mathcal{F}^4 \mathcal{F}_1$  .

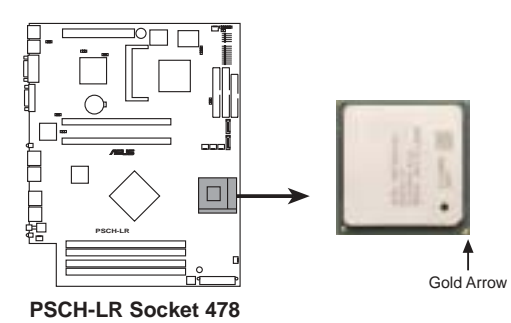

注意: 上图中的 Pentium®4 处理器某一端边缘上画有金色三角形的 符号, 此金三角即代表处理器的第一脚位, 而这个特殊标示也是您 要安装处理器到主板的处理器插座时的插入方向识别依据。

若您安装处理器到插座的方向有误,将有可能会弄弯处理器的针脚,更甚者会 损及中央处理器本身!

#### Intel Hyper-Threading 技术说明

- 1. 本主板支持 Intel Pentium 4 中央处理器及 Hyper-Threading 技术。
- 2. 在安装支持 Hyper-Threading 技术之操作系统前, 请确定已开启 BIOS 设定程序的 Hyper-Threading 功能。
- 3. 欲知更详细的 Hyper-Threading 技术请参考

**www.intel.com/info/hyperthreading**

第二章: 硬件安装

 $\color{black} \bm{\odot}$ 

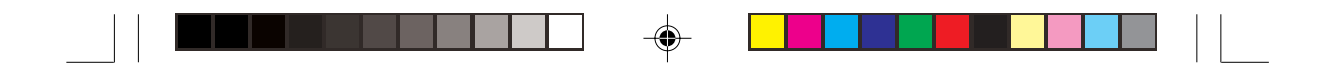

欲使用本主板之 Hyper-Threading 技术, 必须符合以下几点:

- 1. 购买支持 Hyper-Threading 技术之 Intel Pentium 4 中央处理器。
- 2. 开启电源进入 BIOS 设定程序的高级菜单(Advanced Menu) / 处理器 设定 (CPU Configuration), 确定 Hyper-Threading Function 设定为开 启(Enabled)。本项目仅在安装了支持 Hyper-Threading 技术之中央处<br>理器才会出现。
- 3. 重新开机。

## 2.3.2 移除 CPU 散热片

AP140R-E1 支持 Intel® Pentium® <sup>4</sup> 中央处理器, 并且搭配经过特别<br>设计的散热片, 来保持最理想的散热效果。

本产品出厂时已安装好散热片, 在您安装 CPU 之前, 您必须先移 除预先安装好的散热片,请依照以下的步骤及说明来移除 CPU 散 热片。

- 1. 请依对角方式依序松开散热片 的四颗螺丝。
- 2. 取出 CPU 散热片。

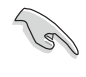

 $\bigcirc$ 

松开螺丝即可,不需将螺丝从 散热片上取下来。

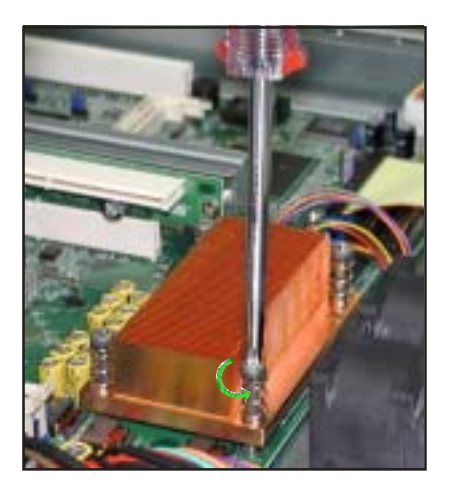

◈

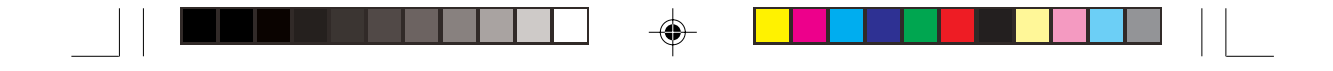

### 2.3.3 安装中央处理器

请依照下面步骤安装 Pentium® 4 处理器:

- 1. 找到位于主板上的 Socket -478 处理器插座。
- 2. 将 Socket-478 插座侧边的固定拉 杆拉起至其角度几与插座呈 90 度角。
- 3. 将 Pentium®4处理器标示有金三角<br>的那一端对齐固定拉杆的底部 (与处理器插座连接的地方,见 下图所示)。
- 4. 请小心地放入 Pentium®4 处理器,<br>并确定所有的针脚是否都已没入 插槽内。

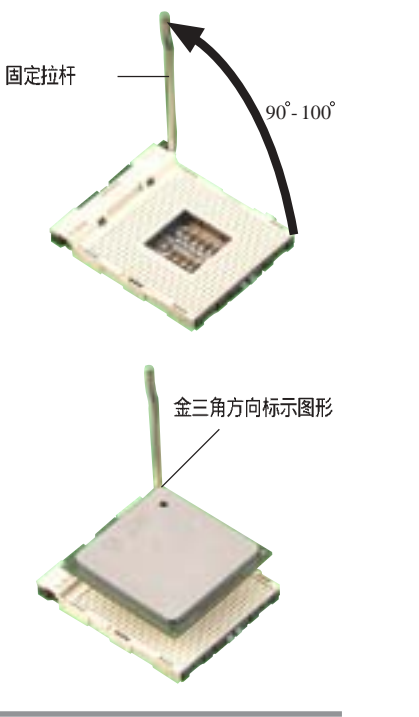

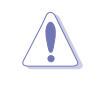

◈

Pentium®4 处理器仅能以一个方向正确安装。请勿强制将处理器装入插槽, 以避免弄弯处理器的针脚和处理器本身!

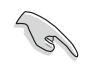

Socket-478 插座的固定拉杆若没有完全拉起(如上图所示), 您将会发现很 难将处理器置人。

5. 当处理器安置妥当, 接下来在您 要拉下固定拉杆欲锁上处理器插 槽的同时, 请用手指轻轻地抵住 处理器。最后当固定拉杆锁上插 (糖时会发出一清脆声响,即表示<br>槽时会发出一清脆声响,即表示

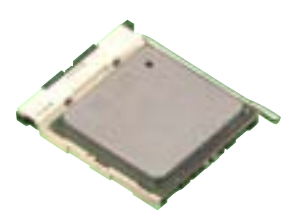

第二章: 硬件安装

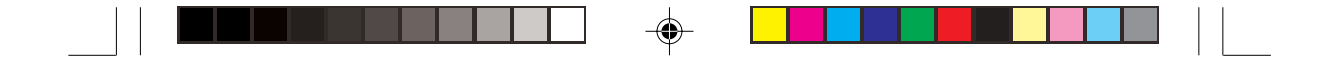

# 2.3.4 安装 CPU 散热片

安装好中央处理器之后,请将先前移出的散热片依以下的步骤及 说明装回。

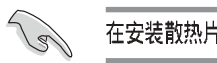

 $\overline{\bigcirc}$ 

在安装散热片之前,请在 CPU 上涂上少许散热膏。

1. 将 CPU 散热片对准 CPU 插槽<br>置入, 并将散热片四角的螺丝 对准主板上的四个螺丝孔。

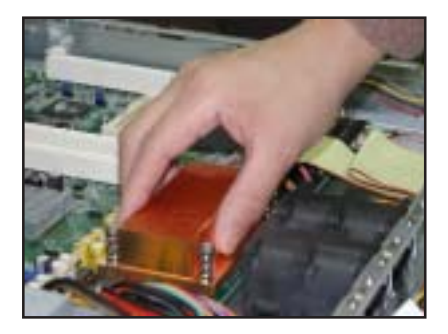

- 2. 请依对角方式依序锁住散热片 的四颗螺丝。
- 3. 再次确认散热片已固定在主板  $\perp$

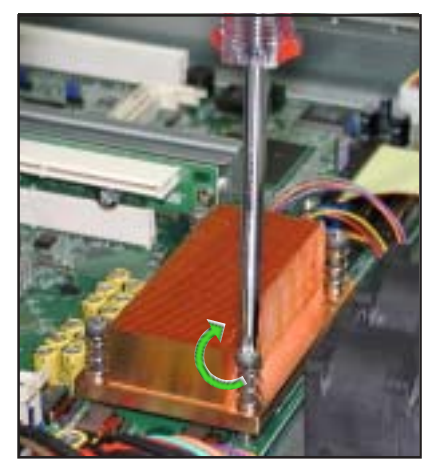

⊕

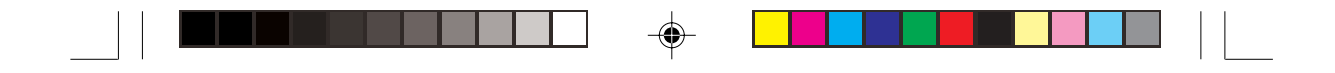

# 2.4 系统内存

## 2.4.1 概观

本主板具备四组 DDR DIMM (Double Data Rate, 双倍资料传输 率) 内存条插槽, 最高可支持至 4GB 184-pin unbuffered ECC 或 non-ECC PC3200/2700/2100 DDR DIMM 系统内存。

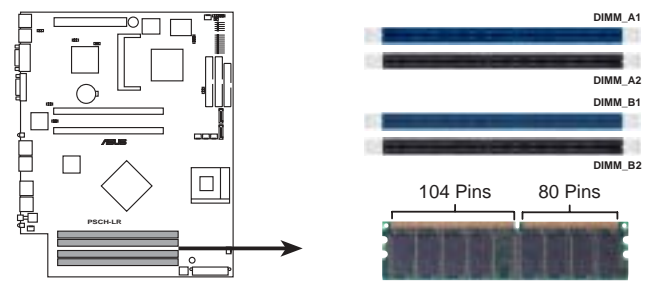

**PSCH-LR 184-Pin DDR DIMM Sockets**

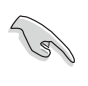

◈

由于 DDR DIMM 内存条金手指部份均有凹槽的设计,因此只能以一个固定 方向安装到内存条插槽中。安装时仅需对照金手指与插槽中的沟槽,再轻轻 置入内存条。因此请勿强制插入以免损及内存条。

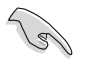

在安装 DDR 内存时, 建议您依照 表 1 的安装配置来安装内存, 以免 发生内存错误或系统无法开机的情况。

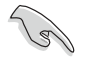

当四组插槽都使用 1GB 内存时 (总共 4GB), 系统将只会侦测到 3.6GB 左 右内存大小,这是因为南桥芯片内存资源分配的关系。

♠

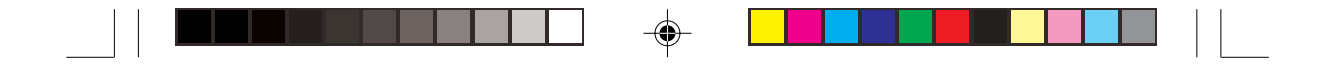

## 2.4.2 内存设定

本主板之系统内存必须以成对方式安装相同型式且同大小的内存。 您可以任意选择使用 128, 256, 512MB 或者 1GB DDR DIMM 的内存<br>条以下列组合方式来安装内存条:

#### 表 1.内存配置安装建议表

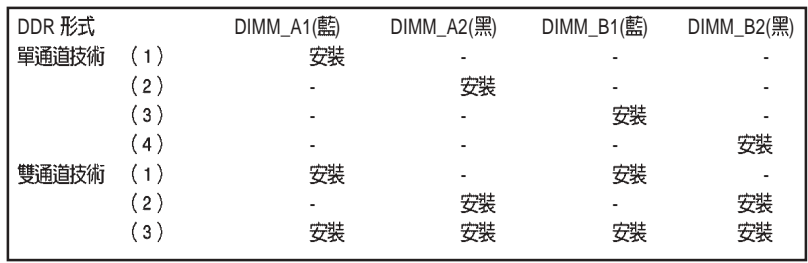

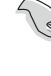

◈

DIMM\_A1 与 DIMM\_B1 为同组 (同为蓝色插槽), DIMM\_A2 与 DIMM\_B2 为同 组(同为黑色插槽)。

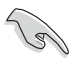

请使用同一厂商所生产的相同容量型号之内存,并依照内存插槽颜色成对安装, 相同颜色的插槽才能正确启用双通道技术,请参考表1进行安装。

#### 表2 内存频率 / CPU 前侧总线同步率

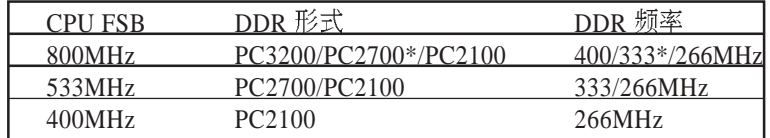

请确认内存频率与处理器前侧总线相容,请参考表2。

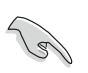

请选择使用经测试且认可的原厂 DDR 内存条,请至华硕官方网站查询最新 的 QVL 资讯。

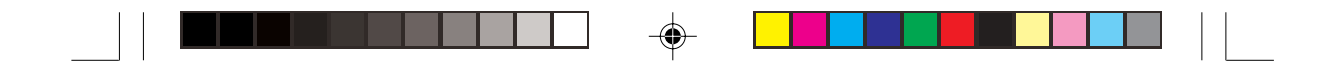

#### 2.4.3 安装系统内存

请依照以下的步骤来安装内存条:

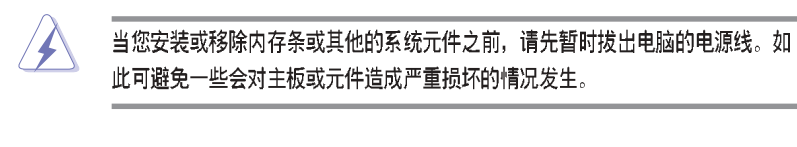

- 1. 先将内存条插槽两端的白色固 定卡榫扳开。
- 2. 将 DDR 内存条的金手指对齐<br>内存条插槽的沟槽, 并且在方 向上要注意金手指的两处凹孔 要对上插槽的两处凸起点。
- 3. 最后缓缓地将 DDR 内存条插<br>入插槽中, 若无错误, 插槽两 端的白色卡榫会因内存条置入 而自动扣到内存条两侧的凹孔 中。

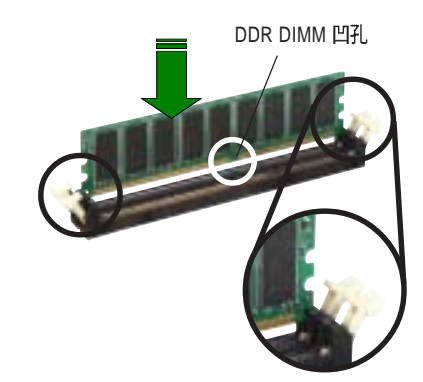

◈

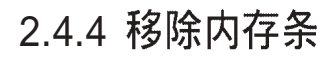

- 1. 欲移除内存条, 请将插槽两端 的白色固定卡榫扳开。
- 2. 将 DDR 内存条小心地向上拔<br>出即可。

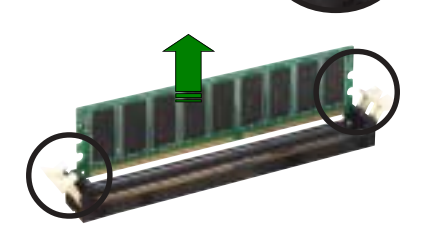

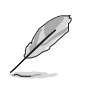

由于 DDR DIMM 金手指部分均有凹槽设计, 因此只能以一个固定方向安装到内 存条插槽中。安装时请勿强制插入以免损及内存条。

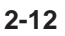

 $\bigoplus$ 

第二章: 硬件安装

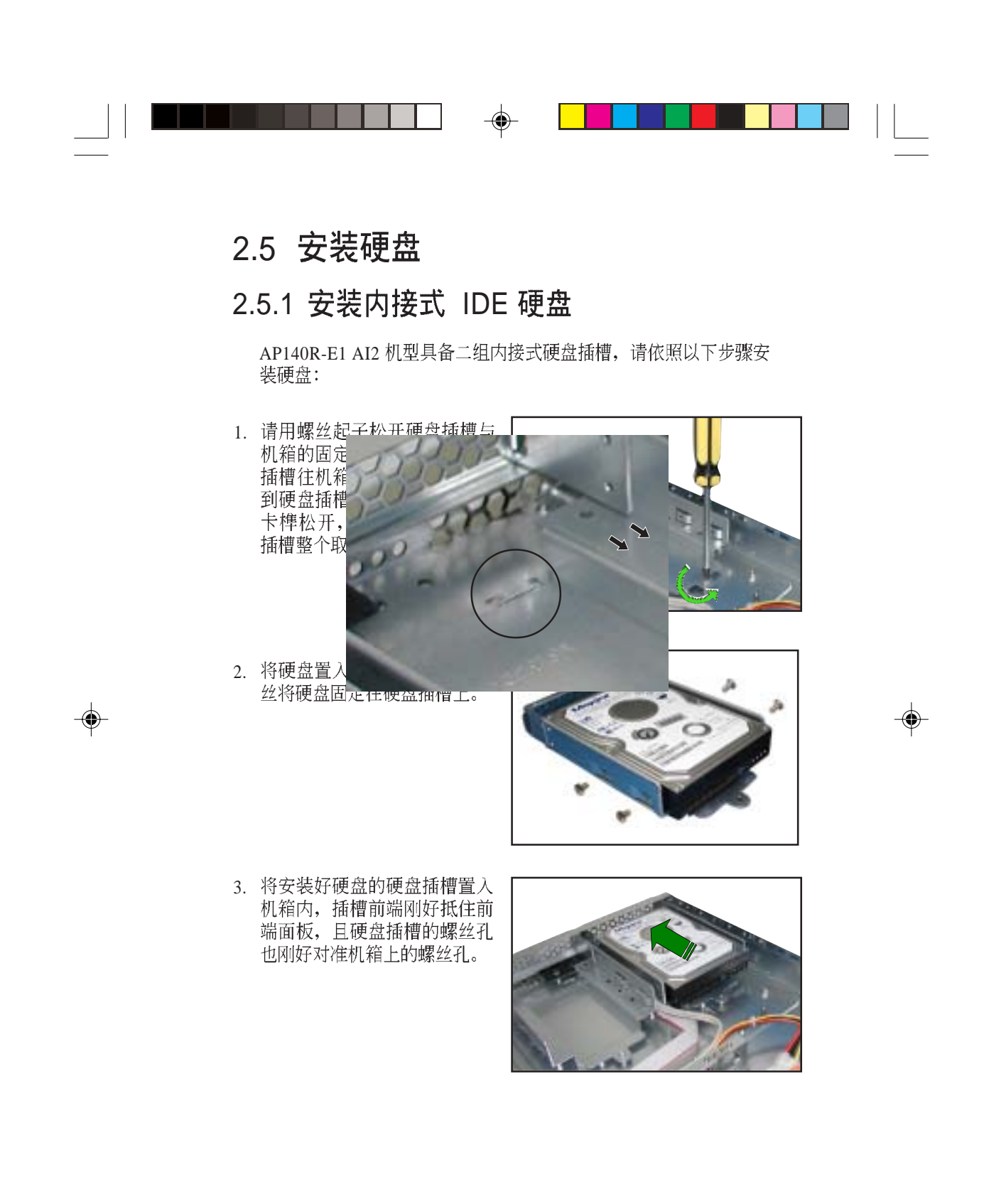

AP140R-E1 **2-13**

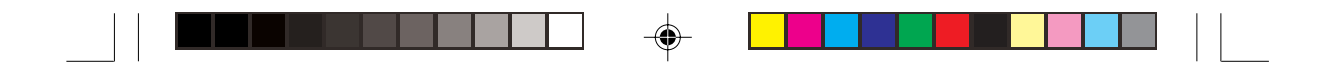

4. 最后再将螺丝锁上即可。

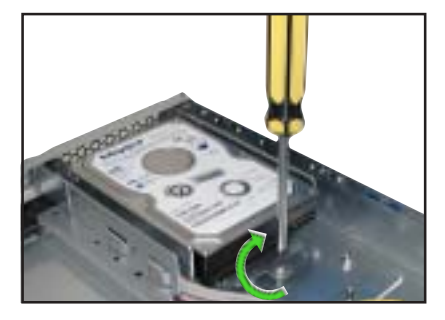

5. 连接 40-pin IDE 排线及 4-pin<br>电源线至硬盘后方的接头。

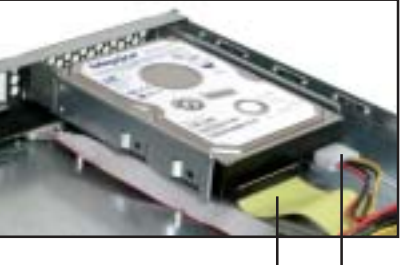

40-pin IDE 排线 4-pin 电源线

♠

IDE 排线的另一端已预先连接在主板上的 Primary IDE 插座。

- 6. 重覆步骤 1 至 5, 安装第二颗 IDE 硬盘。
- 7. 当您完成硬盘安装之后,请将 口念先及在当女孩之后, \$P\$<br>电源线及各式排线匿定, 以免<br>并用束线带将排线固定, 以免<br>排线散乱, 甚至可能影响系统 风扇的运转。

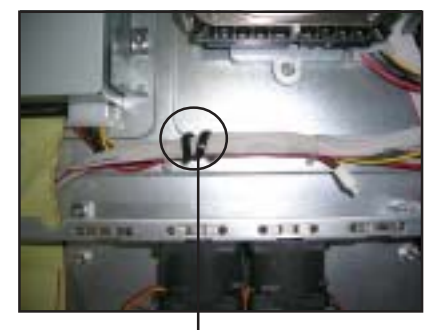

束线带

请务必确认电源线及各式排线已用束线带固定,特别是在系统风扇附近的排 线,若有任何排线跑进运转中的风扇叶片内,有可能会造成风扇的损害。

$$
2-14
$$

 $\sqrt{2}$ 

 $\clubsuit$ 

第二章: 硬件安装

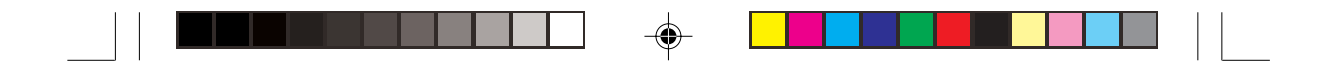

### 2.5.2 安装内接式 SATA 硬盘

AP140R-E1 AI2 机型具备二组内接式硬盘插槽, 请依照以下步骤安装 SATA 硬盘:

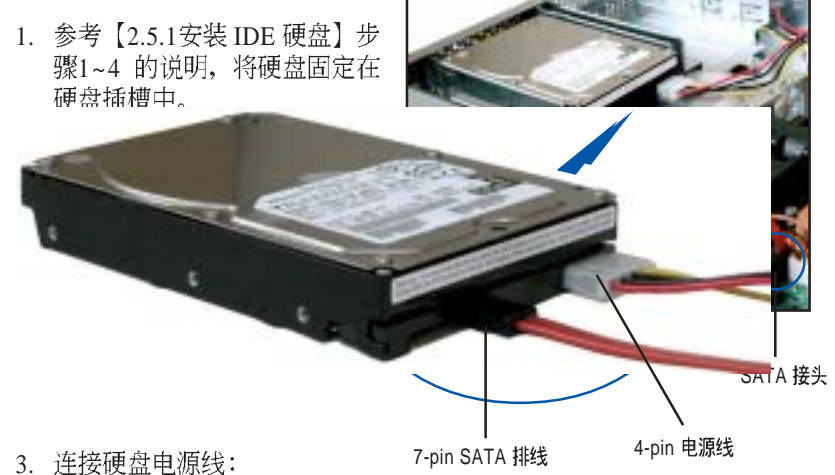

 $\bigoplus$ 

- 具備 4-pin 電源接頭之 SATA 硬盤: 连接电源之 4-pin (母接 头) 电源线至硬盘后端的 4-pin (公接头) 电源接头。如上图所 示。
- 無 4-pin 電源接頭之 SATA 硬 盤: 请使用具备 4-pin/15-pin 的 SATA 电源线 (如右图所 示)。将电源之 4-pin (母接头) 电源线连接至SATA 电源线的 4-pin (公接头), 并将15-pin SATA 电源接头连接至硬盘后 端的 SATA 电源接头。

SATA 电源线

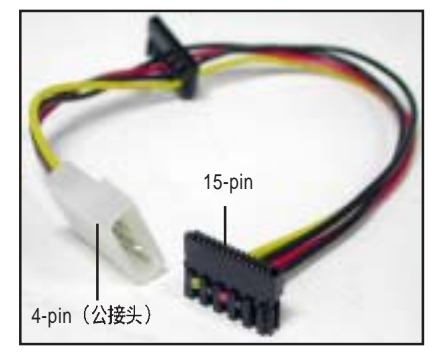

4. 重覆步骤 1 至 3, 安装第二颗 SATA 硬盘。

请务必确认电源线及各式排线已用束线带固定,特别是在系统风扇附近的排 线,若有任何排线跑进运转中的风扇叶片内,有可能会造成风扇的损害。参考 【2.5.1 安装 IDE 硬盘】步骤7 的说明

AP140R-E1 **2-15**

 $\sqrt{2}$ 

◈

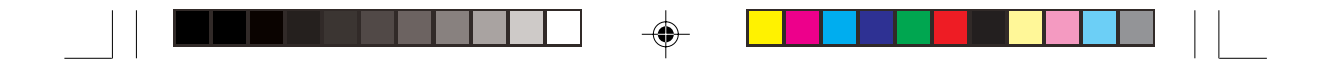

# 2.5.3 安装支持热抽换功能的 SATA 硬盘

AP140R-E1 AA2 机型具备二组可线上抽换式硬盘插槽, 请依照以下步 骤安装 SATA 硬盘:

- 1. 请将板手打开以便将支持热抽 调节极于引力 以及的文
- 2. 将板手上的锁扣向右推开便可 松开抽换槽, 接著向外拉开抽 取板手磁碟槽便会向外滑出。

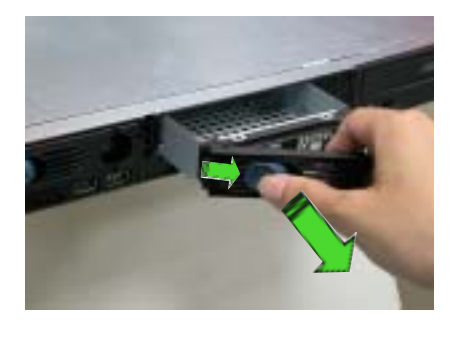

3. 握紧抽取板手并向外拉便可取 出磁碟槽。

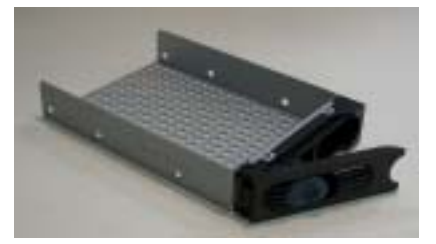

♠

4. 将 SATA 接口硬盘放置在模组<br>式抽换槽中, 并以四根螺丝分 别将其锁紧固定在磁碟槽内。

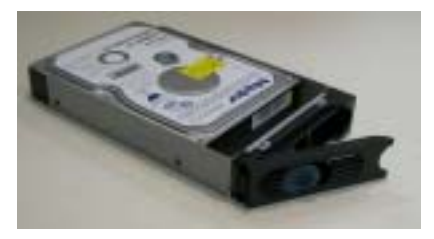

 $\overline{\bigcirc}$ 

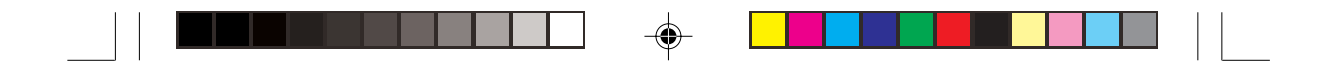

5. 硬盘安装完毕后, 请以手紧握抽取板手, 接著将抽换盒轻推至机 箱底部,直到抽换盒的前端仅剩一小部份突出于外。

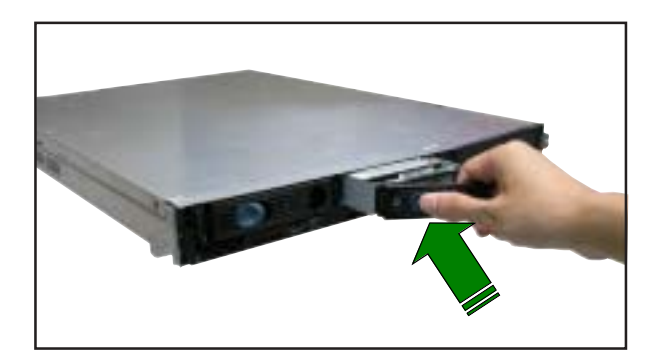

6. 最后请将板手轻轻地推回原位并轻扣固定,使抽换盒能够紧密地固<br>定在机箱中。如果抽换盒被正确地安装,您将会看到抽换盒外缘与 机箱呈现切齐的状况。

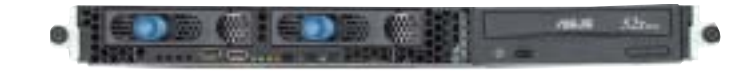

 $\bigoplus$ 

 $\overline{\phantom{a}}$ 

◈

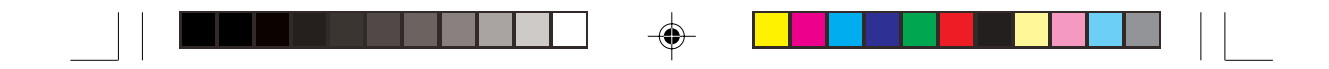

# 2.6 扩展卡

华硕 AP140R-E1 服务器具备二个特殊设计的 PCI-X 转接卡, 可支持二 组 64-bit / 66MHz / 3V PCI-X 长卡, 此外, 还具备一组 Mini PCI 插 槽, 用以安装华硕 ASMB 服务器管理扩展卡。

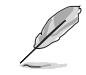

由于 PCI-X 转接卡的金属挡板具有不同方向的设计, 为了方便以下的说明, 我们 将其定义为右侧转接卡与左侧转接卡。

# 2.6.1 安装 PCI-X 扩展卡

1. 请小心的握住 PCI-X 转接卡, 并将其从主板的 PCI-X 插槽上 取出来。

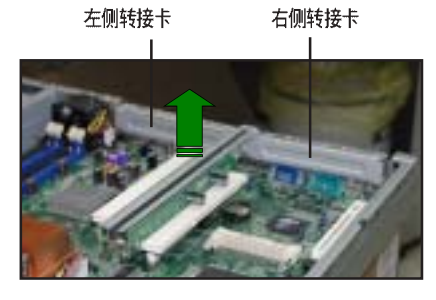

2. 用螺丝起子移除 PCI-X 转接卡 上的金属挡板的固定螺丝。

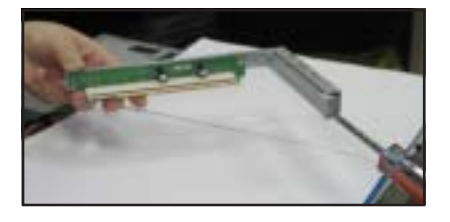

3. 将 PCI-X 扩展卡插入左侧转接<br>卡的插槽内, 并锁上螺丝。

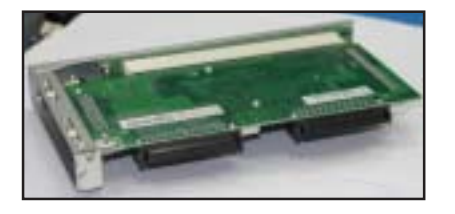

 $\overline{\bigoplus}$
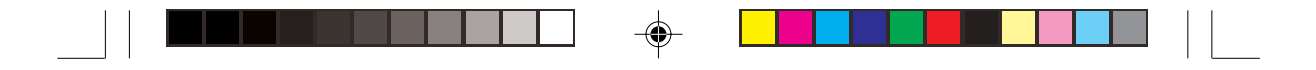

4. 将安装好 PCI-X 扩展卡的左侧 转接卡插入主板上的 PCI-X 插 槽内。

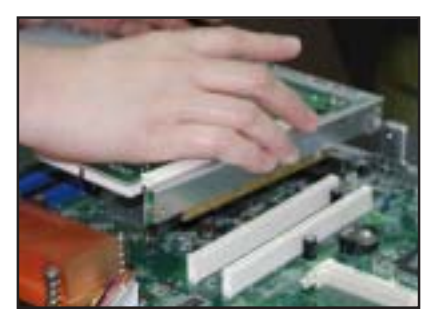

5. 若您欲安装第二片 PCI-X 扩展 卡,请重覆步骤 1~2,然后将 第二片 PCI-X 扩展卡插入右侧<br>转接卡的插槽内,并锁上螺 丝。

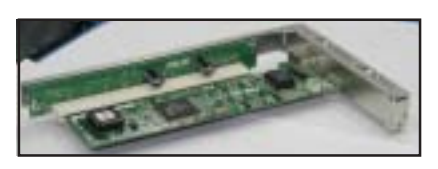

6. 将安装好 PCI-X 扩展卡的右侧 转接卡插入主板上的 PCI-X 插 槽内。

 $\bigoplus$ 

 $\overline{\phantom{a}}$ 

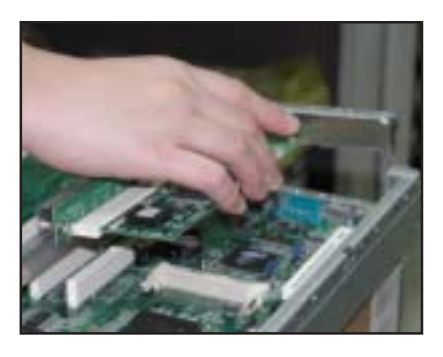

右图所示为安装好二组 PCI-X 扩展卡。

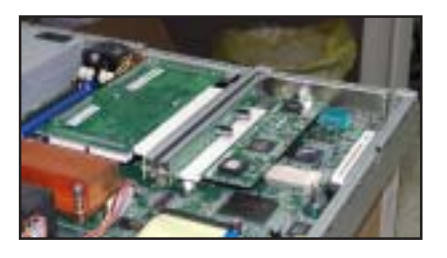

7. 若有需要, 请连接所需的排线至 PCI-X 扩展卡上。

**14硕 AP140R-E1 用户手册** 

♠

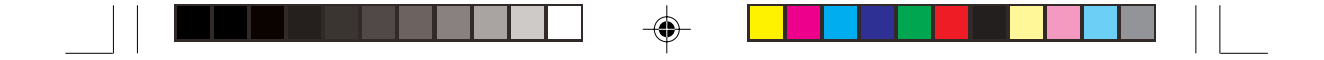

## 2.6.2 设定扩展卡

在安装好扩展卡之后,接著还须藉由软件设定来调整该扩展卡的相关 设定。

- 1. 启动电脑, 然后更改必要的 BIOS 程序设定。若需要的话, 您也可以参 阅第四章 BIOS 程序设定以获得更多资讯。
- 2. 为加入的扩展卡指派一组尚未被系统使用到的 IRQ。请参阅下页表中<br>所列出的中断要求使用一览表。
- 3. 为新的扩展卡安装软件驱动程序。

### 中断指派分配

#### 标准中断要求使用一览表

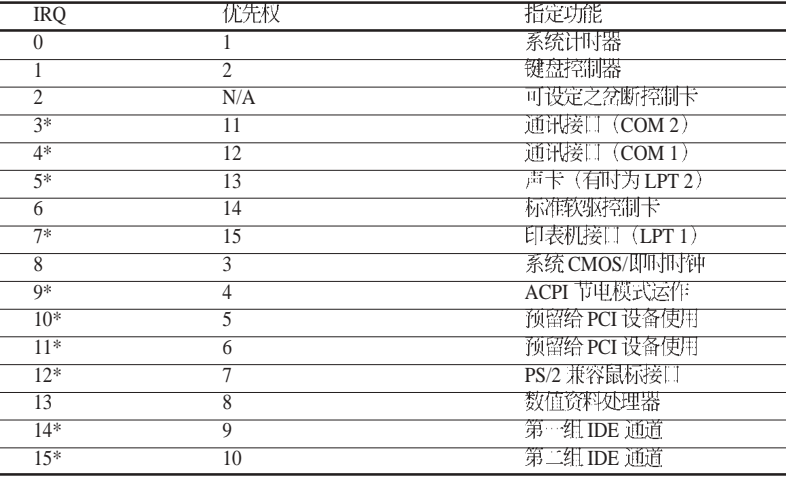

\*: 这些通常是留给或扩展卡使用。

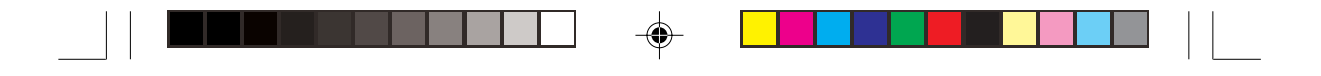

### 本主板使用的中断要求一览表

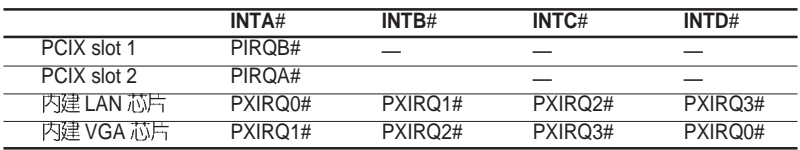

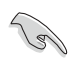

 $\overline{\bigoplus}$ 

 $\overline{\overline{\mathcal{L}}}$ 

 PCI 支持 IRQ 分享或者该扩展卡并不需要指派 IRQ。否则会容易因 IRQ 指派不当产生 冲突,导致系统不稳定且该扩展卡的功能也无法使用。

AP140R-E1 **2-21**

 $\bigoplus$ 

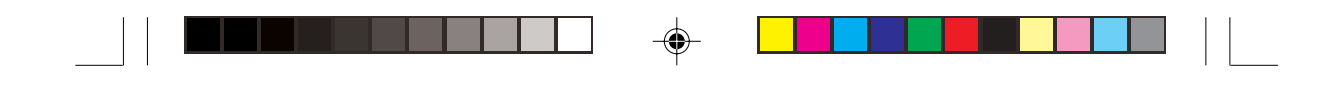

# 2.7 连接排线

华硕 AP140R-E1 服务器所需的排线在出货时已预先安装妥当, 您不需<br>要移除这些排线, 除非您想要移除已安装好的组件, 并安装其他配件。 当您不小心移除某些排线时,请参考以下的图示将排线接回。

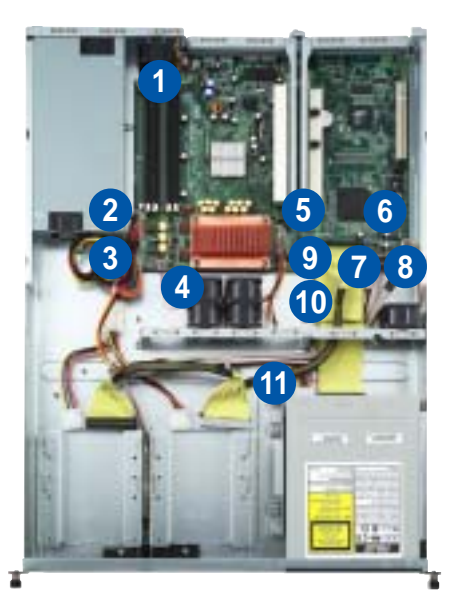

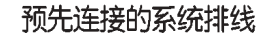

- 1. 后端风扇接头 (FAN5)
- 2. 4-pin 12V 电源接头 (电源至主板)
- 3. 20-pin ATX 电源接头 (电源至主板)
- 4. 系统风扇接头 (FAN6)
- 5. 系统风扇接头 (FAN2, FAN3, FAN4)
- 6. 设备风扇接头 (FAN1)
- 7. Panel 插座, 连接前面板 LEDs
- 8. 前面板 USB 2.0 (2 组)
- 9. Primary IDE (主板至硬盘)
- 10. Secondary IDE (主板至光驱)
- 11. 4-pin 电源接头 ( 电源至光驱)

 $\color{red} \blacklozenge$ 

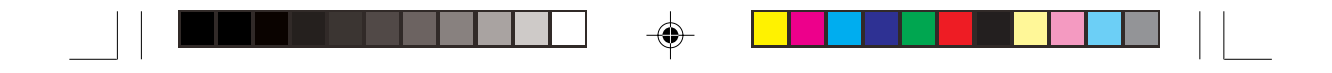

# 2.8 移除系统组件

当您在安装移除系统设备或是替换损坏的零组件时, 或许需要移除先 前所安装的系统组件。而本章节的内容就是要告诉大家如何移除与重 新安装下列各项系统组件。

4.

电源

主板

- 系统风扇 1.
	- 5. 光驱
- 后端风扇 3. 6.

## 2.8.1 系统风扇

设备风扇

2.

 $\clubsuit$ 

依照以下的步骤移除系统风扇:

- 1. FAN2/3/4/6
- 2. 移除固定住 40mm x 56mm 系<br>统风扇的四颗螺丝。
- 3. 重覆步骤二移除另一组 40mm x 56mm 系统风扇。

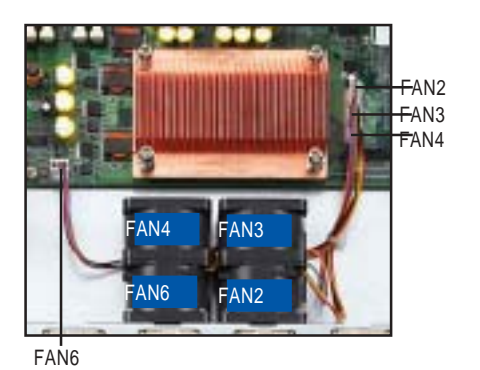

FAN1

л

**RUBBURNER** 

FAN5

## 2.8.2 设备风扇

依照以下的步骤移除设备风扇:

- 1. 将连接在主板上 FAN1 插座上 的 3-pin 风扇电源线拔除。
- 2. 移除固定住 40mm x 28mm 设备<br>风扇的四颗螺丝。

## 2.8.3 后端风扇

依照以下的步骤移除后端风扇:

- 1. 将连接在主板上 FAN5 插座上 的 3-pin 风扇电源线拔除。
- 2. 移除固定住 40mm x 28mm 设备<br>风扇的四颗螺丝。

AP140R-E1 **2-23**

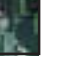

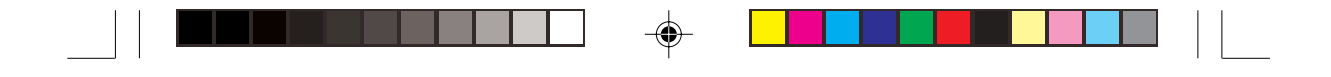

# 2.8.4 电源

请依照以下的步骤来移除电 源:

1. 移除所有连接在主板及设备上<br>的电源线。

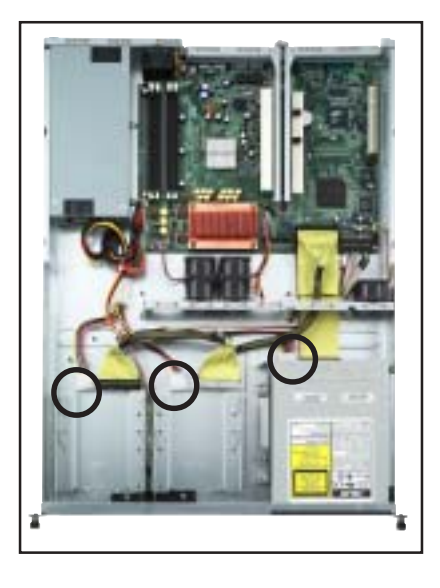

- $\overline{\bigoplus}$
- 2. 用十字螺丝起子移除固定住电 源前端的一颗螺丝。

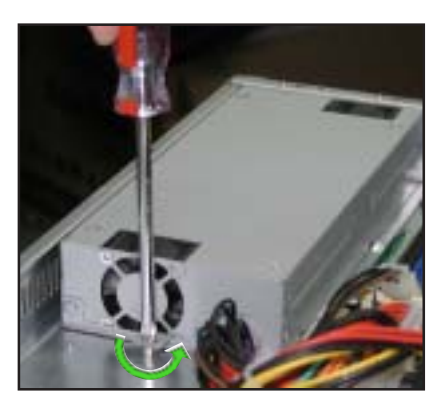

◈

- 3. 移除机箱后端固定住电源的二 颗螺丝。
- 
- 4. 将电源慢慢的从机箱上取出 某。

**2-24**

 $\overline{\phantom{a}}$ Ξ

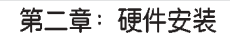

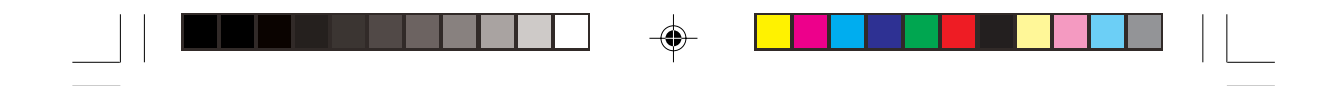

2.8.5 光驱

 $\overrightarrow{\bullet}$ 

 $\boxed{\phantom{1}}$ 

- 依照以下的步骤移除光驱:
- 1. 移除连接在光驱后端的电源线 及排线。

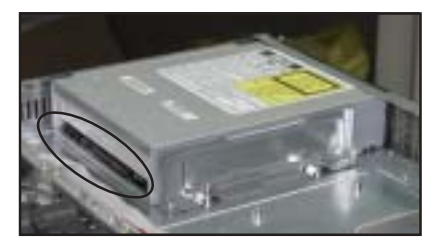

2. 用十字螺丝起子移除固定住光<br>驱侧边金属固定架的二颗螺  $\frac{44}{22}$ 

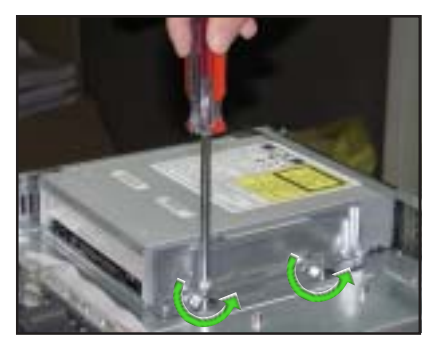

3. 将光驱小心地从服务器前端取 出来。

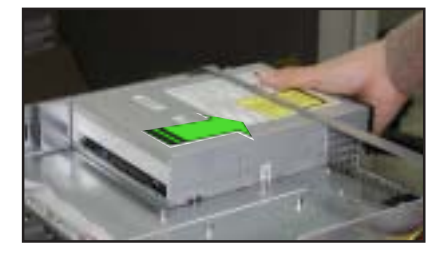

⊕

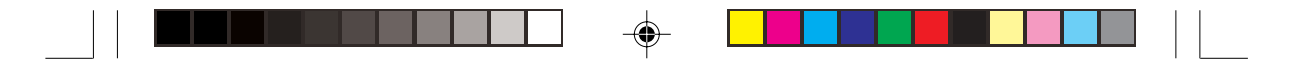

依照以下的步骤安装光驱: 1. 将光驱的后端面板置入服务器 前端的 5.25 寸设备插槽。

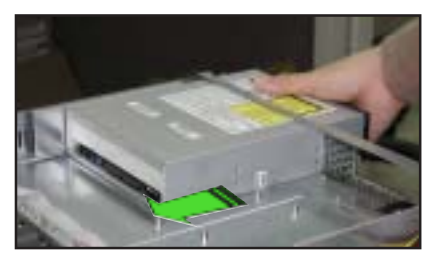

2. 将金属固定架置于光驱的侧边, 与光驱平行。金属固定架的二个固<br>定栓对准光驱下方的二个螺丝孔, 并将金属固定架的二个螺丝孔对 准机箱上的螺丝孔。

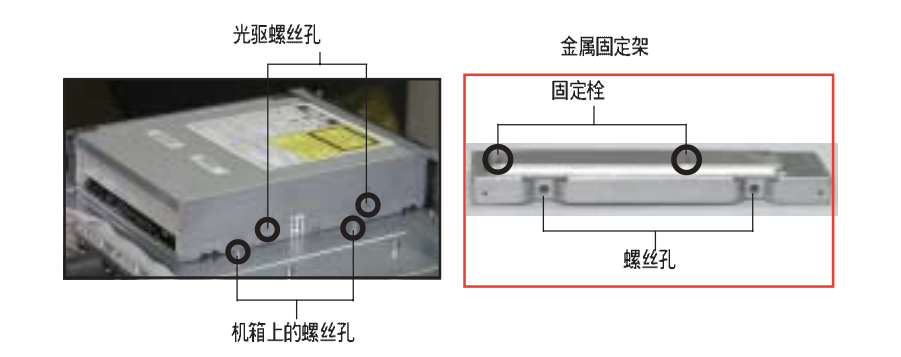

3. 用二颗螺丝锁住金属固定架, 如右图所示。

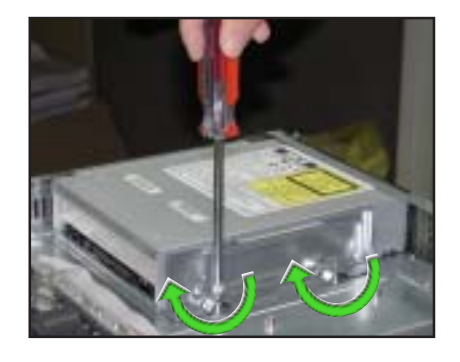

⊕

 $\clubsuit$ 

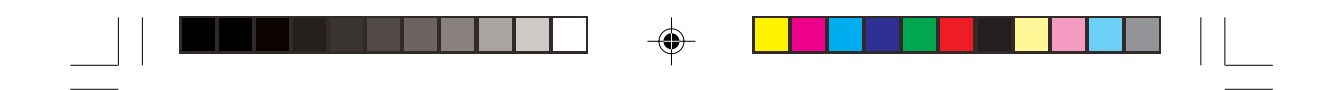

## 2.8.6 主板

请依照以下的步骤来移除主板:

- 1. 移除所有连接在主板上的电源线及信号线。请参考章节 2.7 连接排<br>线的详细说明。
- 2. 移除所有连接在主板上的设备,包括 CPU 及散热片、PCI 转接卡及 DDR 内存条等。请参考相关章节以移除这些设备。
- 3. 移除固定住主板与机箱的十颗螺丝, 如下圈选处。
- 4. 小心地将主板自机箱中取出来。

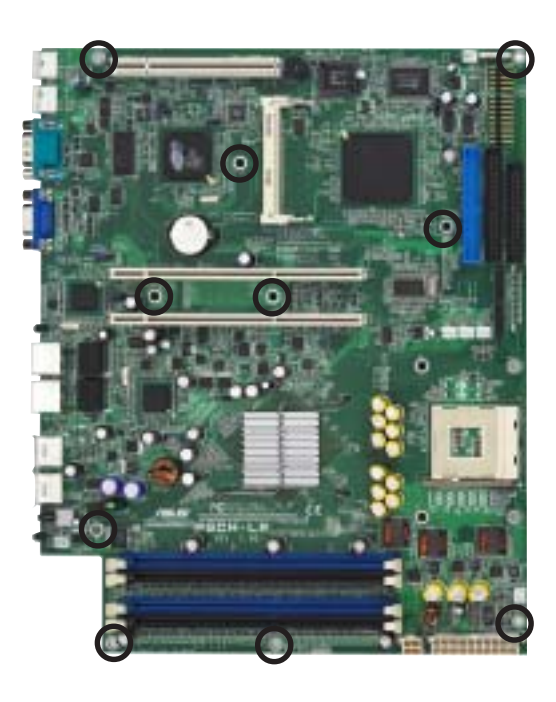

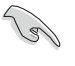

 $\bigoplus$ 

安装主板时请将主板 IO 面朝向机箱后端面板, 然后小心地将主板置于机箱底部, 并将上述的十个螺丝孔对准机箱上相对应的孔,最后再锁上螺丝即可。

AP140R-E1 **2-27**

 $\begin{array}{c} \begin{array}{c} \begin{array}{c} \end{array} \end{array}$  $\begin{array}{c|c} \hline \hline \end{array}$  $\begin{bmatrix} 1 & 1 \\ 1 & 1 \end{bmatrix}$  $\overline{\blacklozenge}$  $\bigoplus$ 第二章: 硬件安装 **2-28** $\overline{\overline{\overline{1}}}$  $\sqrt{1}$ ♦

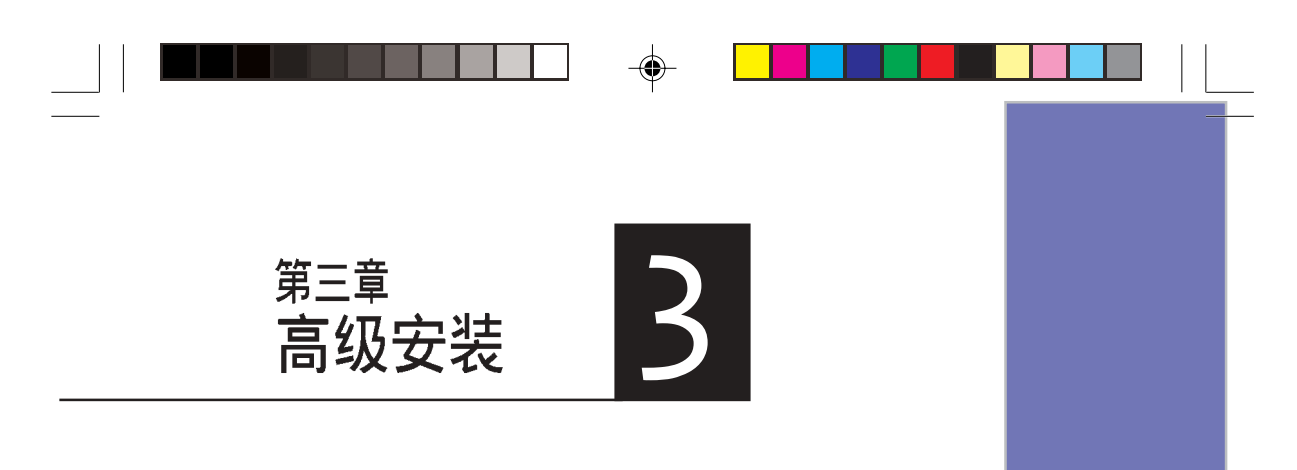

 $\overline{\bullet}$ 

◈

这个章节要告诉您如何将<br>AP140R-E1 服务器安装至机架<br>中, 以及在安装过程中必需注<br>意的事项。

 $\Rightarrow$ 

 $\overline{\overline{\phantom{a}}\phantom{a}}$ 

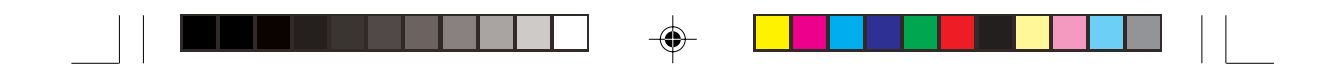

## 3.1 滑轨套件

华硕 AP140R-E1 服务器配备一组滑轨套件, 可用以安装至标准机架 上。其中包括了左右各一条长轨及一条短轨,共四条滑轨及 8组螺丝及 螺丝帽。滑轨套件包含了以下组件:

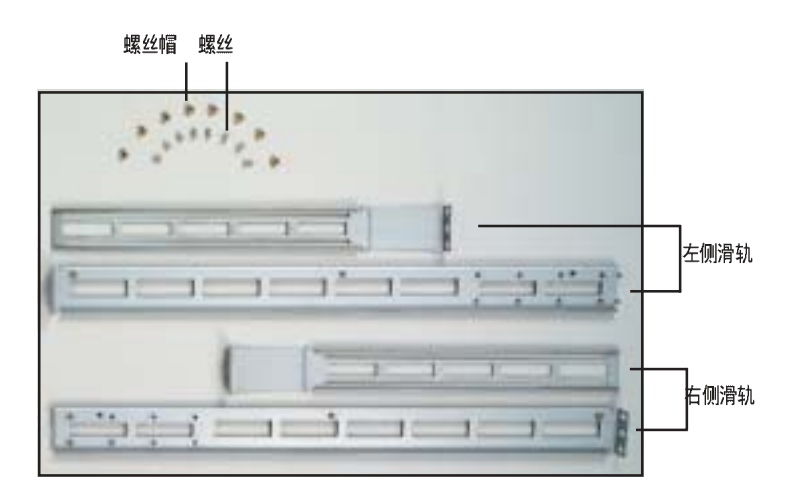

# 3.2 组装滑轨

请依照以下步骤来组装滑轨:

- 1. 首先, 您必须先丈量机架的深度。
- 2. 将长轨及短轨组合如下图所示, 并丈量前端到后端的长度, 必须与机 架深度一致。确定之后锁上螺丝及螺丝帽即可。
- 3. 重步骤 2 组装另一侧滑轨。

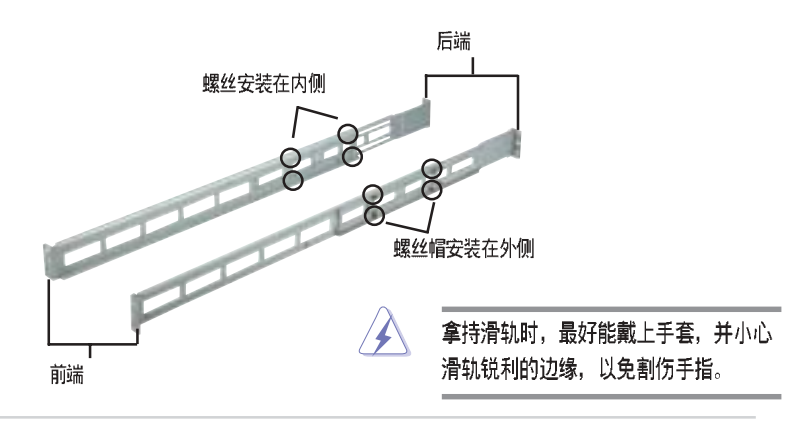

第三章: 高级安装

♠

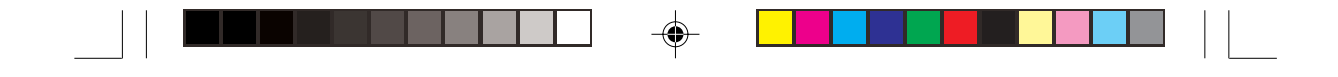

# 3.3 安装滑轨至机架上

请依照以下步骤将滑轨固定在机架上:

- 1. 在机架上选择一个欲安装的 1U 空<br>间, 如右图所示。
- 2. 移除机架上的螺丝。

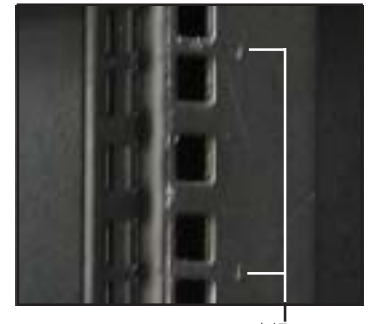

1U 空间

♠

- 3. 将组装好的滑轨前端螺丝孔对准机 架上的螺丝孔。
- 4. 用二颗螺丝固定住滑轨。

 $\overline{\bigoplus}$ 

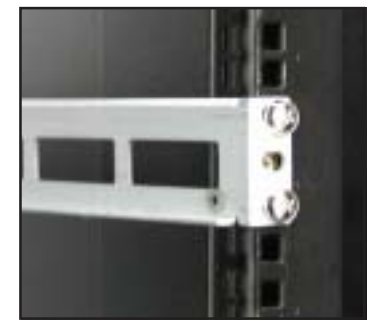

- 5. 将滑轨后端的螺丝孔对准机架后端相对应的螺丝孔,先移除机架上的 螺丝, 待滑轨装上之后再锁上。
- 6. 安装好其中一侧的滑轨之后, 重覆步骤 1~5 安装另一侧的滑轨, 注意<br>其在机架上的位置, 必须与另一侧平行。如下图所示。

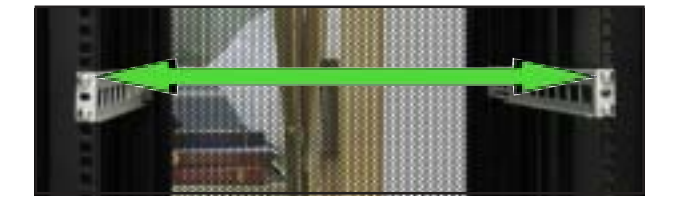

AP140R-E1 **3-3**

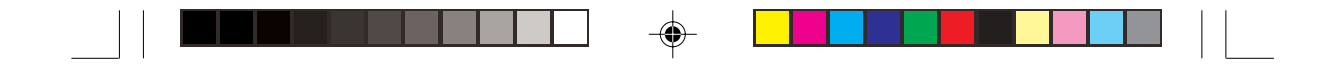

# 3.4 安装服务器至机架上

请依照以下步骤将服务器安装至机架上:

1. 用双手小心的握住服务器两端, 并将服务器后端对准机架上的滑轨 推入机架内。

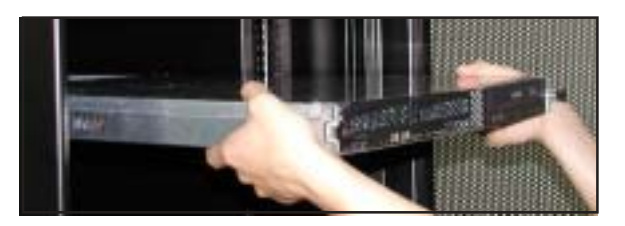

2. 将服务器整个推入机架内, 直到服务器前端面板与机架前端对齐, 且服务器上的机架螺丝刚好对准机架上中间的螺丝孔。

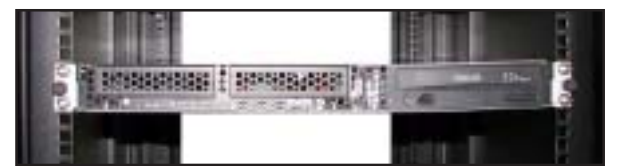

3. 将服务器上的二颗机架螺丝锁紧即可。

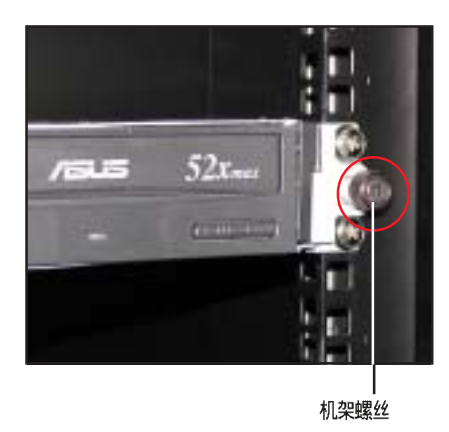

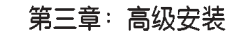

♠

**3-4**

 $\bigoplus$ 

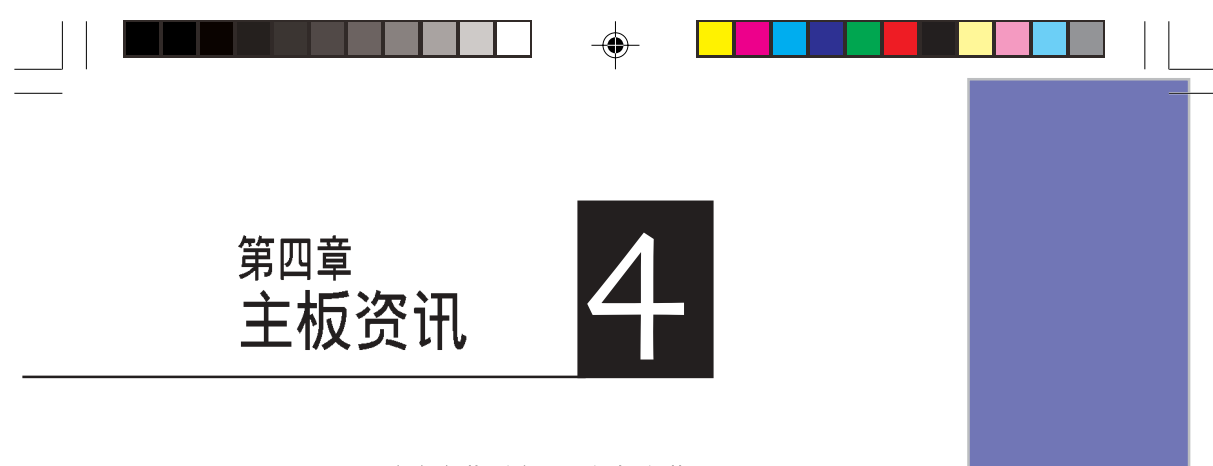

◈

这个章节要告诉您如何安装及<br>移除 AP140R-E1 各个部分的组<br>件, 以及在安装过程中必需注<br>意的事项。

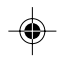

 $\overline{\overline{\mathbb{u}}}$ 

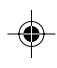

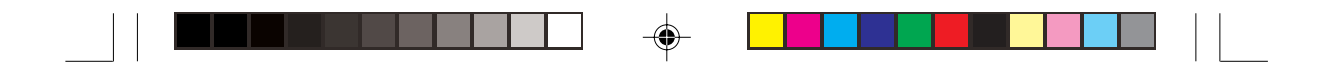

# 4.1 主板概观

华硕 AP140R-E1 服务器采用华硕 PSCH-LR 服务器专用主板。内建 Socket 478 Intel®Pentium® 4 处理器, 支持 Hyper-Threading Technology 超线程技术, 内含 L2 512K及L3 1M 或 L2 1M 快取的处 理器核心, 支持 800/533MHz 前侧总线。具备 4 组 PC3200/PC2700/ 2100 DDR 内存条插槽, 可支持最高 4 GB 内存容量。内建二组 Gigabit高速以太网, 内建 8MB ATI RAGE-XL VGA控制器, 2 个 64Bit /66MHz PCI-X 插槽。以下详述主板的各项元件之功能。

## 4.1.1 主板的各项元件

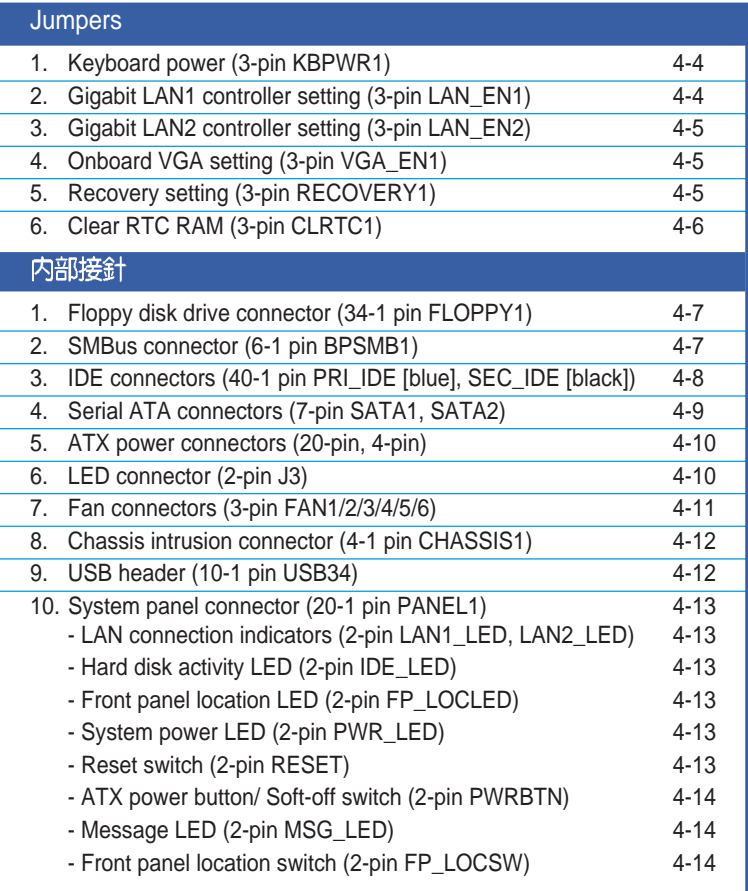

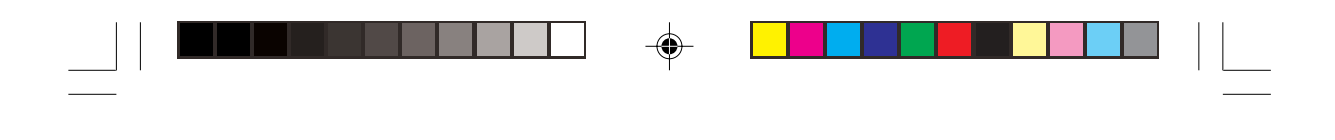

4.1.2 主板构造图

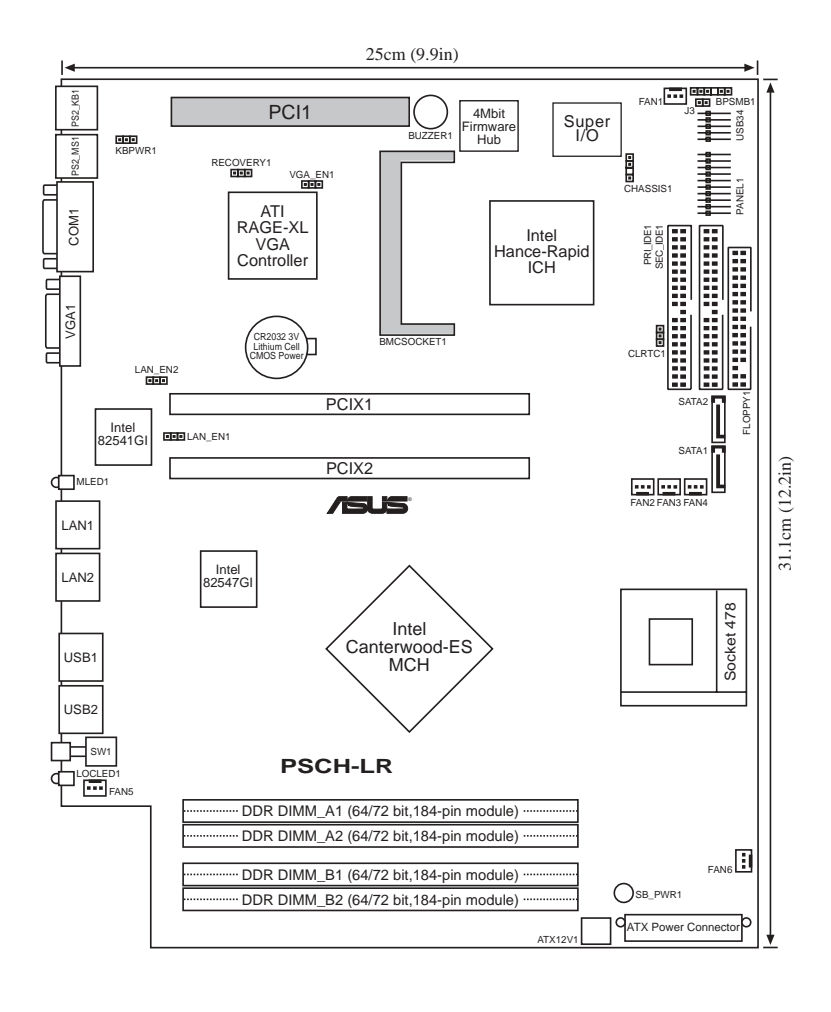

**Candida** 

 $\overline{\bigcirc}$ 

 $\overline{\phantom{a}}$ 

• PCI 1 插槽只能用来安装 debugging card。 • BMCSOCKET1 插槽是预留给服务器管理卡使用。

AP140R-E1 **4-3**

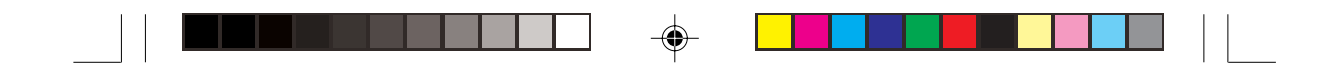

## 4.2 跳线选择区

1. 键盘电源设定 (3-pin KBPWR1)

本项目用来启用或关闭键盘唤醒功能。若设定为 [2-3] +5VSB 1 安培及 +5VSB ATX 电源并且必须进行 BIOS 的相关设定 (参考章节 4.5.1电源<br>启动控制)。

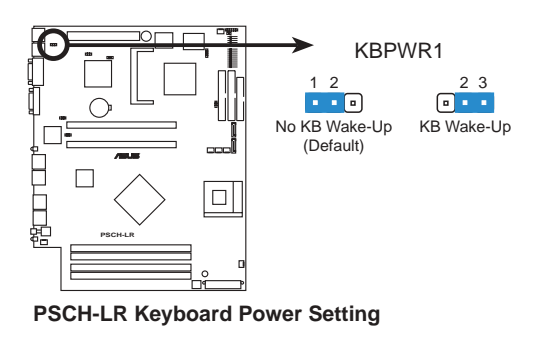

2. Gigabit LAN1 网络设定 (3-pin LAN\_EN1)

本项目用来启用或关闭 Intel®82541 Gigabit LAN 控制器功能。 将本选择帽调整在 [2-3] 以关闭服务器后端的 Gigabit LAN 接口  $(RJ45)$ .

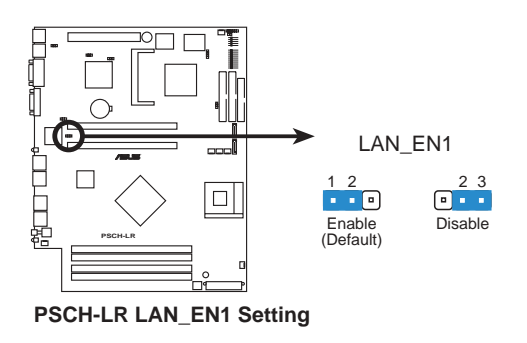

第四章: 主板资讯

 $\bigoplus$ 

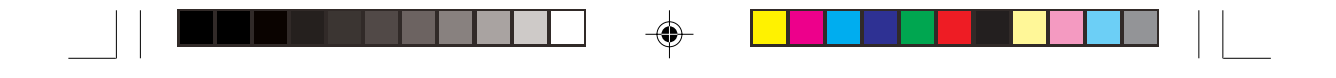

3. Gigabit LAN2 网络设定 (3-pin LAN\_EN2)

本项目用来启用或关闭 Intel® 82547 Gigabit LAN 控制器功能。将本 选择帽调整在 [2-3] 以关闭服务器后端的 Gigabit LAN 接口 (  $RJ45$ ).

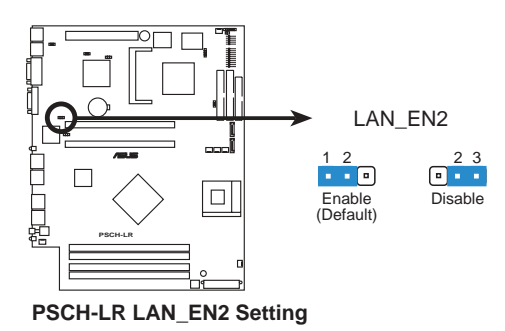

4. 内建 VGA 设定 (3-pin VGA\_EN1)

 $\bigoplus$ 

本项目用来启用或关闭主板内建的 VGA 功能。若您欲自行安装 显卡, 请将本选择帽调整在 [2-3] 以关闭内建 VGA 功能。

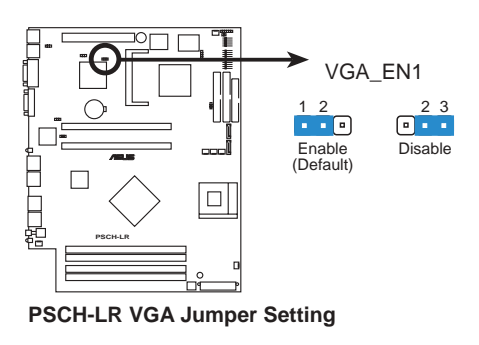

5. Recovery 设定 (3-pin RECOVERY1)

 BIOS BIOS

- (1) 将 awdflash.exe 和 AP140R-E1 的 BIOS 拷备至软盘,
- (2) 关闭系统电源, 将跳线帽设为 [2-3]。

AP140R-E1 **4-5**

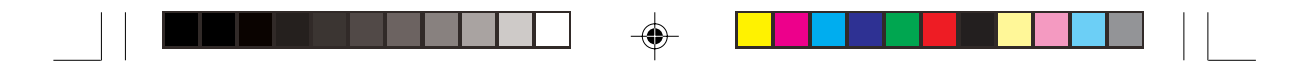

- (3) 放入软盘, 开启系统电源, 系统会自动更新 BIOS。
- (4) 关闭系统电源, 将跳线帽改回 [1-2] 。<br>(5) 开启系统电源。
- $(5)$

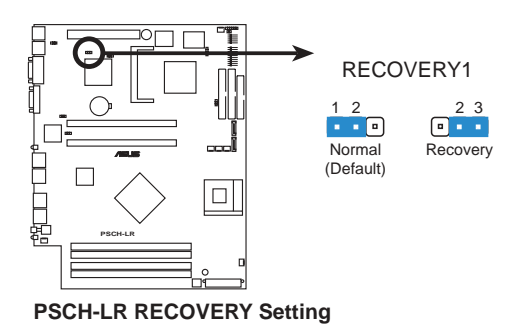

6. CMOS 组态资料清除 (3-pin CLRTC1)

在主板上的 CMOS 内存中记载著正确的时间与系统硬件组态等资<br>料, 这些资料并不会因电脑电源的关闭而遗失资料与时间的正确 性, 因为这个 CMOS 的电源是由主板上的锂电池所供应。想要清除<br>这些资料, 可以依照下列步骤进行:

- 关闭电脑电源, 拔掉电源线;  $(1)$
- 移除主板上的电池;  $\binom{2}{3}$
- 将 CLRTC 的跳线帽改为 [2-3] (此时即清除 CMOS 资料);
- $(4)$  装回主板的电池, 将 CLRTC 的跳线帽改回 [1-2];
- (5) 插上电源线,开启电脑电源;
- (6) 当开机步骤正在进行时按著键盘上的<Del>键进入 BIOS 程 式画面重新设定 BIOS 资料。

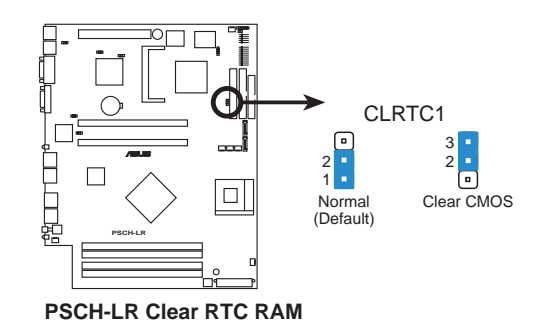

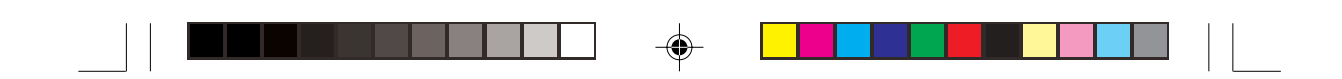

# 4.3 元件与外围设备的连接

本节将个别描述主板上所有的接针、接头等的功能说明。

**College Report** 连接到软驱、IDE 设备等的排线会在排线边缘以红色涂装来表示第一个脚位的位 置。至于硬盘和光驱等设备的第一个脚位的位置,通常会在靠近电源插头的那一 端;但是对软驱而言,有可能位于相反方向。

1. 软驱连接插座 (34-1 pin FLOPPY1)

本插座用来连接软驱的排线,排线的另一端可以连接一部软驱。软驱 插座第五脚已被故意折断,而且排线端的第五个孔也被故意填塞,如 此可以防止在组装过程中造成方向插反的情形。

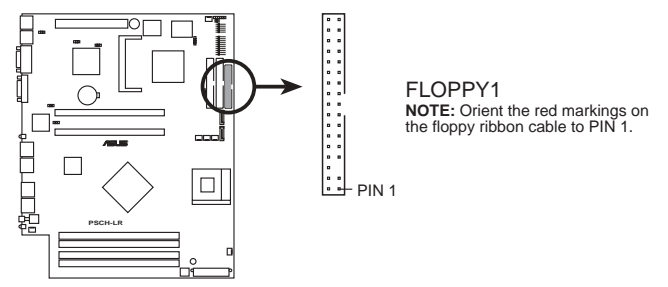

**PSCH-LR Floppy Disk Drive Connector**

#### 2. SMBus 设备连接排针 (6-1 pin BPSMB1)

◈

您可以透过本组排针连接到系统管理总线(SMBus,System Management Bus)接口设备。SMBus 是由两条信号所组成的一种总<br>线,可以提供给系统中传输率较慢的周边设备及电源管理设备之间的 沟通使用, 让系统得知这些设备的制造厂商资讯、型号、控制资讯、 回报错误信息、侦测低电池电压等类似的应用。

1

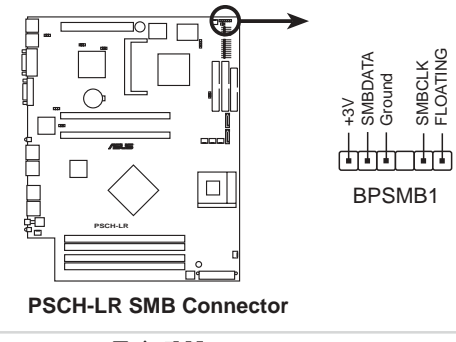

华硕 AP140R-E1 用户手册 **4-7** 

3. IDE 设备连接插座 (40-1 pin PRI\_IDE【蓝】/SEC\_IDE【黑】)

◈

本主板上有两组 IDE 设备排线插座, 每个插座分别可以连接一条 UltraDMA/100/66 IDE 排线, 而每一条排线可以连接两个 IDE 设备 (如硬盘、CD-ROM 等)。如果一条排线同时装上两个IDE 设备, 则必须作好两个设备的身分调整,其中一个设备必须是 Master,另 一个设备则是 Slave。正确的调整方式请参考各设备的使用说明 (排针中的第二十只针脚已经折断, 如此可防止组装过程时反方向 连接的情形)。

将排线上蓝色端的插头插在主板上的 Primary (建议使用) 戓 Secondary 插座, 然后将排线上灰色端的插头接在当作 Slave 设备的 UltraDMA/100/66 IDE 设备 (如硬盘) 上, 最后再将排线上黑色端 的插头接在作为 Master 设备的 UltraDMA/100/66 IDE 设备 (如硬 盘)上。

如果您使用同一条排线连接两台硬盘, 您必须参阅您第二台硬盘的 使用说明书来调整跳线帽, 以便让第二台硬盘成为 Slave 模式。如 果您拥有两台以上的 UltraDMA/100/66 设备, 那么您则必须再另外 添购 UltraDMA/100/66 用的排线。

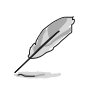

◈

1. 每一个 IDE 设备插座的第二十只针脚皆已预先拔断以符合 UltraDMA 排线 的孔位。此做法可以完全预防连接排线时插错方向的错误。

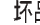

2. 在 UltraDMA/100/66 排线靠近蓝色接头附近的小孔是有意打孔, 并非是损 坏品。

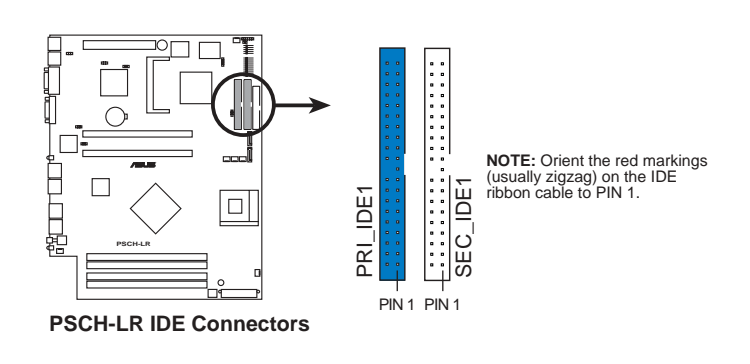

要能完全发挥 UltraDMA/100/66 IDE 设备的高速资料传输率,请务必使用排 线密度较高的 80 脚位 IDE 设备连接排线。而本主板随货附赠的 80 脚位 IDE 设备连接排线皆支持 UltraDMA/100/66。

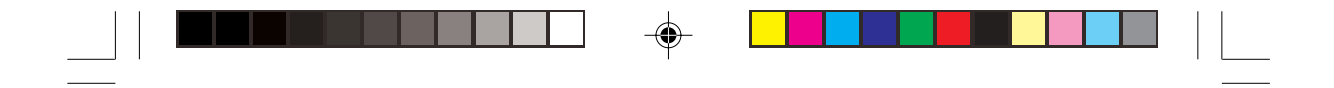

4. Serial ATA 设备连接插座 (7-pin SATA1, SATA2)

本主板提供了二个新世代的连接插座,这二个插座支持使用细薄的 Serial ATA 排线连接主机内部主要的存储设备。现行的 Serial ATA 接口允许资料传输率达每秒 150MB, 优于传统的传输率为每秒 133MB 的 Parallel ATA (Ultra ATA/133)接口。

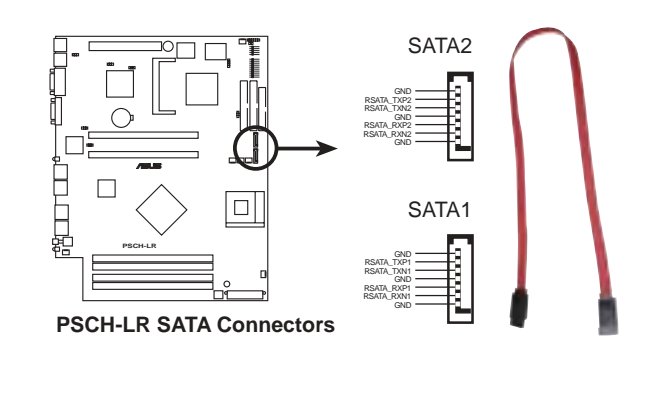

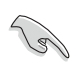

 $\bigoplus$ 

Serial ATA 重点提示:

- 1. Serial ATA 排线是一条轻薄短小,且更具弹性的连接排线,可以让主机内 的排线线路更为简单。而针脚较少的 Serial ATA 排线也可以避免又宽又扁 平的 Parallel ATA 排线所产生的问题。
- 2. 有关 SATA BIOS 设定请参考章节 5.4.5 。

♠

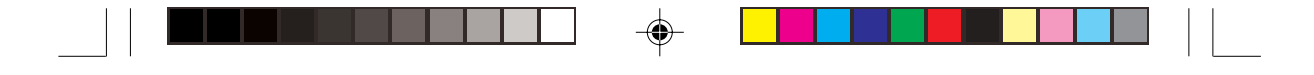

5. 主板电源插座 (20-pin ATXPWR1, 4-pin ATX12V1)

这些电源插座用来连接到一个 ATX +12V 电源。电源所提供的连接<br>插头已经过特别设计,只能以一个特定方向插入主板上的电源插 座。找到正确的插入方向后, 仅需稳稳地将之套进插座中即可。

除了所提供的 20 孔位 ATXPWR 电源插座之外, 本主板另外还配置 了一组专门提供给中央处理器使用的 4-pin 的 +12V 电源插座。为了<br>让处理器有足够且稳定的工作电压,请务必连接此插座。

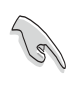

◈

请确定您的 ATX +12V 电源在 +12V 供电线路上能够提供 8 安培的电流, 在预 备电压 +5VSB 的供电线路上能够提供至少 2 安培的电流。此外,我们建议您 最起码要使用 300 瓦高功率的电源以提供足够的设备用电需求。注意: 一个 不适用或功率不足的电源,有可能会导致系统不稳定或者难以开机。

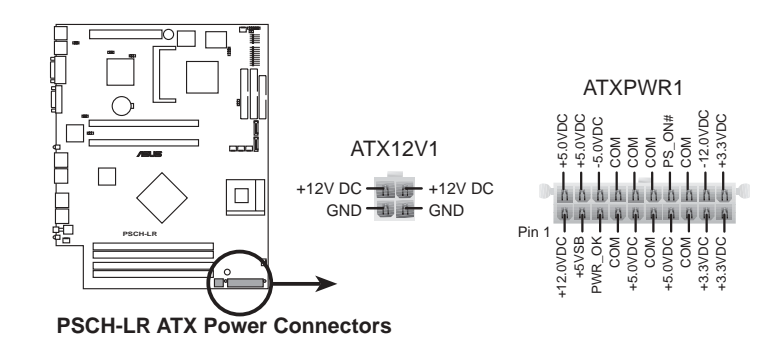

#### 6. LED 连接插座 (2-pin J3)

本插座用来连接存储设备扩展卡(如 SCSI 卡或 RAID 卡等)上的 外接式存取信号 LED, 并将存取信号传送至外接的 LED 指示灯。 本插座可连接至前面板 IDE\_LED 接针。

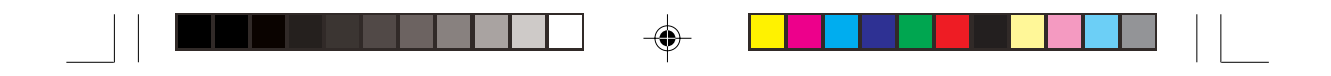

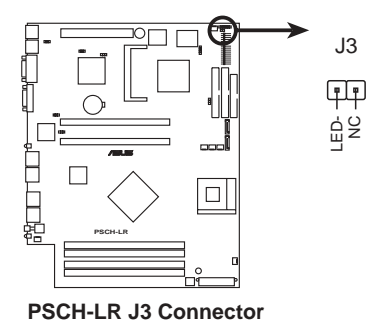

#### 7. 风扇电源插座 (3-pin FAN1/2/3/4/5/6)

您可以将 550~1100 毫安 (最大13.2 瓦) 或者一个合计为 3.3 安培 (最大39.6 瓦) /+12 伏特的风扇电源接头连接到这几组风扇电源插<br>座。注意! 风扇的信号线路配置和其接头可能会因制造厂商的不同 而有所差异, 但大部分的设计是将电源线的红线接至风扇电源插座 上的电源端(+12V),黑线则是接到风扇电源插座上的接地端 (GND)。连接风扇电源接头时, 一定要注意到极性问题。

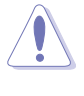

 $\bigoplus$ 

千万要记得连接风扇的电源,若系统中缺乏足够的风量来散热,那么很容易 因为主机内部温度逐渐升高而导致当机,甚至更严重者会烧毁主板上的电子 元件。注意: 这些插座并不是单纯的排针! 不要将跳线帽套在它们的针脚 上。

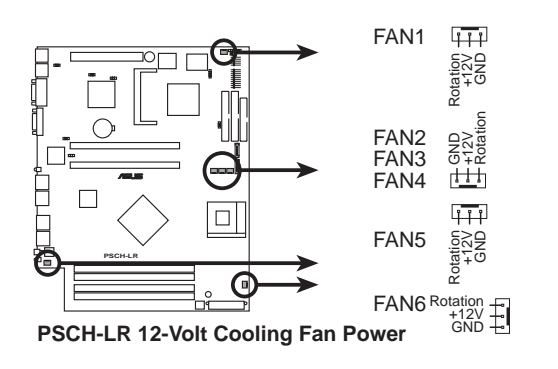

AP140R-E1 **4-11**

♠

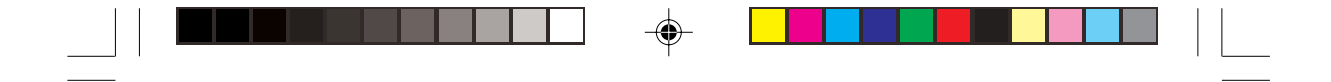

8. 机箱开启警示排针 (4-1 pin CHASSIS1)

在本功能启用时,若您有任何移动机箱元件的动作,感应器会随即 侦测到并且送出一信号到这组接针, 最后会由系统记录下来这次的 机箱开启事件。本项目的默认值是将跳线帽套在 CHASSIS 排针中 Chassis Signal」和「Ground Chassis Signal」和「Ground 移除。

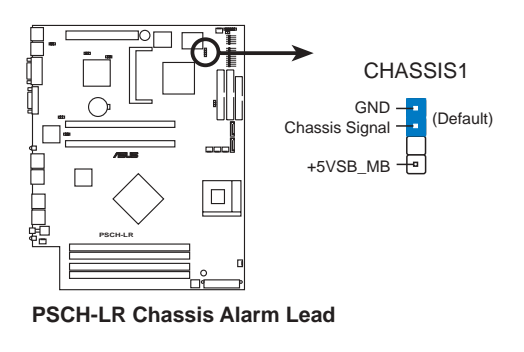

9. USB 接针 (10-1 pin USB34)

本接针用来连接至前面板的二组 USB 接头。支持 USB 2.0 规格, 传 输速率最高达 480 Mbps, 比 USB 1.1 规格的 12 Mbps 快 40 倍, 可 以提供更高速的资料连接, 还可以同时运行高速的外围设备。(注 意: 连接线请连接至上方的 5 pin 接针)

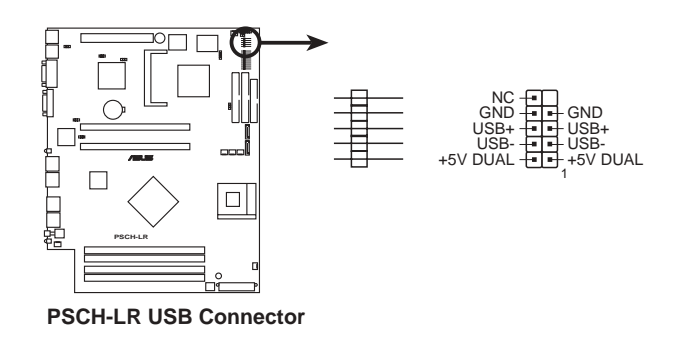

**4-12**

◈

第四章: 主板资讯

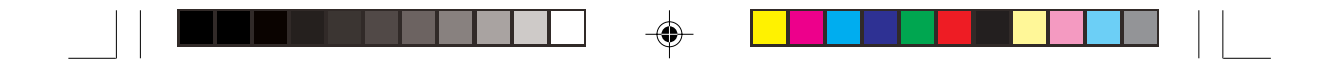

10. 系统控制面板连接排针 (20-pin PANEL1)

这一组连接排针包括了数个连接到电脑主机前面板的功能接针。下 一页将针对各项功能作逐一简短说明。

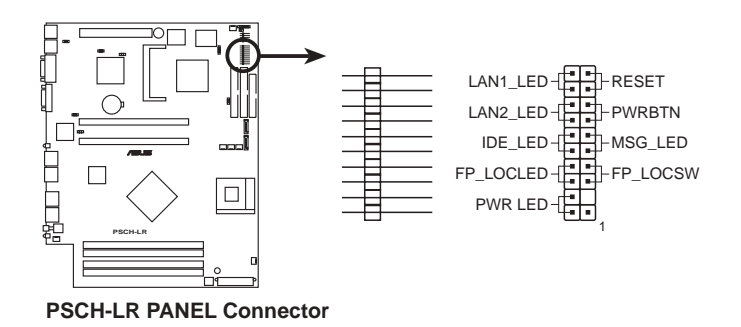

• LAN LED 连接排针 (2-pin LAN1\_LED,LAN2\_LED)

这组两脚位排针连接到电脑前面板的LAN LED。

• 硬盘存取 LED 连接排针 (2-pin IDE LED)

这组两脚位排针连接到电脑前面板的硬盘 LED。

• 前面板 Location LED 连接排针 (2-pin FP\_LOCLED)

这组两脚位排针连接到电脑前面板的 Location LED。

• 系统电源指示灯连接排针 (2-pin PWR\_LED)

这组排针可连接到电脑主机面板上的系统电源指示灯。在您启动电 脑并且使用电脑的情况下,该指示灯会持续亮著;而当指示灯闪烁 亮著时, 即表示电脑正处于睡眠模式中。

• 软开机开关连接排针 (2-pin RESET)

这组两脚位排针连接到电脑主机面板上的 Reset 开关。可以让您在<br>不需要关掉电脑电源即可重新开机,尤其在系统当机的时候特别有 用。

• ATX 电源 / 软关机 开关连接排针 (2-pin PWRBTN)

AP140R-E1 **4-13**

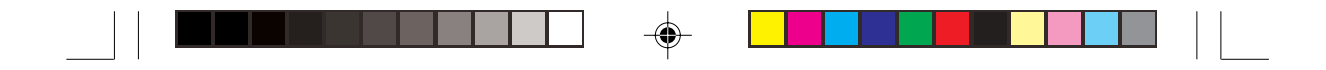

这组排针连接到电脑主机面板上控制电脑电源的开关。您可以根 据 BIOS 程序或操作系统的设定, 来决定当按下开关时电脑会在正<br>常运作和睡眠模式间切换, 或者是在正常运作和软关机模式间切 换。若要关机,请持续按住电源开关超过四秒的时间。

• 系统信息指示灯号接针 (2-pin MSG\_LED)

当有传真或调制解调器的资料传入电脑的时候,这个指示灯便会 闪烁, 以通知用户目前有资料传入的情形。本功能需要操作系统 与应用软件的支持才能正常动作。

⊕

• 前面板 Location 按钮 (2-pin FP\_LOCSW)

这组两脚位排针连接到电脑前面板的 Location 按钮。

 $\bigoplus$ 

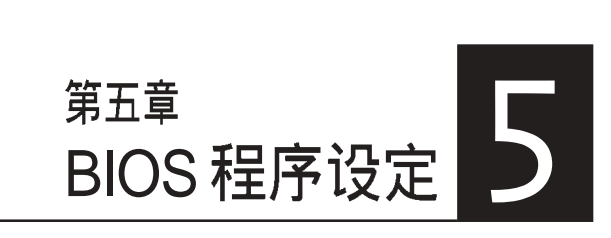

BIOS 程序调校的优劣与否, 和整个 一次统的运作效能有极大的关系。针对<br>自己的配备来作最佳化 BIOS 设定,<br>可让您的系统性统再提升。本章节将 逐一说明 BIOS 程序中的每一项组态 设定。

◈

◈

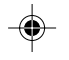

 $\overline{\phantom{a}}$ 

 $\hfill\Box$ 

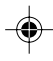

# 5.1 管理、更新您的 BIOS 程序

主板原始 BIOS 程序文件已存有备于公用程序光盘中。请复制此文件到可开机的软 盘中,以备将来需要还原 BIOS 程序文件的情况。

◈

### 5.1.1 建立开机盘

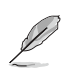

⊕

Y

准系统产品并不包括软驱设备,若您需要使用软驱,则必须使用 USB2.0 外接式软 驱,连接至服务器前端或后端的 USB 接口。

### 1. 请依下列任一方式来建立开机盘。 DOS 操作系统环境

- a. 请插入一片 1.44 MB 软盘到软驱中, 并于 DOS 系统提示符号下输  $\lambda$ : format a:/s 接下 <Enter>。
- 程序会开始制作开机盘,请依照窗口内出现的信息进行每一步骤来 b. 完成软盘的建立。

#### **Windows XP 操作系统环境**

- a. 插入一片 1.44 MB 软盘到软驱中。
- 在工作列上点选开始\我的电脑。 b.
- c. 开启 我的电脑 窗口后, 选取 3.5 软驱 图标。
- 从窗口内的功能表中点选文件\格式化,将会出现格式化功能视 d. 窗。
- e. 于窗口中的 格式选项 选择 **建立一个 MS-DOS 开机盘** 项目并按下开<br>始 按钮开始制作开机盘。
- 2. 复制原始或最新的主板 BIOS 程序文件至开机盘中。

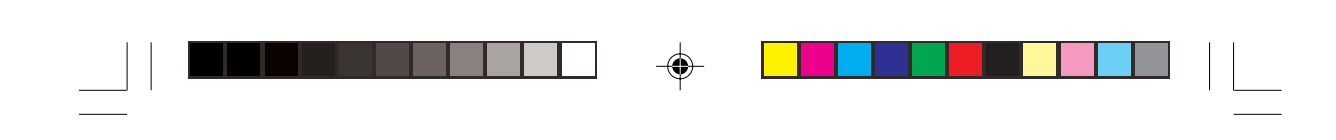

## 5.1.2 BIOS 的升级

不正确的 BIOS 升级动作有可能会让电脑再也无法开机,所以请确定您的主板有  $\overline{\ast}$ 问题,而且新的 BIOS 内容可以解决这些问题再行 BIOS 的更新。

您可以使用 AwardBIOS Flash Utility (AWDFLASH.EXE) 来更新 BIOS。请依照以下的步骤及说明来更新 BIOS:

- 1. 从网络上(华硕的 WWW、FTP) 下载新版的华硕 BIOS, 将它重新命名 为 \*.BIN, 并存储在上述开机盘中。
- 2. 将上述的开机盘置入软驱中。为免更新到错误的 BIOS 文件, 软盘 中最好只存储最新版的 BIOS文件。
- 3. 重新启动电脑。

◈

4. 在 POST 状态下按下<Alt>+<F2>, 会显示如下的画面。

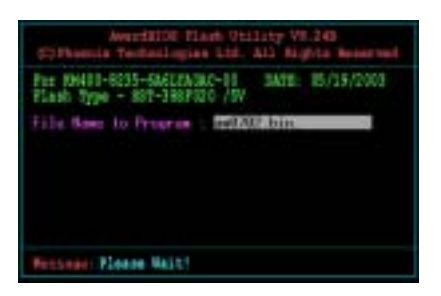

- 5. AWDFLASH 会检查软驱中新的 BIOS。
- 6. 确定完成之后 AWDFLASH 会开始更新 BIOS 文件。在更新的过程中, 请勿关闭电脑电源。

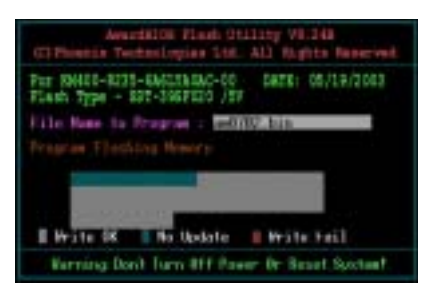

7. 更新完成后系统会再回到 POST 状态。

AP140R-E1 **5-3**

# 5.2 BIOS 程序设定

BIOS (Basic Input and Output System; 基本输出入系统)是每一部电 脑用来记忆周边硬件相关设定, 让电脑正确管理系统运作的程序, 并 且提供一个菜单式的使用接口供用户自行修改设定。经由 BIOS 程序的<br>设定, 您可以改变系统设定值、调整电脑内部各项元件参数、变更系 统效能以及设定电源管理模式。如果您的电脑已是组装好的系统, 那 么 BIOS 应该已经设定好了。如果是这样, 在后面我们会说明如何利用 BIOS 设定程序来做更进一步的设定, 特别是硬盘型态的设定。

若您自行组装主板, 在重新设定系统或是当您看到 RUN SETUP 信息 时, 您必须输入新的 BIOS 设定值。有时候您可能需要重新设定电脑开 机密码, 或更改电源管理模式的设定等, 您都需要使用到 BIOS 的设 定。

本主板使用 Flash ROM 内存芯片, BIOS 程序就存储在这个 Flash ROM 芯片中。利用快闪内存更新公用程序,再依本节所述的步骤进行,可 以下载并升级成新版的 BIOS。由于存储 BIOS 的唯读内存在平时只能 读取不能写入,因此您在 BIOS 中的相关设定,譬如时间、日期等等, 事实上是存储在随机存取内存 (CMOS RAM) 中, 透过电池将其资料 保存起来, 因此, 即使电脑的电源关闭, 其资料仍不会流失(随机存 取内存可以写入资料,但若无电源供应,资料即消失)。当您打开电 源时, 系统会叫出存储在随机存取内存中 BIOS 的设定, 进行开机测 试。

在开机之后, 系统仍在自我测试 (POST, Power-On Self Test) 时, 按 下 <DELETE> 键, 就可以启动设定程序。如果您超过时间才按 < DELETE> 键,那么自我测试会继续运行,并阻止设定程序的启动。<br>在这种情况下,如果您仍然需要运行设定程序,请按机箱上的 <  $\lt$ RESET> 键或 <Ctrl> + <Alt> + <Delete> 重新开机。

华硕 BIOS 设定程序以简单容易使用为诉求, 菜单方式的设计让您可以 轻松的浏览选项, 进入次菜单点选您要的设定, 假如您不小心做错误 的设定,而不知道如何补救时,本设定程序提供一个快速键直接回复 到上一个设定,这些将在以下的章节中有更进一步的说明。

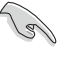

BIOS 程序的出厂默认值可让系统运作处于最佳效能,但若系统因您改变 BIOS 程 序而导致不稳定,请读取出厂默认值来保持系统的稳定。请参阅「5.7 离开 BIOS 程序」一节中「Load Setup Defaults」项目的说明。

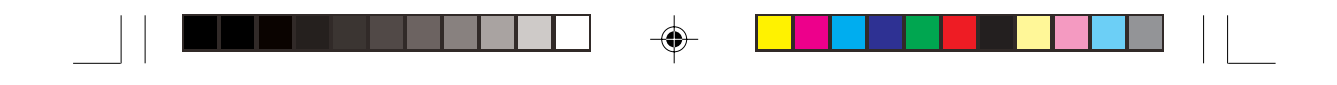

# 5.2.1 BIOS

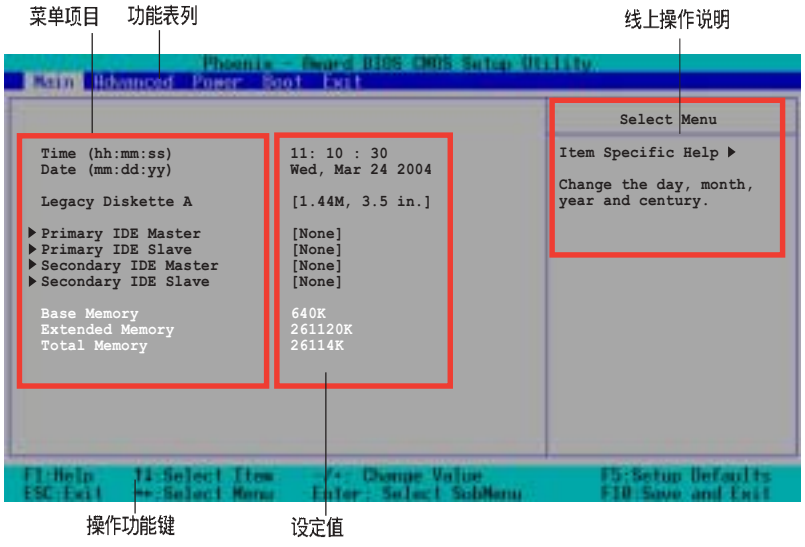

# 5.2.2 程序功能表列说明

 $\bigoplus$ 

BIOS 设定程序最上方各菜单功能说明如下: Main 本项目提供系统基本设定。 本项目提供系统高级功能设定。 Advanced Power本项目提供电源管理模式设定。 本项目提供开机磁碟设定。 Boot Exit 本项目提供离开 BIOS 设定程序与出厂默认值还原功能。 使用左右方向键移动选项, 可切换至另一个菜单画面。

AP140R-E1 **5-5**

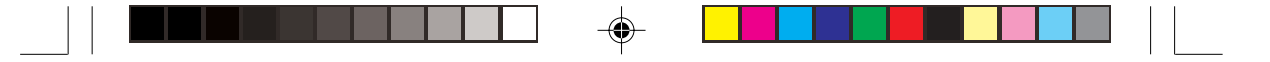

### 5.2.3 操作功能键说明

在菜单画面的下方为操作功能键说明, 请参照功能键说明来选择及改 变各项功能。

D

操作功能键将因功能页面的不同而有所差异。

### 5.2.4 线上操作说明

在菜单画面的右上方为目前所选择的作用选项的功能说明, 此说明会 依选项的不同而自动变更。

### 5.2.5 子菜单

在菜单画面中, 若功能选项前面有一个小三角形标记, 代表此为子菜 单,您可利用方向键来选择,并按下 [Enter]键来进入子菜单。

### 5.2.6 卷轴

◈

在菜单画面的右方若出现如右图的卷轴画面, 即代表此页选项超过可 显示的画面,您可利用上/下方向鍵或是 PageUp/PageDown 键来切换画 面。

### 5.2.7 设定窗口

在菜单中选择功能项目, 然后按下 [Enter] 键, 程序将会显示包含此功<br>能所提供的选项小窗口, 您可以利用此窗口来设定您所想要的设定。

**5-6** BIOS

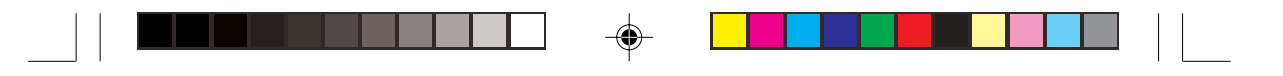

## 5.3 主菜单 (Main Menu)

当您进入 BIOS 设定程序时, 首先出现的第一个画面即为主菜单, 内容 如下图。

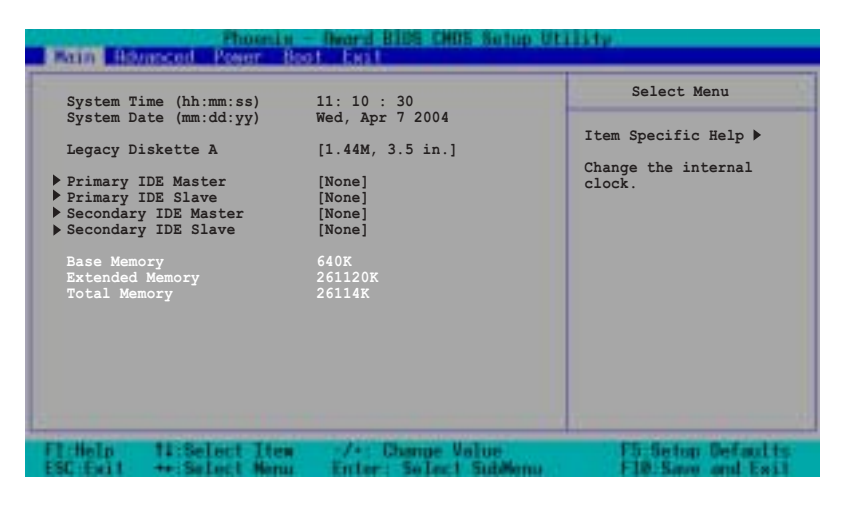

### System Time [hh:mm:ss]

◈

设定系统的时间(通常是目前的时间),格式分别为时、分、秒,有 效值则为时 (00 到 23)、分 (00 到 59)、秒 (00 到 59)。可以使用 <Tab>或<Tab>+<Shift>组合键切换时、分、秒的设定,直接输 入数字。

### System Date [mm/dd/yy]

设定您的系统日期(通常是目前的日期),顺序是月、日、年,格式 为月 (1到12)、日 (1到31)、年 (到2099)。使用 <Tab>或 < Tab>+ <Shift> 键切换月、日、年的设定, 直接输入数字。

#### Legacy Diskette A [1.44M, 3.5 in.]

本项目存储了软驱的相关资讯, 设定值有: [None][360K, 5.25 in.] [1. 2M, 5.25 in.] [720K, 3.5 in.] [1.44M 3.5 in,] [2.88M, 3.5 in.].

#### Base/Extended/Total Memory [xxK]

系统会自动侦测 base memory、extended memory 及 total Memory值。用 户不需设定本项目。

AP140R-E1 **5-7**

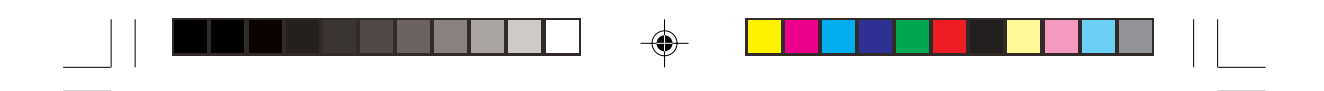

### 5.3.1 Primary IDE Master

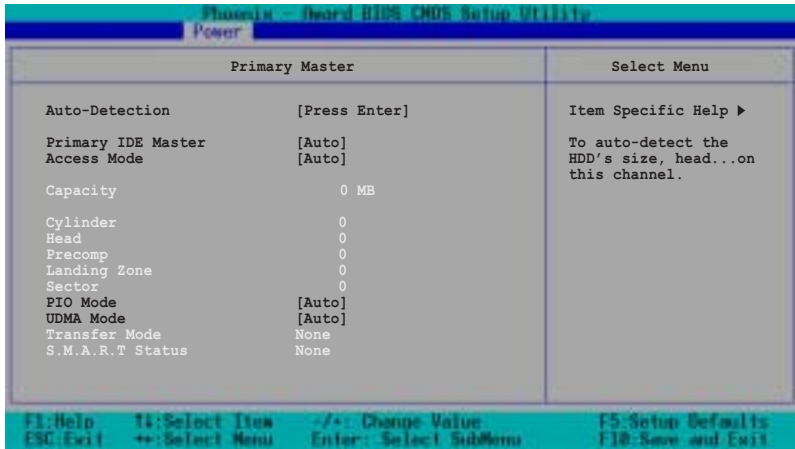

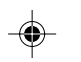

### Auto-Detection [Press Enter]

若硬盘未被侦测到, 请按下<Enter> 键自动侦测 IDE 硬盘设备, 当您 按下<Enter>键时, 会出现「Detecting Hard Drive...」的信息, 并尝试<br>开始侦测目前的硬盘。

### Primary IDE Master [Auto]

选择 [Auto] 项目, 系统会自动侦测内建的 IDE 硬盘参数, 若侦测成<br>功, 则将其参数值显示在次菜单里。

若侦测不成功,则可能是硬盘太新或是太旧,您可以更新系统 BIOS 或 是选择 [Manual]手动输入 IDE 硬盘参数, 请参考后面手动设定硬盘部 分的说明。

若您未安装任何硬盘设备, 或不小心移除硬盘, 请选择 [None]。设定 值有: [None][Auto][Manual]

当本项目设定为 [Auto] 时, IDE 设备资讯会呈现灰色, 无法设定。
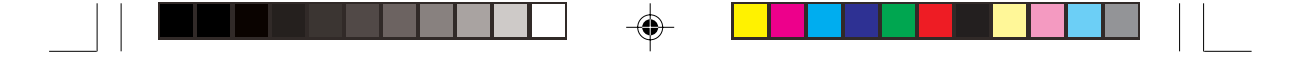

### Access Mode [Auto]

选择默认值 [Auto] 项目, 系统会自动侦测内建的 IDE 硬盘参数。若 Primary IDE Master 项目设为 [Manual] 时, 请选择[CHS], 您可以手 动输入硬盘参数。设定值有: [CHS][LBA][Large][Auto]

#### PIO Mode [Auto]

设定 PIO (Programmed Input/Output) 模式功能时, 它可以加速系统与 IDE 控制器之间的传输速度, Mode 0 到 Mode 4 性能递增。设定值有: [Auto][Mode 0][Mode 1][Mode 2][Mode 3][Mode 4]

#### UDMA Mode [Auto]

◈

当本项目设为 [Auto] 时, Ultra DMA 能够提高 IDE 相容设备的传输速 度以及资料的完整性, 如果设定为 [Disabled] 将会关闭 Ultra DMA 功 能。设定值有: [Disabled][Auto]

华硕 AP140R-E1 用户手册<br>
5-9

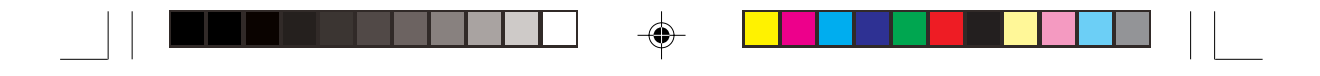

## 手动输入 IDE 硬盘参数

若您希望采用手动输入 IDE 硬盘参数, 请将 Primary IDE Master 项目设 为 [Manual], Access Mode 项目设为 [CHS]。

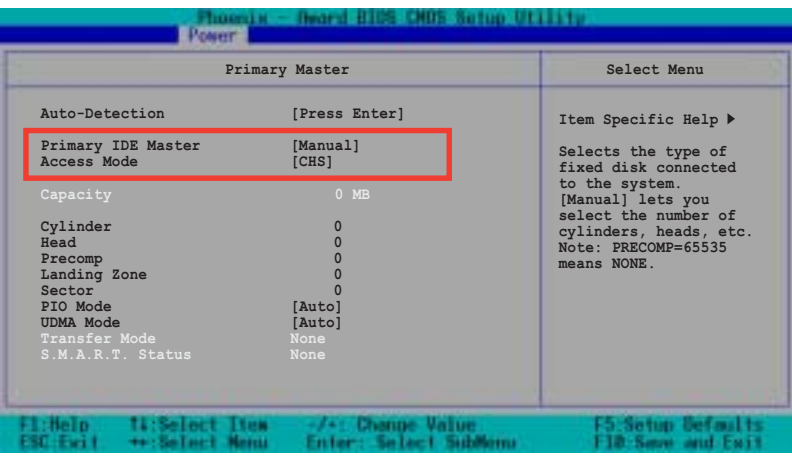

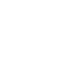

◈

在设定 IDE 硬盘参数前, 请先确认您已拥有该硬盘的详细参数设定值, 错误的设 定值将会导致系统认不得该硬盘,导致无法利用硬盘开机。您可以选择〔Auto〕项 目,系统会自动侦测该硬盘参数。

您可以自行输入磁柱 (Cylinder) 数目、读写磁头 (Head) 数目以及硬 盘每一碟轨的磁扇(Sector)数目。您可以阅读硬盘的使用文件或直接<br>查看硬盘上的标签贴纸来获得上述数值。

## Capacity [xxxxx MB]

这个部份会显示自动侦测到的硬盘最大容量,用户不需设定。

### **Cylinders**

这里会显示硬盘的磁柱数。

## **Head**

这里会显示硬盘的读写磁头数。

#### Precomp

这个部份显示硬盘被压缩的容量。

5-10 **5-10** BIOS 程序设定

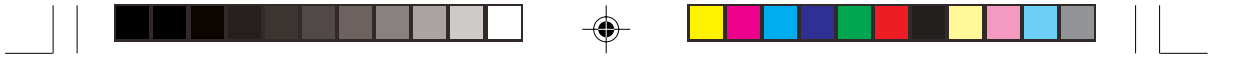

## Landing Zone

这个部份显示硬盘最大可使用的容量, 这是依据您输入的硬盘资讯来 计算的。

### Sector

İ

这里会显示硬盘每一磁轨的磁扇数目。

## Transfer Mode

若硬盘支持本功能, 这里会显示资料传输模式。否则本项目将无法设 定,并显示为[None]。

## S.M.A.R.T. Status

若硬盘支持本功能, 这里会显示 S.M.A.R.T. (Self-Monitoring, Analysis and Reporting Technology) 自我监控、分析与回报状态, 这个技术是用<br>来监控硬盘内部各项数值, 譬如温度、转速、或是剩馀空间等等。否 则本项目将无法设定,并显示为[None]。

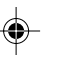

IDE 硬盘参数一但被写入 BIOS 程序之后, 新的 IDE 硬盘必须建立文件分割表 (使 用 FDISK 程序),然后格式化之后才能写入或是读取文件,而作为开机硬盘则必须 设定为 active 才能运行开机动作。

## 5.3.2 Primary IDE Slave

当您将硬盘设定为 Primary IDE Slave 时, 请参考 5.3.1 Primary IDE Master 中的选项说明。

## 5.3.3 Secondary IDE Master

当您将硬盘设定为 Secondary IDE Master 时, 请参考 5.3.1 Primary IDE Master 中的选项说明。

## 5.3.4 Secondary IDE Slave

当您将硬盘设定为 Secondary IDE Slave 时, 请参考 5.3.1 Primary IDE Master 中的选项说明。

华硕 AP140R-E1 用户手册 **5-11** 

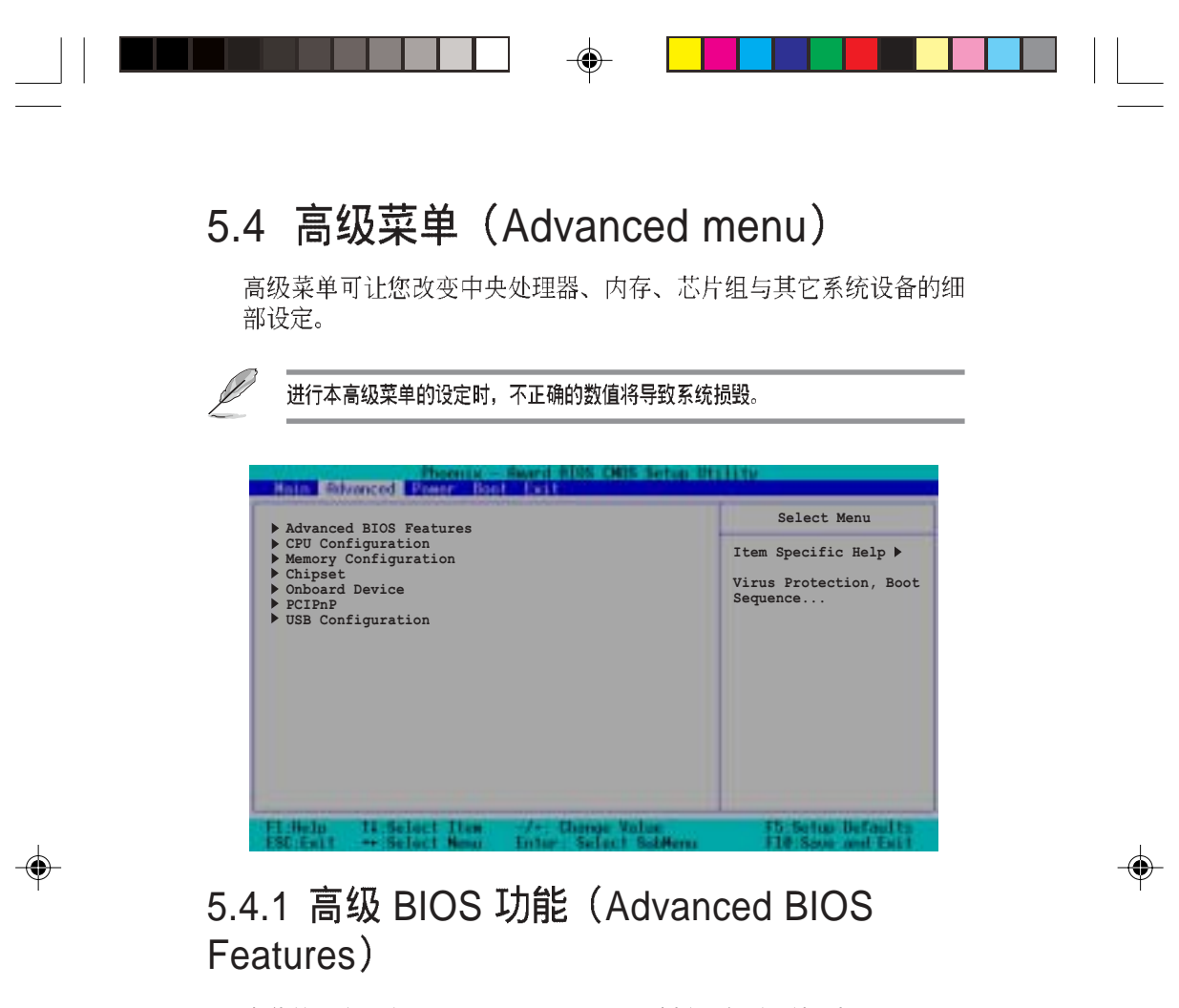

本菜单用来设定 Console redirection 。选择一个项目然后按下<Enter>以显示其设定值。

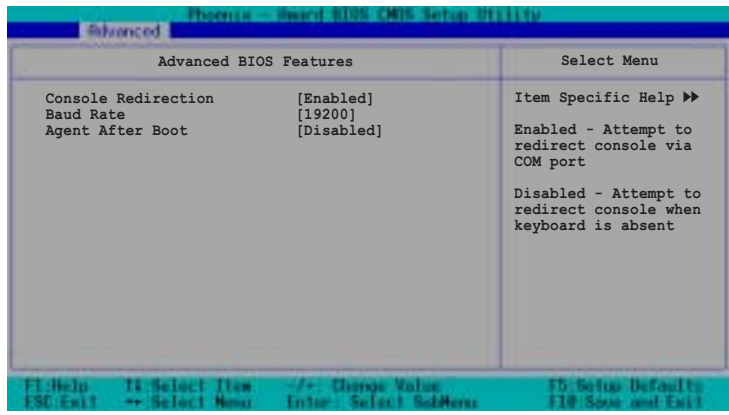

◈

5-12 **5-12** BIOS 程序设定

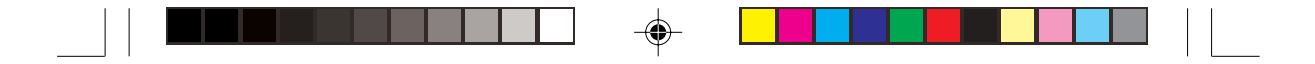

#### Console Redirection [Enabled]

当设为 [Enabled] 时, BIOS 会透过 COM 接口重新设定 Console。当设 为 [Disabled] 时, 若未连接键盘时, BIOS 会重新设定 Console。设定 值有: [Disabled] [Enabled]。

## Baud Rate [19200]

◈

本项目用来设定 Console Redirection 的 Baud Rate。设定值有: [9600] [19200][38400][57600][115200]

### Agent After Boot [Disabled]

当设为 [Enabled] 时, 服务器管理代理程序会在系统启动时运行。设定 值有: [Disabled] [Enabled]。

## 5.4.2 CPU 设定 (CPU Configuration)

本项目可让您得知 CPU 各项资讯与变更中央处理器的相关设定。

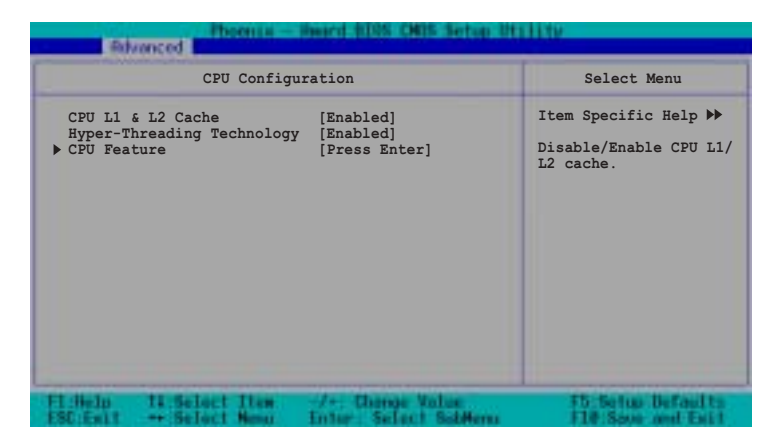

### CPU L1 & L2 Cache [Enabled]

本项目用来启动或关闭 CPU L1 & L2 Cache。设定值有: [Disabled] [Enabled]

#### Hyper-Threading Function [Disabled]

本项目用来启动或关闭 CPU Hyper-Threading 功能。设定值有: [Disabled] [Enabled]。本项目只有在您安装了支持 Hyper-Threading 功 能之 Intel Pentium 4 CPU 时才会出现。

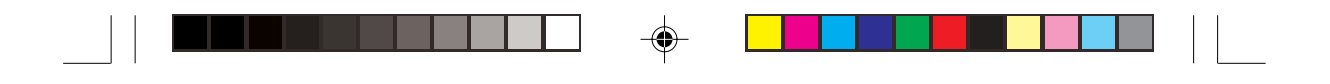

## CPU 功能

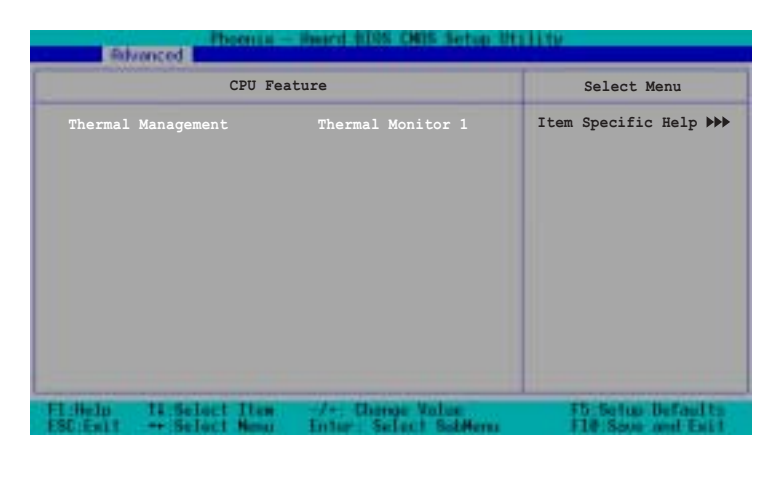

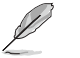

 $\clubsuit$ 

用户不需要设定 Thermal Management 项目。

# 5.4.3 内存设定 (Memory Configuration)

 $\bigcirc\hspace{-1.4mm}$ 

本菜单用来进行内存设定。选择一个项目然后按下<Enter>以显示其设 定值。

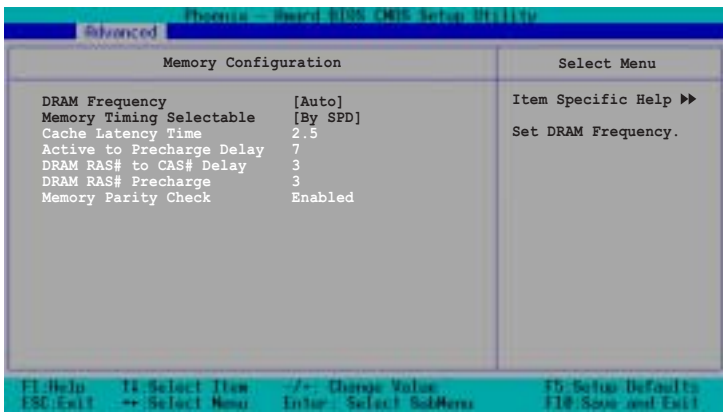

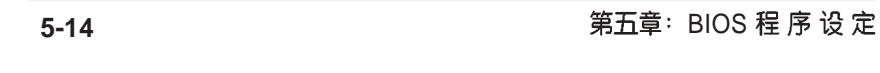

◈

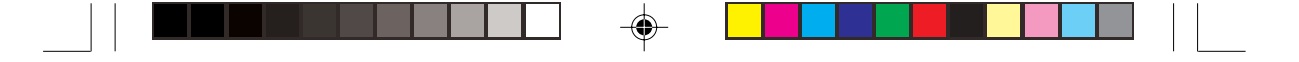

## DRAM Frequency [Auto]

本项目用来设定内存的运作时脉。

533 FSB CPU 之设定值有: [DDR266] [DDR333] [Auto]

800 FSB CPU 之设定值有: [DDR266] [DDR333] [DDR400][Auto]

#### Memory Timing Selec table [By SPD]

本项目可让您经由读取内存条的 SPD (Serial Presence Detect) 芯片的 内容来设定最佳化的速度控制。设定值有: [Manual] [By SPD]

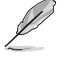

以下的子项目唯有在 Configure DRAM Timing by SPD 项目设为 [Manual] 时才会 出现。

#### **CAS# Latency Time [2.5]**

本项目用于控制在 SDRAM 送出读取命令和实际上资料开始动作时间 的周期时间。建议您使用默认值以保持系统的稳定。设定值有: [2][2. 5][3]

#### **Active to Precharge Delay [7]**

这个项目用来控制当 SDRAM 送出 Precharge 命令后, 多少时间内不得 再送出命令。建议您使用默认值以保持系统的稳定。设定值有: [8][7]  $[6] [5]$ 

#### **DRAM RAS# to CAS# Delay [3]**

这个项目用来控制 SDRAM 送出启动命令和实际上开始读/写命令这两<br>者间的周期时间。建议您使用默认值以保持系统的稳定。设定值有: [4][3][2]

#### **DRAM RAS# Precharge [3]**

这个项目用来控制当 SDRAM 送出 Precharge 命令后, 多少时间内不得 再送出命令。建议您使用默认值以保持系统的稳定。设定值有: [4][3] [2]

## **Memory Parity Check [Enabled]**

这个项目用来检查内存。若您使用 ECC DDR DIMM 时会显示为 [Enabled], 若您使用 non-ECC DDR DIMM 时则会显示为 [Disabled]

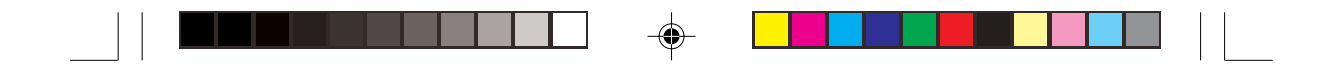

## 5.4.4 芯片组设定 (Chipset)

本菜单用来进行芯片组设定。选择一个项目然后按下<Enter>以显示子 菜单或其他项目, 或显示其设定值。

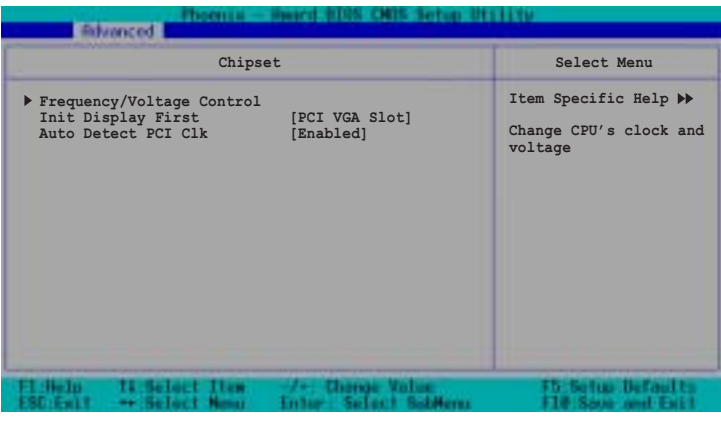

若您安装了被锁频之 CPU, 则本项目 Frequency/Voltage Control 将不会出现。

Init. Display First [PCI VGA Card]

本项目用来选择电脑启动时优先使用的显示设备。设定值有: [ P C I VGA Card] [Onboard VGA]

## Auto Detect PCI Clk [Enabled]

本项目用来选择最大之 PCI 总线速率。设定值有: [Enabled] [Disabled]

 $\overline{\mathscr{L}}$ 

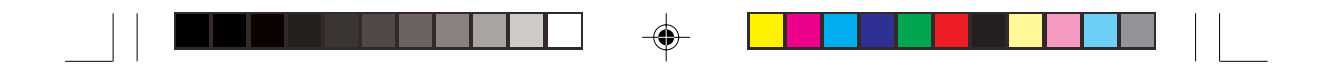

频率及电压设定 (Frequency/Voltage Control)

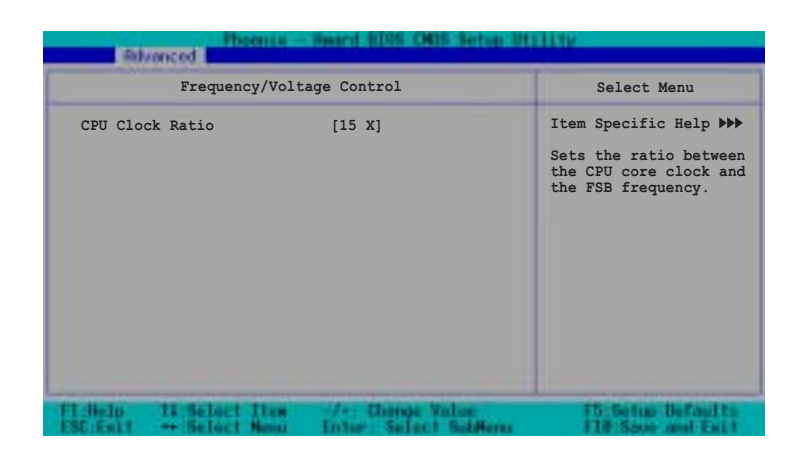

CPU Clock Ratio [15 X]

 $\bigoplus$ 

本项目用来设定 CPU 核心时脉与 FSB 频率之比例。设定值有: [15X]

◈

AP140R-E1 **5-17**

◈

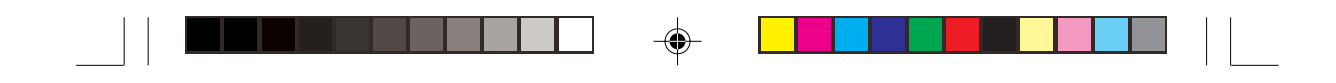

## 5.4.5 内建设备 (Onboard Device)

本菜单用来进行芯片组设定。选择一个项目然后按下<Enter>以显示子 菜单或其他项目, 或显示其设定值。

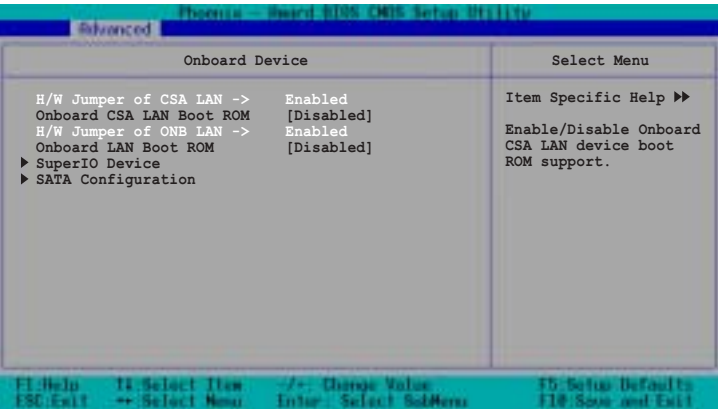

### H/W Jumper of CSA LAN [Enabled]

当 Jumper LAN\_EN2 设定在 1-2 时显示为 [Enabled], 当 Jumper LAN\_EN2 设定在 2-3 时则显示[Disabled], 请参考 Jumper 设定章节说

### Onboard CSA LAN Boot ROM [Disabled]

本项目用来启用或关闭内建之 CSA LAN Boot ROM 功能。设定值有: [Disabled] [Enabled]

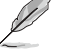

当 Jumper LAN\_EN2 设定在 1-2 时, 本项目才会出现。

## H/W Jumper of ONB LAN [Enabled]

当 Jumper LAN\_EN1 设定在 1-2 时显示为 [Enabled], 当 Jumper LAN\_EN1 设定在 2-3 时则显示[Disabled], 请参考 Jumper 设定章节说<br>明。

### OnBoard LAN Boot ROM [Disabled]

这个项目用于启用或关闭主板内建网络控制器的开机唯读内存(Boot ROM) 功能。设定值有: [Disabled] [Enabled]

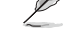

当 Jumper LAN\_EN1 设定在 1-2 时, 本项目才会出现。

**5-18** BIOS 程 序 设 定

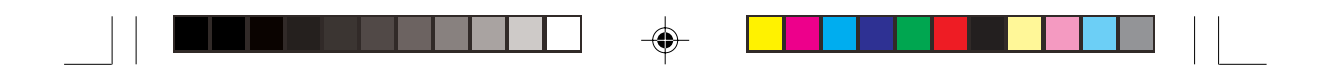

## **SuperIO 设备**

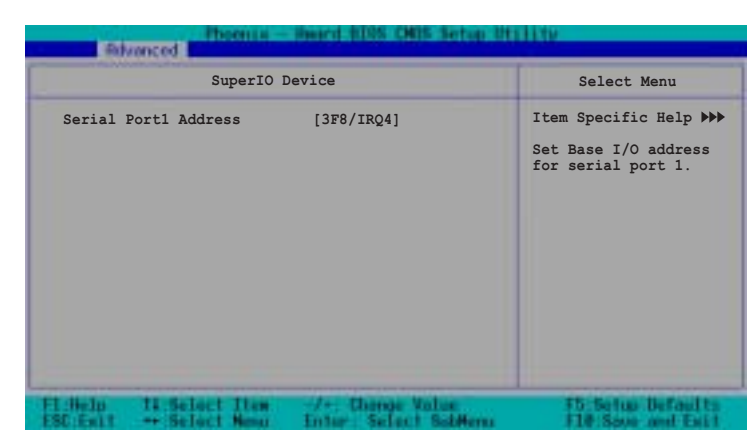

## Serial Port 1 [3F8/IRQ4]

这两个选项可以设定 COM 1 和 COM 2 的中断与位址, COM 1 及 COM 2 的位址必须设定为不同。设定值有: [3F8H/IRQ4] [2F8H/IRQ3] [3E8H/ IRQ4] [2E8H/IRQ10] [Disabled]

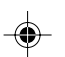

## SATA 设定

 $\bigoplus$ 

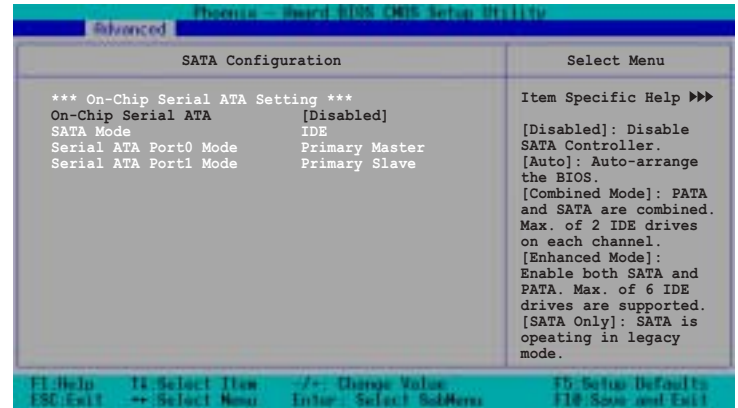

◈

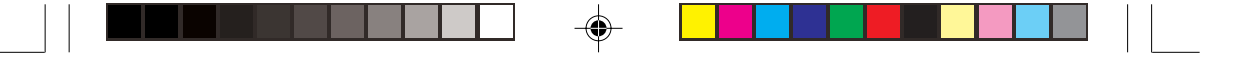

### \*\*On-Chip Serial ATA 设定

#### On-chip Serial ATA [Auto]

若您有使用 serial ATA 设备, 本项目用来设定 serial ATA 设备。设定值 有: [Disabled] [Auto] [Combined Mode] [Enhanced Mode] [SATA Only]

- a. 設定為 [Auto] 讓 BIOS 自動設定 SATA 設備。
- b. 設定為 [Combined Mode] 讓您同時使用 parallel ATA 及 serial ATA 設 備。您可以在任一 parallel ATA 通道 安裝二個 PATA 設備,以及在任一 個 serial ATA 通道安裝 SATA 設備,最多可以安裝四個設備。
- c. 設定為 [Enhanced Mode] 讓您同時安裝 parallel ATA 及 serial ATA 設 備,最多可以安裝6個IDE設備。
- d. 設定為 [SATA Only], 您只可以在 serial ATA 通道安裝 SATA 設備。
- e. 設定為 [Disabled] 關閉內建 SATA 控制器,此時 RAID 功能也會關閉。

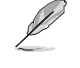

⊕

请参考下一页中parallel ATA 及 serial ATA设备设定说明。

## SATA Mode [IDE]

设定为 [RAID], 本项目用来设定 SATA 设备至磁碟阵列中。设定值有: [IDE] [RAID]

Serial ATA Port0 Mode [Primary Master] Serial ATA Port1 Mode [Primary Slave]

本项目用来设定 SATA Port0 及 Serial ATA Port1 模式。本项目的设定与 **On-Chip Serial ATA** 项目相关。设定值有: [Primary Master] [Primary Slave] [Secondary Master] [Secondary Slave] [SATA0 Master] [SATA1 Master]

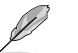

当 Jumper LAN\_EN2 设定在 1-2 时, 本项目才会出现。

**5-20** BIOS

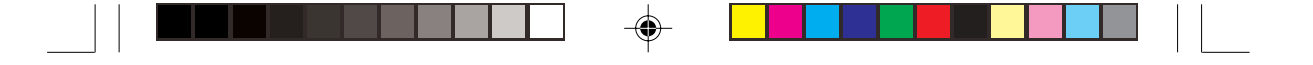

## Parallel 及 Serial ATA 硬盤設定

**Primary IDE 插座** 

A: Hard disk 1

B: Hard disk 2

**Secondary IDE 插座** 

C: Hard disk 3

D: Hard disk 4

**SATA 插座** 

E: SATA hard disk 1

F: SATA hard disk 2

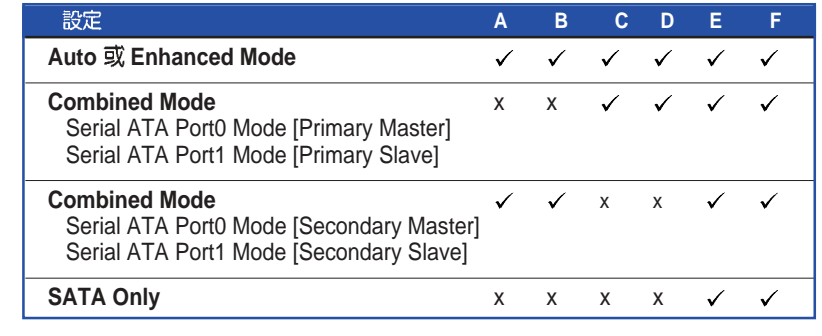

 $\bigoplus$ 

x Disabled

 $\bigoplus$ 

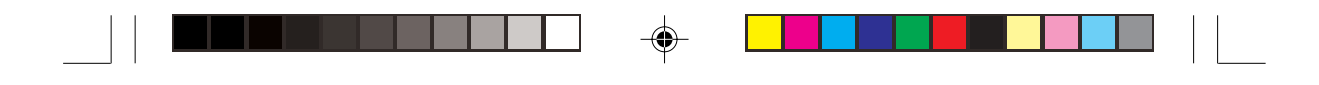

## 5.4.6 PCI 即插即用设备 (PCI PnP)

本菜单可让您变更 PCI/PnP 设备的高级设定, 其包含了供 PCI/PnP 设备 所使用的 IRQ 位址与 DMA 通道资源与内存区块大小设定。

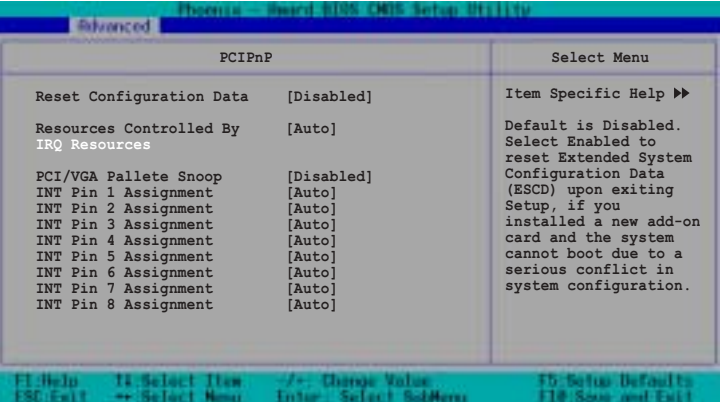

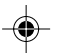

## Reset Configuration Data [Disabled]

当设为 [No], BIOS 程序会自行调整所有设备的相关设定。若您安装了 支持即插即用功能的操作系统, 请设为 [Yes]。设定值有: [No] [Yes]

## Resources Controlled By [Auto]

当设定为 [Auto] 时, BIOS 会自动设定所有的启动及即插即用设备。当 设定为 [Manual] 时, 您可以自行指定 IRQ 位址给 PCI 设备。设定值 有: [Manual] [Auto]

当 Resources Controlled By 设定为 [Auto] 时, IRQ Resources 将无法设定, 请参 考下一页之 IRQ Resources 部分说明来进行相关设定。

## PCI/VGA Pallete Snoop [Disabled]

有一些非标准架构的显卡, 如 MPEG 或是图形加速卡, 也许会有运作 不正常的情况发生。将这个项目设定在 [Enabled] 可以改善这个问题。 如果您使用的是标准 VGA 显卡, 那么请保留默认值 [Disabled]。设定 值有: [Disabled] [Enabled]。

♠

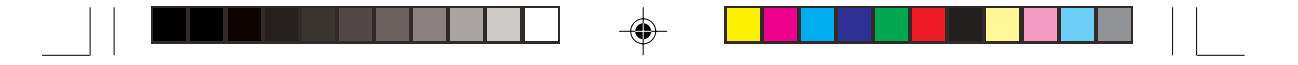

## INT Pin 1~8 Assignment [Auto]

本项目用来指定设备的中断位址。设定值有: [Auto][3][4][5][7][9][10] [11][12][14][15]

## IRQ Resources

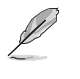

◈

当 Resources Controlled By 设定在 [Manual] 时, 本项目才会出现。并依据 PCI 设备的种类来指定其 IRQ 位址 。

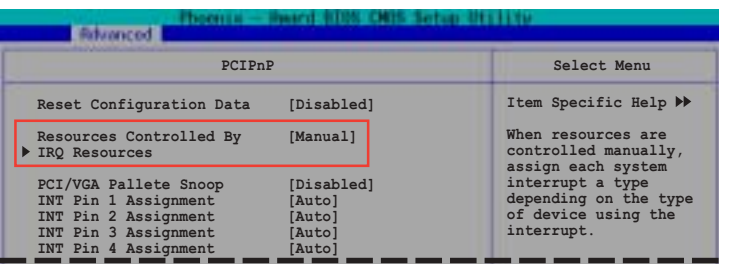

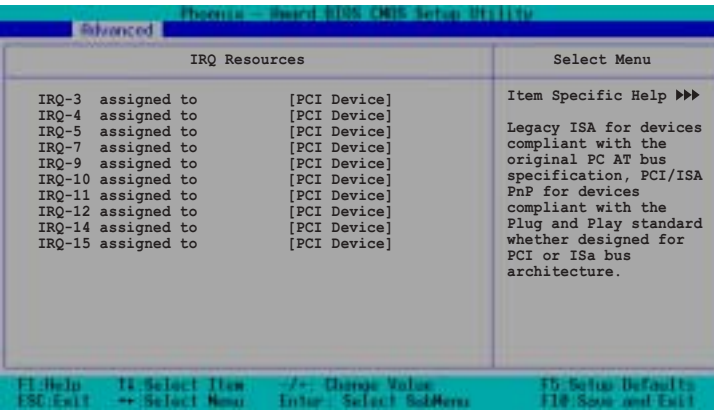

IRQ-xx assigned to [PCI device]

本项目可让您指定 IRQ 位址是让 PCI/PnP 设备使用(设为 [PCI Device]) 或是保留此 IRQ 位址 (设为 [Reserved]) 。设定值有: [PCI Device] [Reserved]

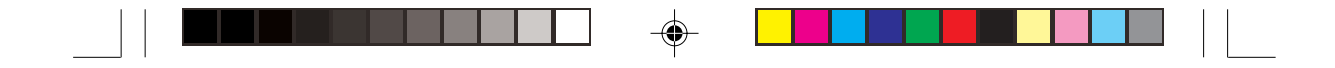

## 5.4.7 USB

本菜单用来进行 USB 设定。选择一个项目然后按下<Enter>以显示其设 定值。

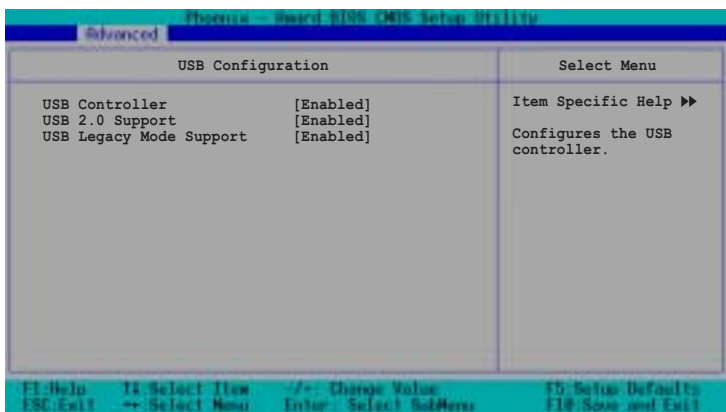

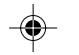

## USB Controllers [Enabled]

本项目用来启用或关闭 USB 控制器。设定值有: [Enabled] [Disabled]

## USB 2.0 Controller [Enabled]

本项目用来启动或关闭 USB 2.0 EHCI 控制器。设定值有: [Enabled] [Disabled]

### USB Legacy Mode Support [Enabled]

本项目用来开启或关闭支持 USB 设备功能。当设定为默认值 [Enabled] 时,系统可以在开机时便自动侦测是否有 USB 设备存在, 若是, 则启 动 USB 控制器 Legacy 模式; 反之则不会启动。但是若您将本项目设定 为 [Disabled] 时, 那么无论是否存在 USB 设备, 系统内的 USB 控制器 都处于关闭状态。设定值有: [Disabled] [Enabled]

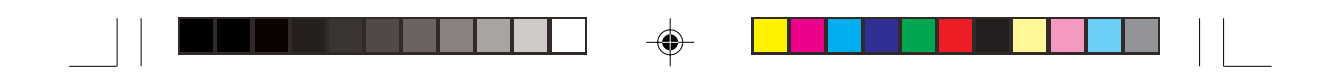

# 5.5 电源管理 (Power menu)

在电源管理菜单中做适当的设定,可以在显示萤幕以及硬盘不工作一<br>段时间之后关闭其电源,以减少电源损耗。

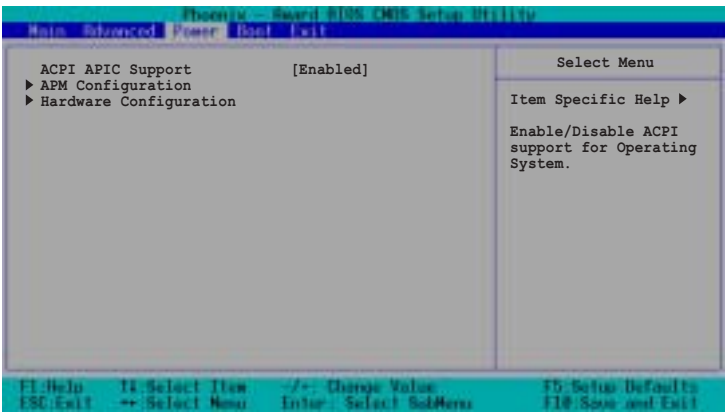

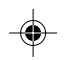

## ACPI APIC Support [Enabled]

本项目可让您决定是否增加 ACPI APIC 表单至 RSDT 指示清单。设定 值有: [Disabled] [Enabled]。

◈

 $\bigcirc\hspace{-1.4mm}$ 

## 5.5.1 高级电源管理设定 (APM Configuration)

本菜单用来进行高级电源管理设定。选择一个项目然后按下<Enter>以 显示其设定值。

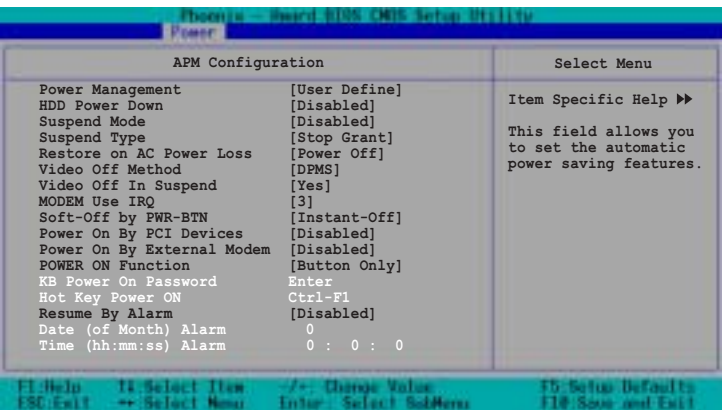

## Power Management [User Define]

本选项可以让系统来控制电源消耗。[Max Saving] 可以在系统停用一段 **Doze Standby Suspend Mode** 等项目为最低值, 达到最省电的目的。[Min Saving] 和 [Max Saving] 大致相同, 只是等待的时间较长。[User Define] 可以让您自行 设定。设定值有: [User Define][Min Saving] [Max Saving]。

#### HDD Power Down [Disabled]

本项目是用来选择硬盘停止运转之后多久进入省电模式的时间, 设定 值有: [Disabled] [1 Min] [2 Min] [3 Min]...[15 Min]。

### Suspend Mode [Disabled]

本项目用来设定系统进入暂停模式的时间。设定值有: [Disabled] [1 Min][2 Min][4 Min][8 Min][12 Min][20 Min][30 Min][40 Min]..[1 Hr]

#### Suspend Type [Stop Grant]

本项目用来选择系统暂停模式。设定值有: [Stop Grant] [PwrOn Suspend]

⊕

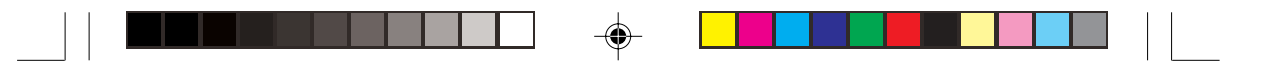

### Restore on AC Power Loss [Power Off]

若设定为 Power Off,则当系统在电源中断之后电源将维持关闭状态。 若设定为 Power On, 当系统在电源中断之后重新开启。若设定为 Last S t a t e , 会将系统设定回复到电源未中断之前的状态。设定值有: [Power Off] [Power On] [Last State]。

#### Video Off Method [DPMS]

本选项提供多种将萤幕关闭的方法。DPMS (Display Power Management System) 功能是提供 BIOS 控制支持 DPMS 省电规格的显卡。[Blank Screen] 只是将萤幕变作空白(给没有能源省电功能的萤幕所使用); [V/H SYNC+Blank] 会将萤幕变作空白, 并停止垂直和水平的扫描。 DPMS 允许 BIOS 控制显卡。如果您的萤幕不是 GREEN 的规格, 请选 Blank Screen。要注意的是, 在本功能下萤幕保护程序不能运作。设定 **值有: [Blank Screen] [V/H SYNC+Blank] [DPMS]** 

#### Video Off in Suspend [Yes]

本项目用来设定萤幕电源管理之 Video Off 功能。设定值有: [Yes] [No]

#### MODEM Use IRQ [3]

本项目用来选择 MODEM 的 IRQ 值。设定值有: [NA][3][4][5][7][9]  $[10][11]$ 

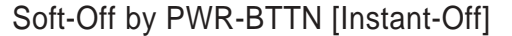

当设定为 [Instant-Off] 时, 当您按下电源按钮少于 4 秒时, 系统会进入 软关机状态。当设定为 [Delay 4 Sec.] 时,按下电源按钮大于 4 秒以关 闭系统电源。设定值有: [Instant-Off][Delay 4 Sec.]

#### Power On By PCI Devices [Disabled]

本项目用来启用或关闭 PCI 设备开机功能。设定值有: [Disabled] [Enabled]<sub>o</sub>

#### Power On By External Modem [Disabled]

在软关机状态下,当外接 Modem 收到信号时,本项目用来启用或关闭 系统自动开机功能。设定值有: [Disabled] [Enabled]。

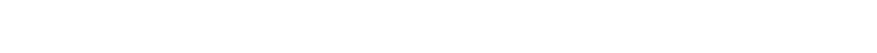

## Power On Function [BUTTON ONLY]

本项目用来选择系统开机设备。设定值有: [Password] [Hot Key] [Any KEY] [BUTTON ONLY] [PS/2 Mouse]

## KB Power On Password [Enter]

本项目用来设定开机密码, 选择本项目然后按下<Enter> 输入密码。

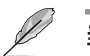

当 Power On Function 设为 [Password] 时, 本项目才会出现。

## Hot Key Power On [Ctrl-F1]

本项目用来选择系统开机的热键组合。设定值有: [Ctrl-F1] ...[Ctrl-F12]

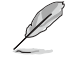

当 Power On Function 设为 [Hot Key] 时, 本项目才会出现。

## Resume by Alarm [Disabled]

本项目用来开启或关闭 RTC 唤醒功能。当本项目设定为 [Enabled]时, 您可以间利用以下的二个项目来设定日期和时间。设定值有: [Disabled] [Enabled]

## Date(of Month) Alarm [0]

设定唤醒的日期。选择本项目然后按下<Enter>会跳出一个菜单, 输入 设定的日期后再按下<Enter>。设定值有: [Min=0] [Max=31]。

## Time (hh:mm:ss) Alarm [0:0:0]

设定唤醒的时间。

- 1. 洗择本项目然后按下<Enter>会跳出一个菜单
- 2. 输入设定的时间 ([Min=0] [Max=23]) 后再按下<Enter>
- 3. 按下<Tab>至分的选项, 按下<Enter>
- 4. 输入分钟数 ([Min=0] [Max=59]), 按下<Enter>
- 5. 按下<Tab>至秒的选项, 按下<Enter>
- 6. 输入秒数 ([Min=0] [Max=59]), 按下<Enter>

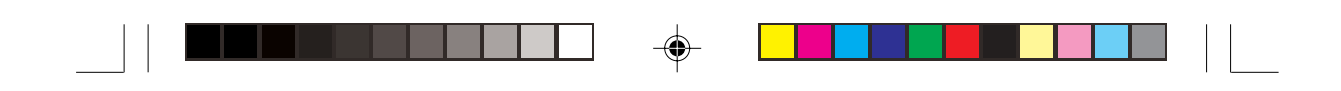

## 5.5.2 系统监控功能 (Hardware Monitor)

本菜单用来进行系统监控功能设定。选择一个项目然后按下<Enter>以 显示其子菜单及设定值。

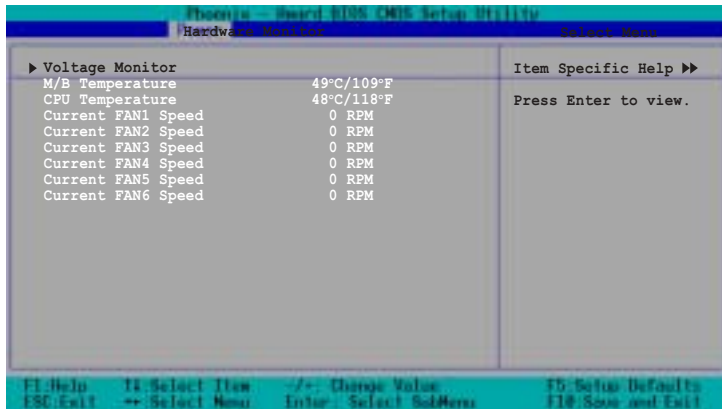

## 电压监控 (Voltage Monitor)

◈

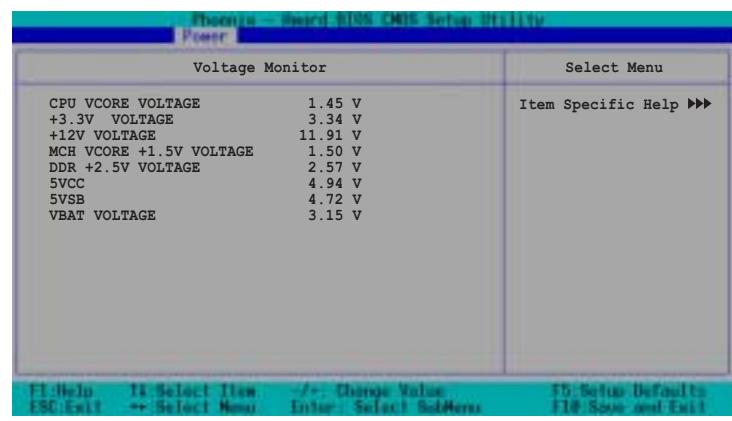

CPU VCORE Voltage, +3.3V Voltage, +12V Voltage, MCH VCORE +1.5V Voltage, DDR +2.5V Voltage, 5VCC Voltage, +5VSB Voltage, VBAT Voltage

透过主板内建的电压调整器自动侦测电压值。

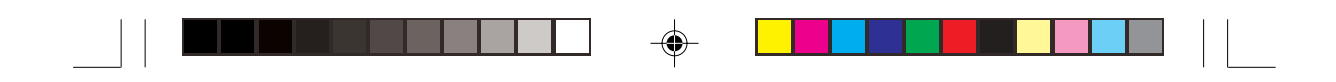

# 5.6 启动菜单 (Boot Menu)

本菜单用来进行启动功能设定。选择一个项目然后按下<Enter>以显示 其子菜单及设定值。

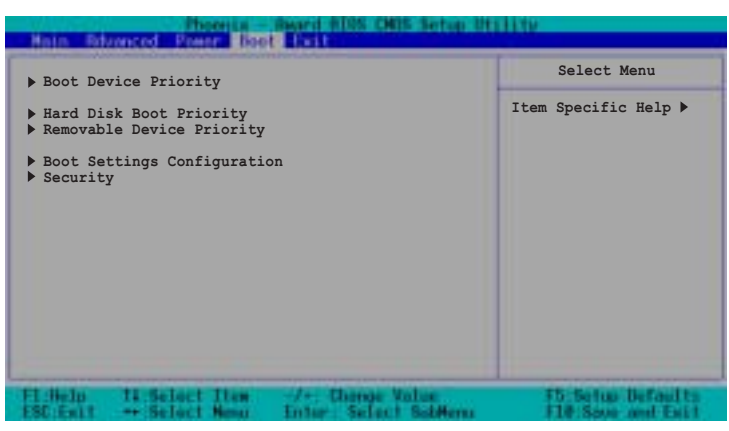

# 5.6.1 启动顺序 (Boot Device Priority)

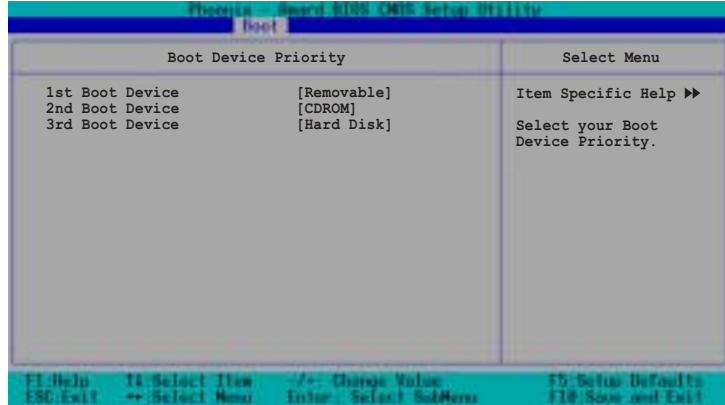

1st Boot Device [Removable]

2nd Boot Device [CDROM]

3rd Boot Device [Hard Disk]

本项目让您选择开机设备的顺序, 设定值有: [Removable][Hard Disk] [CDROM][Legacy LAN][Disabled]

◈

◈

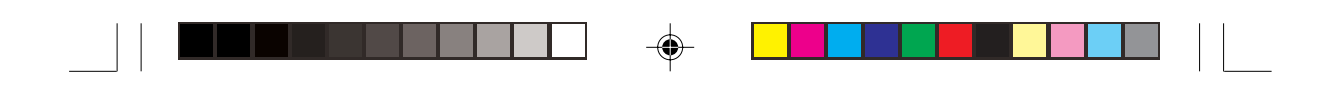

## 5.6.2 硬盘启动顺序 (Hard Disk Boot Priority)

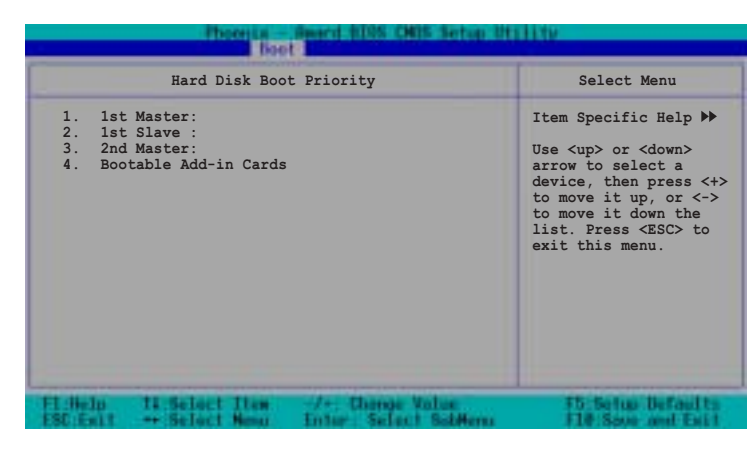

1st Master 1st Slave 2nd Master Bootable Add-in Cards

 $\bigoplus$ 

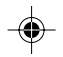

本项目提供您选择开机设备的顺序(若您安装了一个以上的开机设 备)。

## 5.6.3 可移除设备顺序 (Removable Device Priority

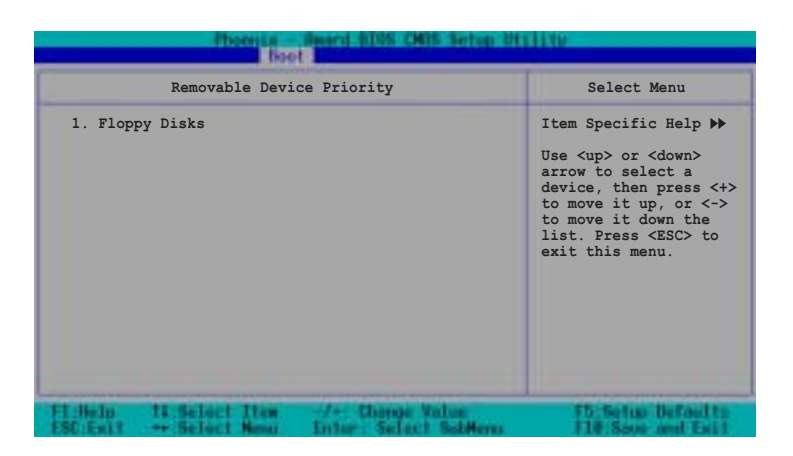

◈

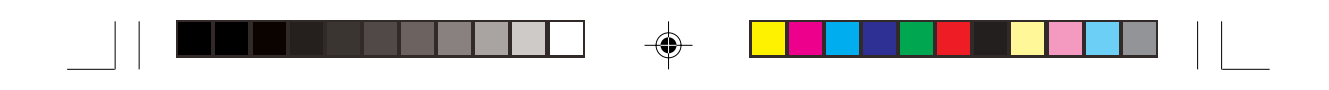

## 5.6.4 启动设定 (Boot Settings Configuration)

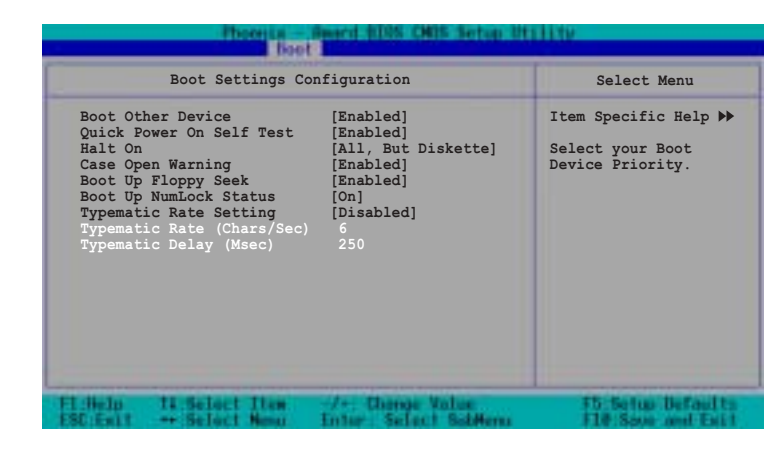

## Boot Other Device [Enabled]

若是您将本选项开启, BIOS 将会搜寻一次 A 软驱。设定值有: [Disabled] [Enabled]

## Quick Power On Self Test [Enabled]

若是您将本选项开启, BIOS 将会搜寻一次 A 软驱。设定值有: [Disabled] [Enabled]

### Halt On [All,But diskette]

若是您将本选项开启, BIOS 将会搜寻一次 A 软驱。设定值有: [Disabled] [Enabled]

#### Case Open Warning [Disabled]

若是您将本选项开启, BIOS 将会搜寻一次 A 软驱。设定值有: [Disabled] [Enabled]

## Boot Up Floppy Seek [Enabled]

若是您将本选项开启, BIOS 将会搜寻一次 A 软驱。设定值有: [Disabled] [Enabled].

◈

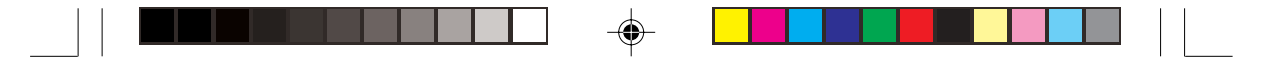

## Bootup Num-Lock Status [On]

本项目让您设定在开机时 NumLock 键是否自动启动。设定值有: [Off]  $[On] \circ$ 

Typematic Rate Setting [Disabled] 本项目用来启用或关闭键盘的 Typematic Rate 设定。设定值有: [Disabled] [Enabled]

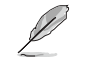

◈

当 Typematic Rate Setting 设为 [Enabled] 时, 以下二个项目才会出现。

Typematic Rate (Chars/Sec) [6] 设定值有: [6] [8][10] [12][15] [20][24] [30] Typematic Rate (Msec) [250] 设定值有: [250] [500][750] [1000]

# 5.6.5 安全设定 (Security)

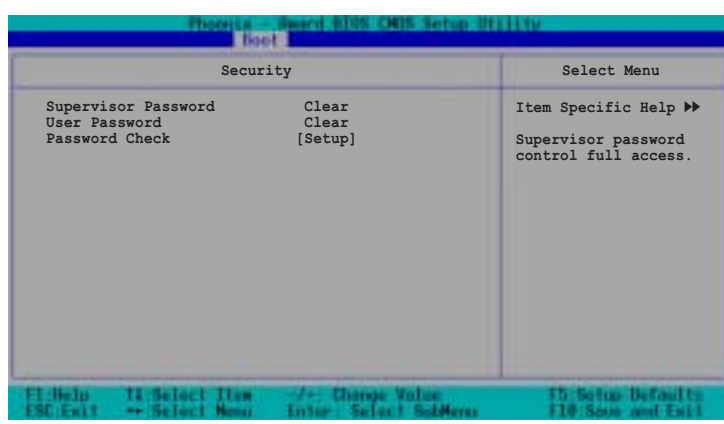

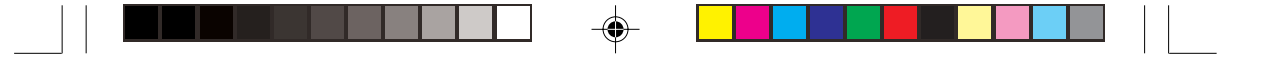

## Supervisor Password [Clear]

## User Password [Clear]

#### 本项目是用于变更系统密码。

### 设定密码:

- 1. 选择 Supervisor Password 或 User Password 项目并按下 [Enter]。
- 2. 于 Enter Password 窗口出现时, 输入欲设定的密码, 可以是 8 个字元内的英文、数字与 符号, 输入完成按下 [Enter]。
- 3. 按下 [Enter] 后 Confirm Password 窗口会再次出现, 再一次输入密码以确认密码正确。密 码确认无误时, 系统会出现 [Set] 代表密码设定完成。

### 清除密码:

1. 选择 Supervisor Password 或 User Password 项目并连续按下 [Enter]二次。系统会出现以下 信息, 代表密码已经清除。

PASSWORD DISABLED!!! Press any key to continue...

按任意键回到主菜单。 2.

## Password Check [Setup]

当您将本项目设为 [Setup], BIOS 程序会于用户进入 BIOS 程序设定画 面时, 要求输入用户密码。若设为 [System] 时, BIOS 程序会在开机过 程亦要用户输入密码。设定值有: [Setup] [System]。

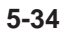

◈

◈

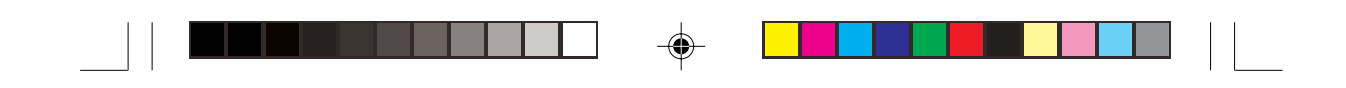

## 5.7 离开 BIOS 程序 (Exit menu)

本菜单可让您读取 BIOS 程序出厂默认值与离开 BIOS 程序。

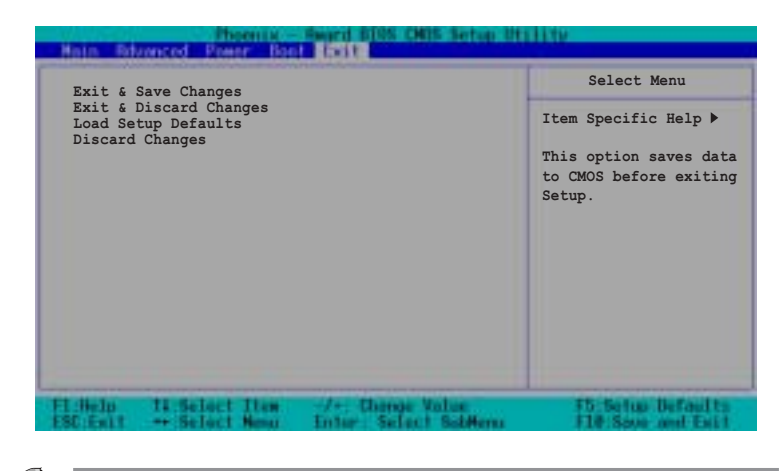

⊕

按下 <Esc> 键并不会立即离开 BIOS 程序, 要从此菜单上选择适当的项目, 或按 下 <F10> 键才会离开 BIOS 程序。

## Exit & Save Changes, 存储设定的改变并且离开

当您做完 BIOS 设定, 请选择这个项目以确认所有设定值存入 CMOS 内 存内。将高亮度选项移到此处按下<Enter>键,立刻出现一个询问对 话窗, 选择 Yes, 将设定值存入 CMOS 内存并离开 BIOS 设定程序; 若 是选择 No,继续 BIOS 程序设定。

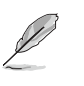

假如您想离开 BIOS 设定程序而不存档离开,按下 <Esc> 键,BIOS 设定程序立 **刻出现一个对话窗口询问您「Discard configuration changes and exit** now?」, 选择 [OK] 不将设定值存档并离开 BIOS 设定程序, 选择 [Cancel] 则继 续 BIOS 程序设定。

## Exit & Discard Changes, 放弃设定的改变并且离开

若您想放弃所有设定, 并离开 BIOS 设定程序, 请将高亮度选项移到此 处, 按下 <Enter>键, 即出现询问对话窗, 选择 Yes, 将设定值存入 CMOS 内存并离开 BIOS 设定程序; 若是选择 No, 则离开 BIOS 设定程 序,且不存档,先前所做的设定全部无效。

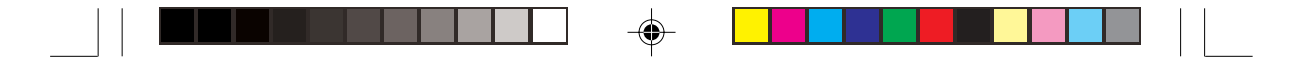

## Load Setup Defaults, 载入默认值

若您想放弃所有设定, 将所有设定值改为出厂内定值, 您可以在任何 一个菜单按下 <F5>, 或是将高亮度选项移到此处, 按下 <Enter> 键, 即出现询问对话窗, 选择 Yes, 将所有设定值改为出厂内定值, 并继续 BIOS 程序设定;若是选择 No, 则继续 BIOS程序设定。

## Discard Changes, 放弃设定的改变

若您想放弃所有设定,将所有设定值改为上一次 BIOS 设定值,请将高 亮度选项移到此处, 按下 <Enter> 键, 即出现询问对话窗, 选择 Yes, 将所有设定值改为出厂原来设定值, 并继续 BIOS 程序设定; 若 是选择 No, 则继续 BIOS 程序设定。

◈

 $\bigoplus$ 

**5-36** BIOS

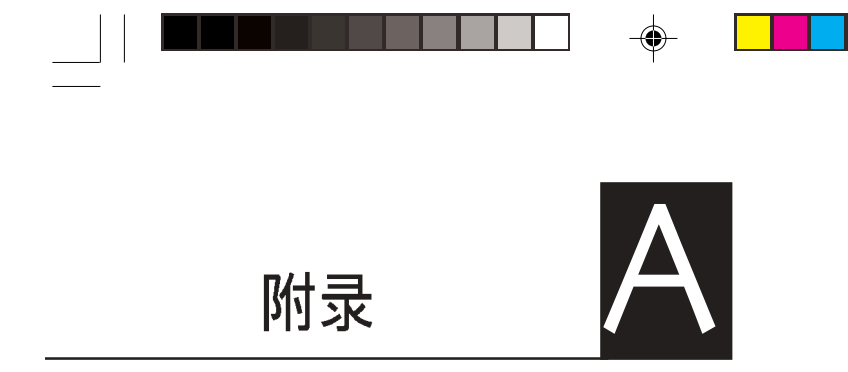

 $\Rightarrow$ 

 $\overline{\neg}$ 

在你使用服务器的过程中,可能 会碰到一些并非系统或是零件固 障的问题,而这些问题只需要一 些简单的步骤即可自行解决,本 章提供一些常见的疑难解决方法 供你参考。此外还包括电源的规 格及相关零件使用资讯。

 $\Rightarrow$ 

 $\mathbf{L}$ 

 $\biguplus$ 

٦

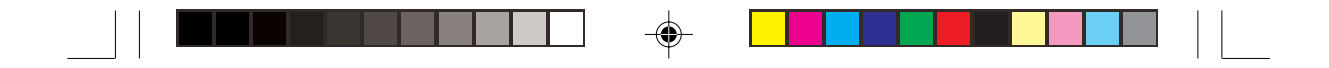

# A.1 电源

A.1.1 简介

华硕 AP140R-E1具备一个 SSI-type 300W 115V/230V 电源, 请参考以下<br>说明来连接所需的设备。

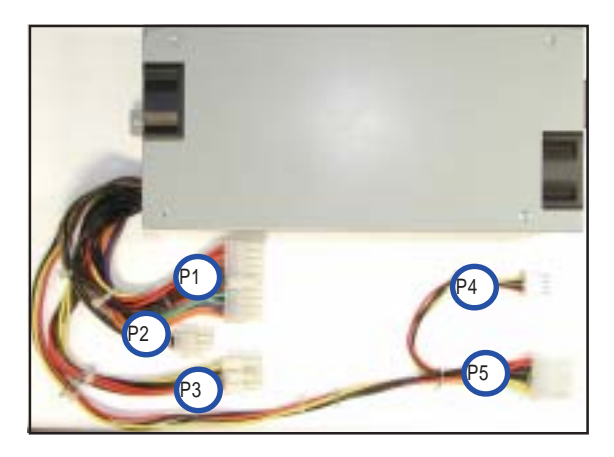

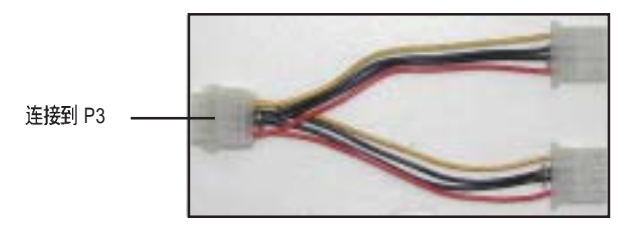

- P1 主板 20-pin ATX 电源接头
- P2 主板 4-pin +12V AUX 电源接头
- P3 8-pin 接头以连接一转二电源接头

◈

- P4 4-pin 软驱接头
- P5 4-pin 设备接头

 $\overline{\bigcirc}$ 

♠

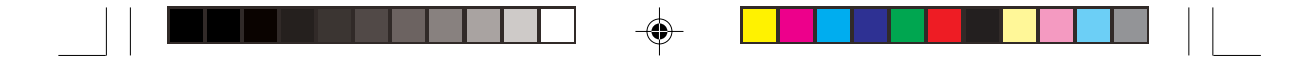

## A.1.2 电源规格表

## 输出电压标准

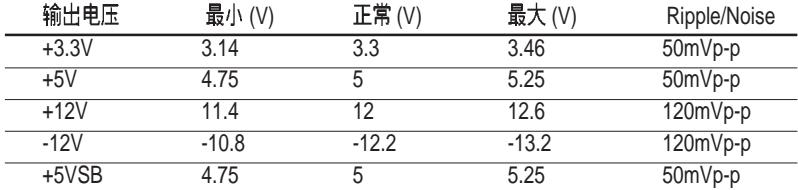

## 输出电流范围

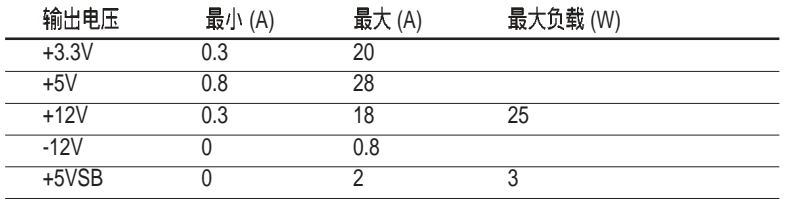

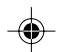

 $\overline{1}$  $\overline{\phantom{0}}$ 

## 过电压保护 (OVP)

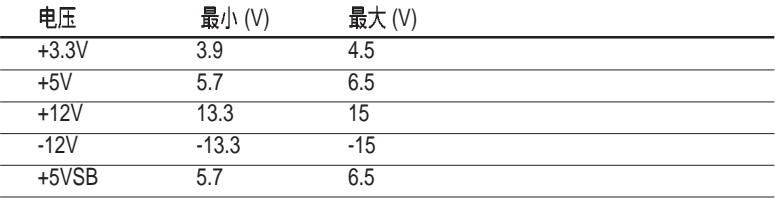

 $\bigoplus$ 

 $\bigoplus$ 

# A.2 合格产品列表

 $\hfill\Box$ 

 $\Rightarrow$ 

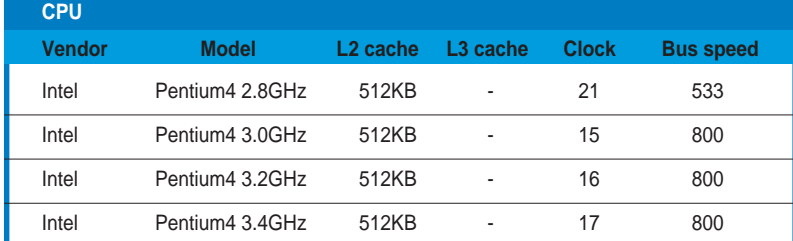

 $\begin{picture}(20,5) \put(0,0){\line(1,0){10}} \put(15,0){\line(1,0){10}} \put(15,0){\line(1,0){10}} \put(15,0){\line(1,0){10}} \put(15,0){\line(1,0){10}} \put(15,0){\line(1,0){10}} \put(15,0){\line(1,0){10}} \put(15,0){\line(1,0){10}} \put(15,0){\line(1,0){10}} \put(15,0){\line(1,0){10}} \put(15,0){\line(1,0){10}} \put(15,0){\line(1,$ 

 $\Box$ 

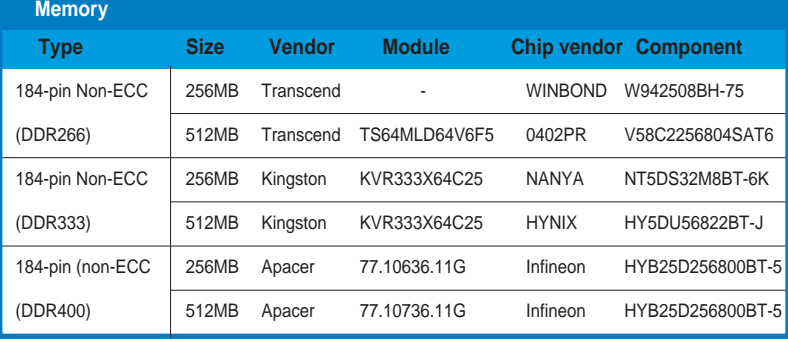

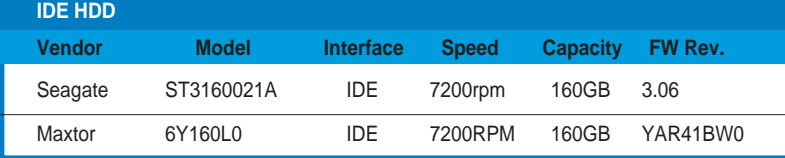

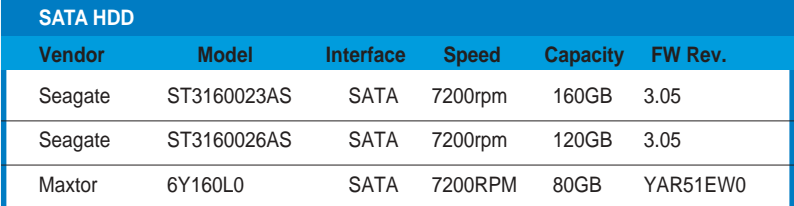

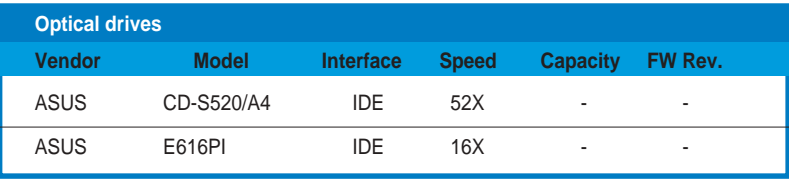

 $\Rightarrow$ 

 $\overline{\phantom{0}}$  $\overline{1}$ 

 $\overline{\phantom{a}}$ 

 $\blacksquare$ 

 $\clubsuit$ 

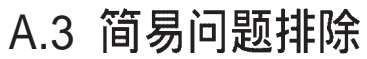

İ

 $\begin{array}{c|c|c|c|c} \hline \quad \quad & \quad \quad & \quad \quad & \quad \quad \\ \hline \end{array}$ 

 $\clubsuit$ 

 $\overline{\phantom{0}}$ 

些问题只需要一些简单的步骤即可自行解决,以下提供一些常见的疑难解决方法 供你参考。

 $\clubsuit$ 

 $\overline{\phantom{a}}$ 

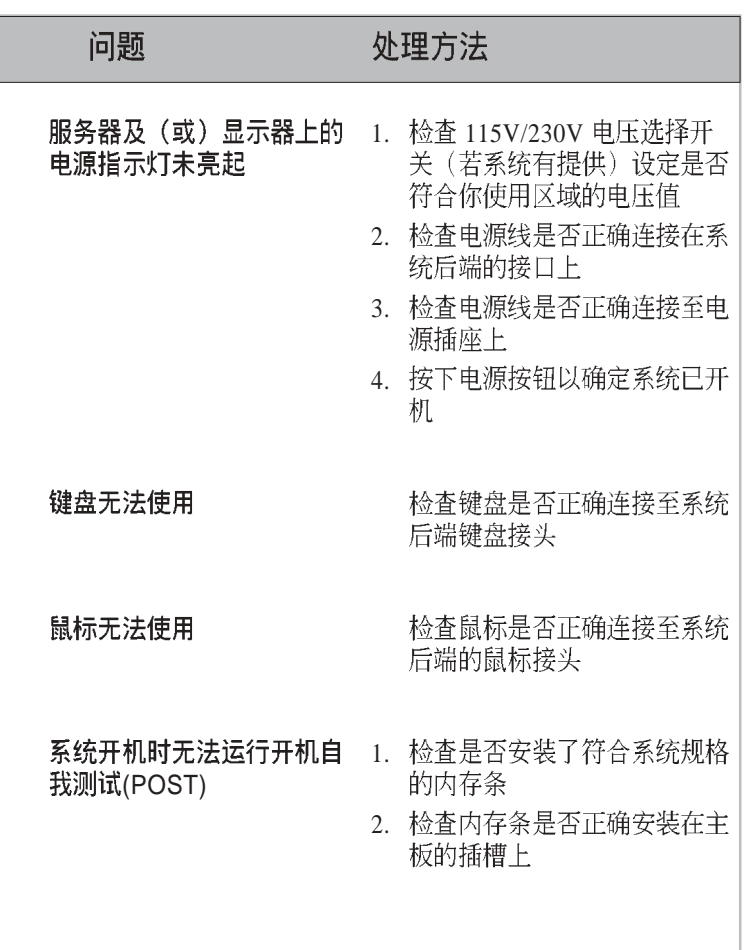

◈

年硕 AP140R-E1 使用手册<br> **A-5** 

 $\mathbf{L}$ 

 $\bigoplus$ 

L

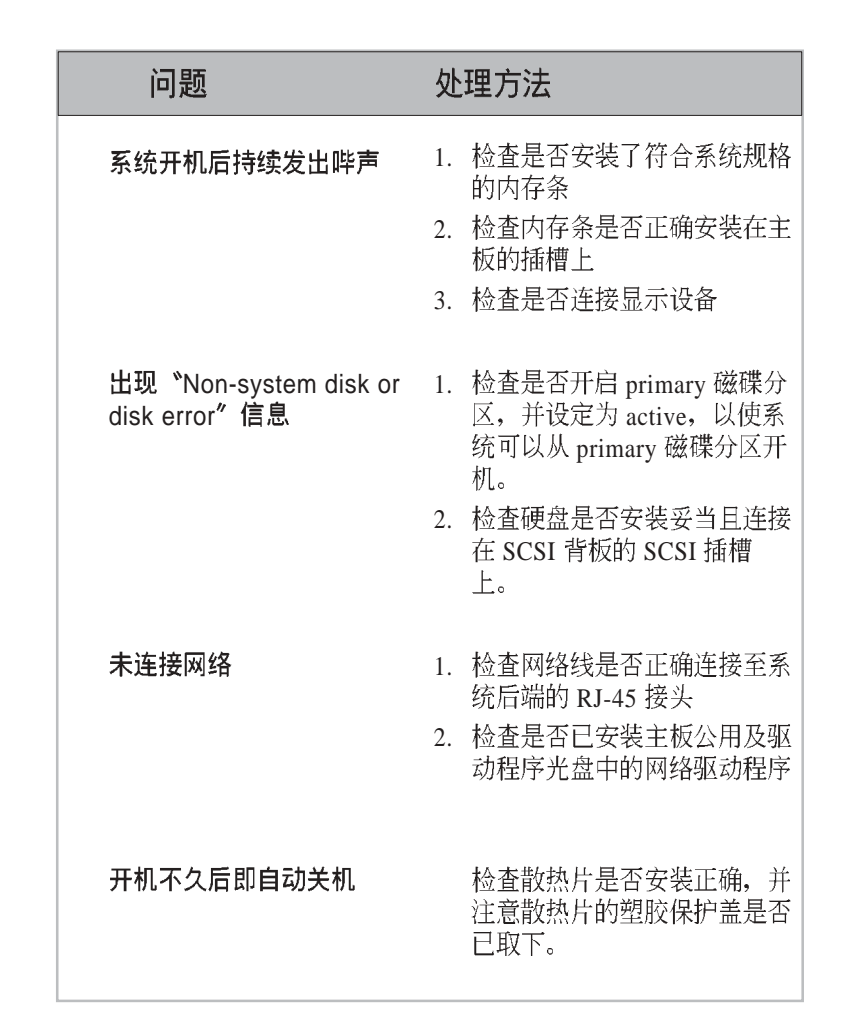

 $\spadesuit$ 

 $\begin{picture}(180,10) \put(0,0){\vector(1,0){100}} \put(10,0){\vector(1,0){100}} \put(10,0){\vector(1,0){100}} \put(10,0){\vector(1,0){100}} \put(10,0){\vector(1,0){100}} \put(10,0){\vector(1,0){100}} \put(10,0){\vector(1,0){100}} \put(10,0){\vector(1,0){100}} \put(10,0){\vector(1,0){100}} \put(10,0){\vector(1,0){100}} \put(10,0){\vector(1,0){100}}$ 

**A-6**

 $\frac{1}{\sqrt{2}}$ 

 $\Rightarrow$ 

 $\Rightarrow$